## **Monitor Dell UltraSharp 32 6K -U3224KBA** Uživatelská příručka

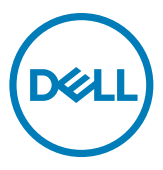

- **POZNÁMKA: POZNÁMKA označuje důležité informace, které vám pomohou lépe využít počítač.**
- **UPOZORNĚNÍ: UPOZORNĚNÍ označuje riziko poškození hardwaru nebo ztráty dat v případě, že nebudou dodržovány pokyny.**
- **VAROVÁNÍ: VAROVÁNÍ označuje riziko poškození majetku, zranění nebo smrti.**

**Copyright © 2023 Dell Inc. nebo pobočky. Všechna práva vyhrazena.** Dell, EMC a ostatní ochranné známky jsou ochranné známky společnosti Dell Inc. nebo jejích poboček. Ostatní ochranné známky mohou být ochranné známky příslušných vlastníků.

2023 – 05

Rev. A00

# **Obsah**

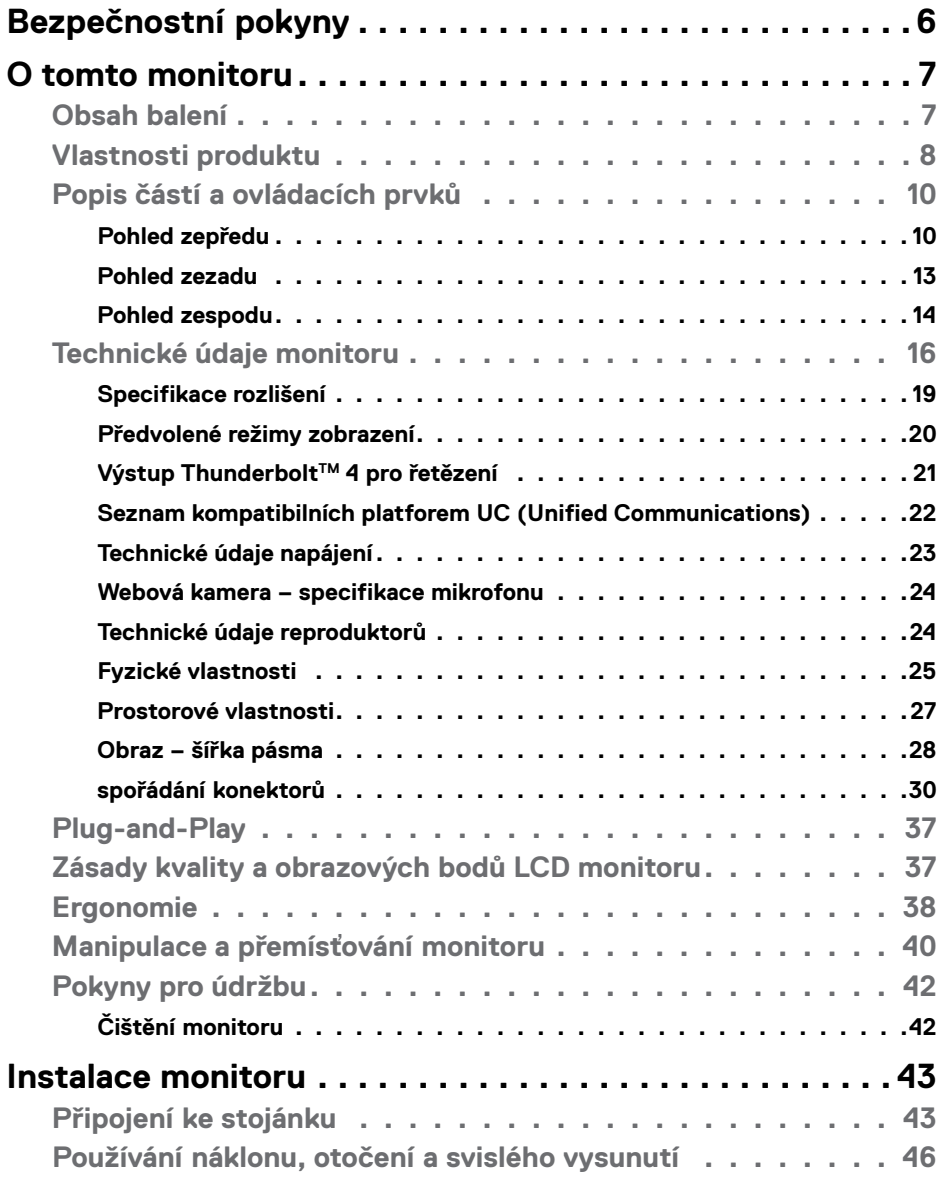

 $O<sub>CL</sub>$ 

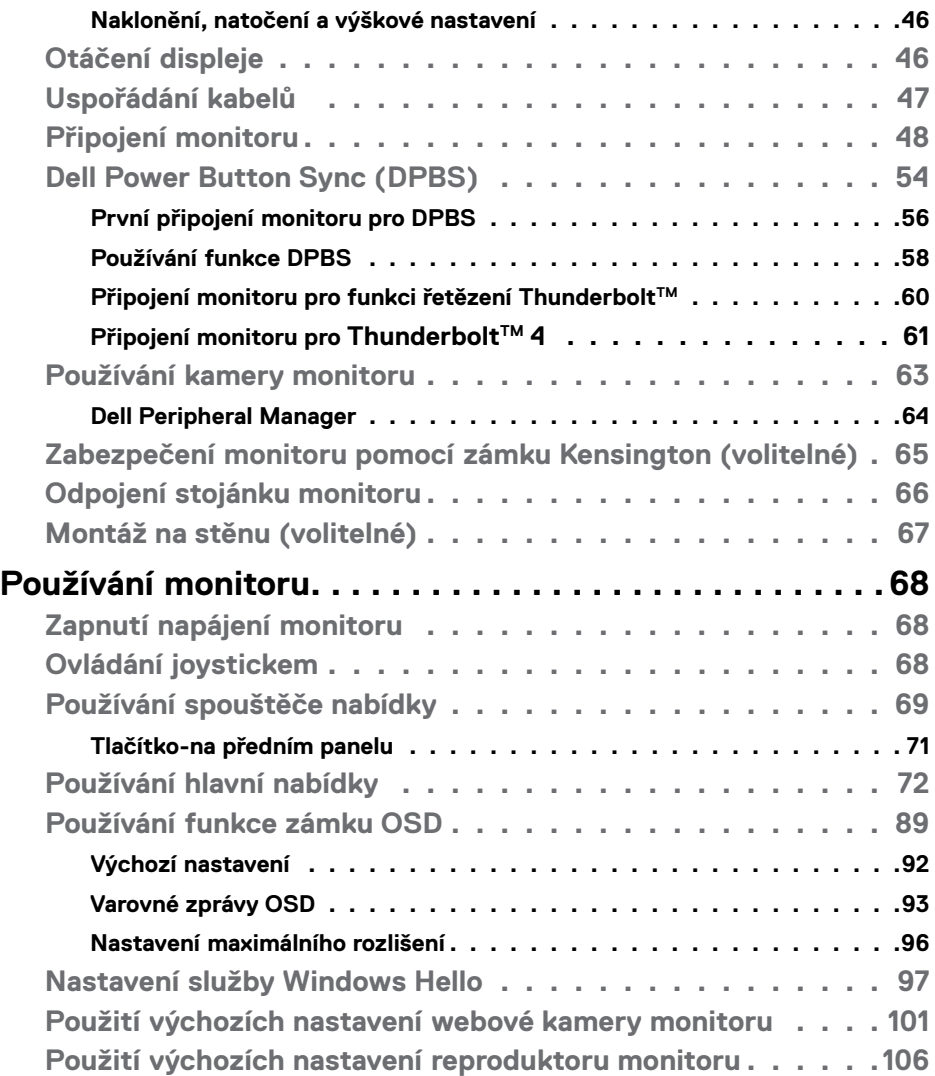

 $($ DELL

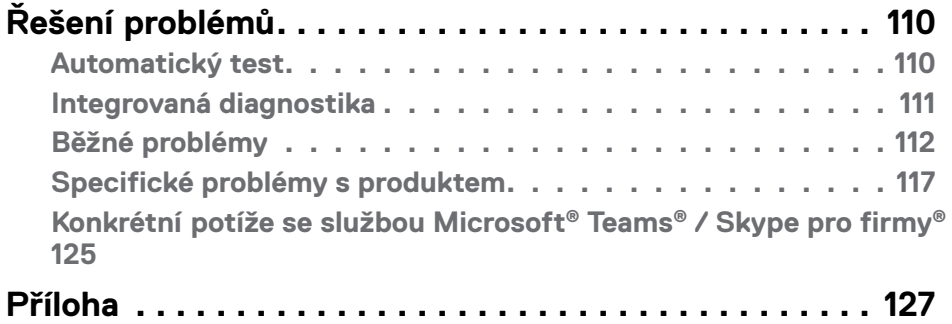

**[Sdělení komise FCC \(pouze USA\) a informace o dalších předpisech](#page-126-0) [127](#page-126-0)**

**[Kontaktování společnosti Dell](#page-126-0) . . . . . . . . . . . . . . . . . 127 [Databáze výrobků EU pro energetický štítek a datový list výrobku](#page-126-0)  [127](#page-126-0)**

DELL

## <span id="page-5-0"></span>**Bezpečnostní pokyny**

Dodržujte následující bezpečnostní pravidla, abyste ochránili monitor před možným poškozením a zajistili vlastní bezpečnost. Pokud není stanoveno jinak, u každého postupu popsaného v tomto dokumentu se předpokládá, že jste si přečetli informace o bezpečnosti dodané s monitorem.

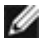

**POZNÁMKA: Před používáním monitoru si přečtěte informace o bezpečnosti dodané s monitorem a vytištěné na výrobku. Dokumentaci uschovejte na bezpečném místě pro budoucí použití.**

- **VAROVÁNÍ: Použití ovládacích prvků, změn nastavení nebo postupů jiným způsobem, než jak je určeno v této dokumentaci, může způsobit úrazy vysokým napětím, elektrickým proudem nebo mechanickými vlivy.**
- **VAROVÁNÍ: Dlouhodobý poslech zvuku při vysoké hlasitosti přes sluchátka (u monitoru, který tuto funkci podporuje) může způsobit poškození vašeho sluchu.**
	- Umístěte monitor na pevný povrch a manipulujte s ním opatrně. Obrazovka je křehká a při pádu nebo úderu ostrým předmětem se může poškodit.
	- Vždy se ujistěte, že je monitor určen pro provoz se střídavým proudem, který je k dispozici ve vaší oblasti.
	- Monitor udržujte při pokojové teplotě. Příliš chladné nebo horké podmínky mohou mít nepříznivý vliv na tekuté krystaly displeje.
	- Připojte napájecí kabel od monitoru k elektrické zásuvce, která je blízko a snadno přístupná. Viz **[Zapojení monitoru](#page-47-1)**.
	- Neumisťujte monitor na mokrý povrch nebo do blízkosti vody ani jej na takovém místě nepoužívejte.
	- Nevystavujte monitor podmínkám se silnými vibracemi nebo těžkými údery. Například neumisťujte monitor do zavazadlového prostoru automobilu.
	- Když nebudete monitor po delší dobu používat, odpojte jej ze zásuvky.
	- Aby se zabránilo úrazu elektrickým proudem, nepokoušejte se demontovat žádný kryt ani se nedotýkejte vnitřních částí monitoru.
	- Pozorně si přečtěte tyto pokyny. Tento dokument uschovejte pro budoucí použití. Dodržujte veškerá varování a pokyny uvedené na výrobku.
	- Některé monitory lze namontovat na stěnu s použitím držáku VESA, který se prodává samostatně. Použijte správné specifikace VESA uvedené v části věnované montáži na stěnu v uživatelské příručce.

Bezpečnostní pokyny viz Informace o bezpečnosti, prostředí a předpisech (SERI), které jsou dodávány s monitorem.

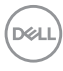

## <span id="page-6-0"></span>**O tomto monitoru**

#### **Obsah balení**

Následující tabulka obsahuje seznam součástí dodaných s vaším monitorem, Pokud některá součást chybí, kontaktujte společnost Dell. Další informace viz **[Kontaktování](#page-126-1)  [společnosti Dell](#page-126-1)**.

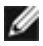

**POZNÁMKA: Některé položky mohou být volitelné a nemusí být v monitorem dodány. Některé funkce nemusí být v některých zemích k dispozici.** 

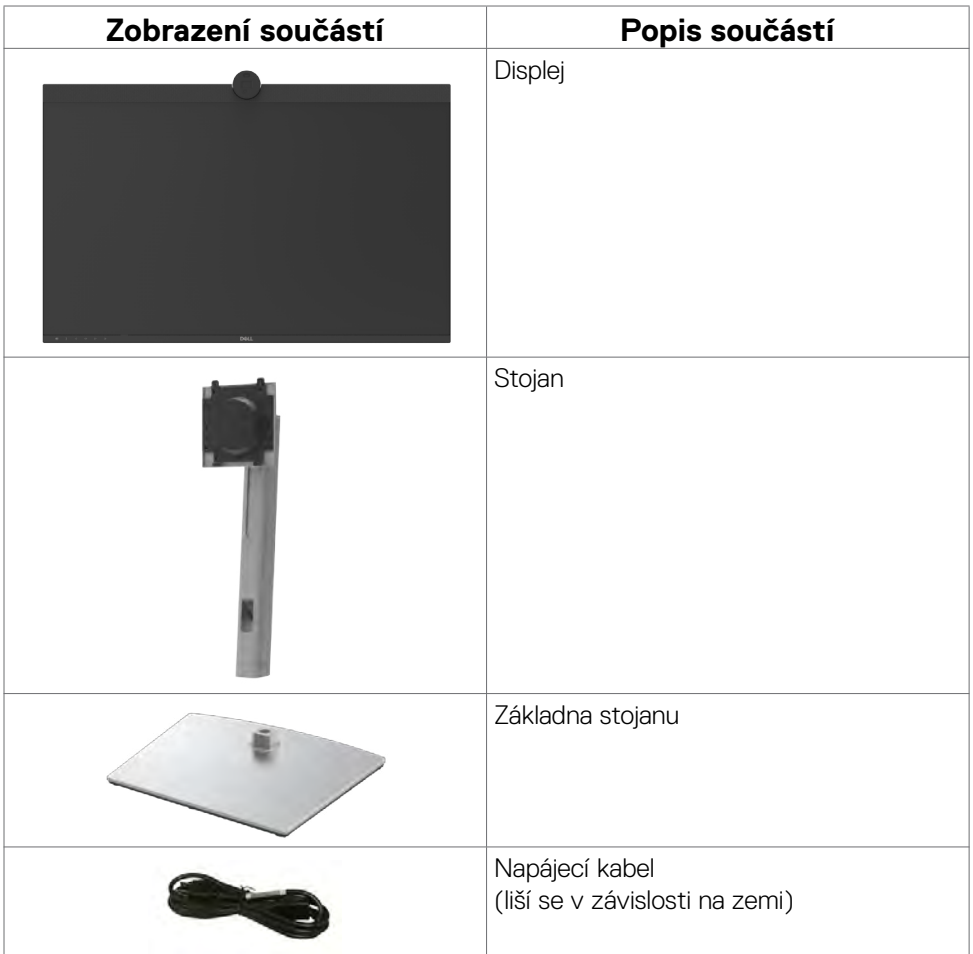

DELI

<span id="page-7-0"></span>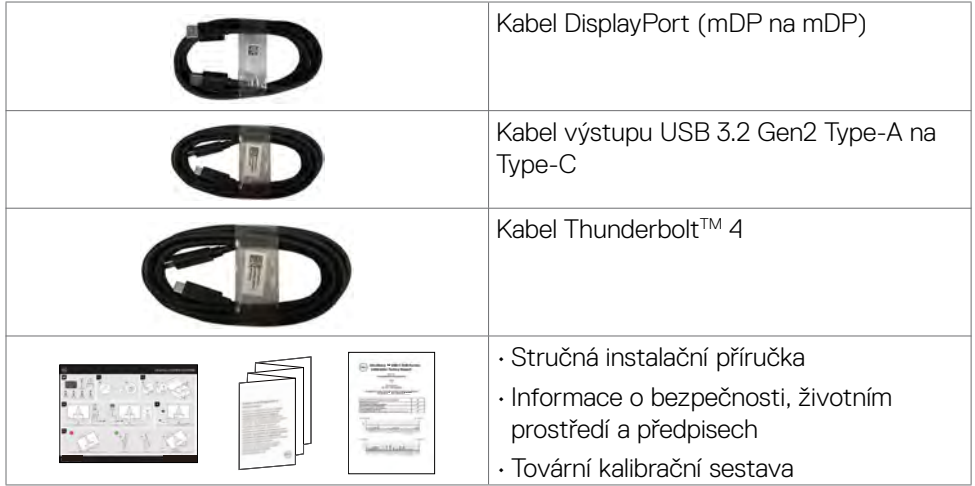

## **Vlastnosti produktu**

Monitor **Dell U3224KBA** je vybaven displejem z tekutých krystalů (LCD) s aktivní matricí, technologií THF (Thin-Film Transistor) a podsvícením LED. Mezi vlastnosti tohoto monitoru patří:

- Viditelná plocha (úhlopříčka) 79,94 cm (31,5 palců). Rozlišení 6144 x 3456 (16:9) s podporou zobrazení na celou obrazovku pro nižší rozlišení.
- Široké sledovací úhly se 100 % barev sRGB , 99 % DCI-P3, 100 % Rec.709 a 99 % Display P3.
- Možnosti nastavení náklonu ve svislé a vodorovné rovině, otáčení a nastavení výšky.
- Zabudované reproduktory (2 x 14 W).
- Odnímatelný stojánek podstavce a montážní otvory 100 mm standardu VESA™ (Video Electronics Standards Association) pro flexibilní řešení upevnění.
- Ultra tenký rámeček pro minimální mezeru při používání více monitorů a jednodušší vytvoření elegantního řešení.
- Rozsáhlé možnosti digitálního připojení prostřednictvím DP zaručuje kompatibilitu monitoru do budoucnosti .
- · Technologie Thunderbolt™ 4 pro napájení kompatibilního notebooku během příjmu videosignálu.
- Porty Thunderbolt™ 4 a RJ45 umožňují připojení k síti jediným kabelem.
- Funkce Plug and Play (je-li podporována počítačem).

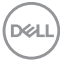

- Nastavení pomocí nabídky OSD, která se zobrazuje na displeji, pro snadné nastavení a úpravu obrazu.
- Zámek tlačítka napájení a tlačítek nabídky OSD.
- Otvor pro bezpečnostní zámek.
- Zámek stojanu
- Příkon ≤0,5 W v pohotovostním režimu.
- Podporuje výběr režimu obraz vedle obrazu (PBP) a obrazu v obrazu (PIP).
- Umožňuje uživateli přepínat funkci USB KVM v režimu PBP/PIP.
- Tento monitor je vybaven funkcí Dell Power Button Sync (DPBS) pro ovládání stav napájení počítače pomocí vypínače monitoru.
- Výměna panelu v záruce Premium Panel pro klid v duši.
- Optimalizujte zrakové pohodlí s obrazovkou bez blikání a s funkcí ComfortView Plus.
- Monitor využívá panel vyzařující malé množství modrého světla. Při obnovení továrních nastavení nebo výchozího nastavení (Režim předvolby: Standardní) jeho provoz splňuje požadavky TUV Rheinland (poskytovatel hardwarového řešení).
- Snižuje úroveň nebezpečného modrého světla vyzařovaného obrazovkou, aby byly oči méně namáhány.
- Monitor využívá technologii Flicker-Free, která odstraňuje blikání obrazu viditelné okem. Díky tomu je sledování monitoru pohodlnější a uživatelé netrpí namáháním a únavou očí.
- Certifikováno pro službu Windows Hello® (ověření podle tváře) a podporuje službu Microsoft Cortana®.
- Další možnosti přizpůsobení pomocí nástroje Dell Peripheral Manager.
- **VAROVÁNÍ: Mezi možné dlouhodobé efekty emisí modrého světla monitoru může patřit poškození zraku, mimo jiné únava očí a digitální oční stres. Funkce ComfortView Plus omezuje množství modrého světla vyzařovaného z monitoru pro optimalizaci vašeho zrakového pohodlí.**

**DEL** 

## <span id="page-9-0"></span>**Popis částí a ovládacích prvků**

### **Pohled zepředu**

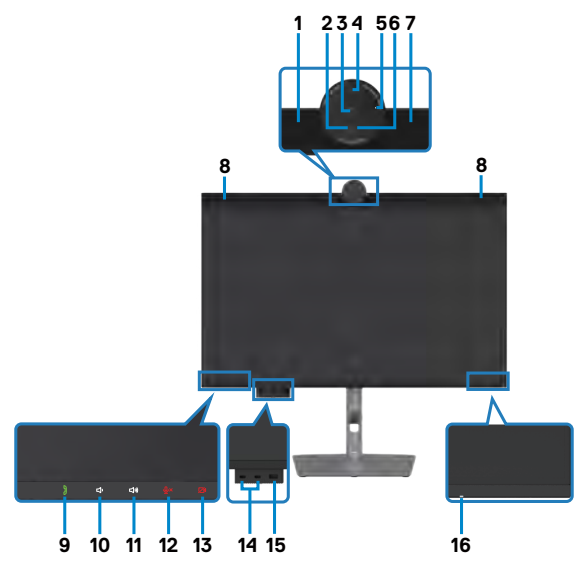

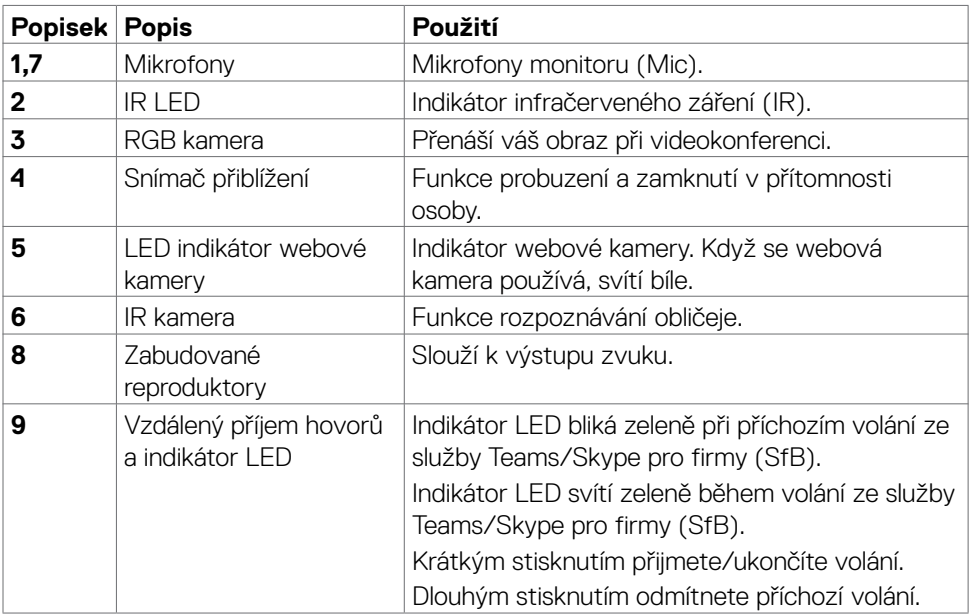

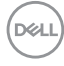

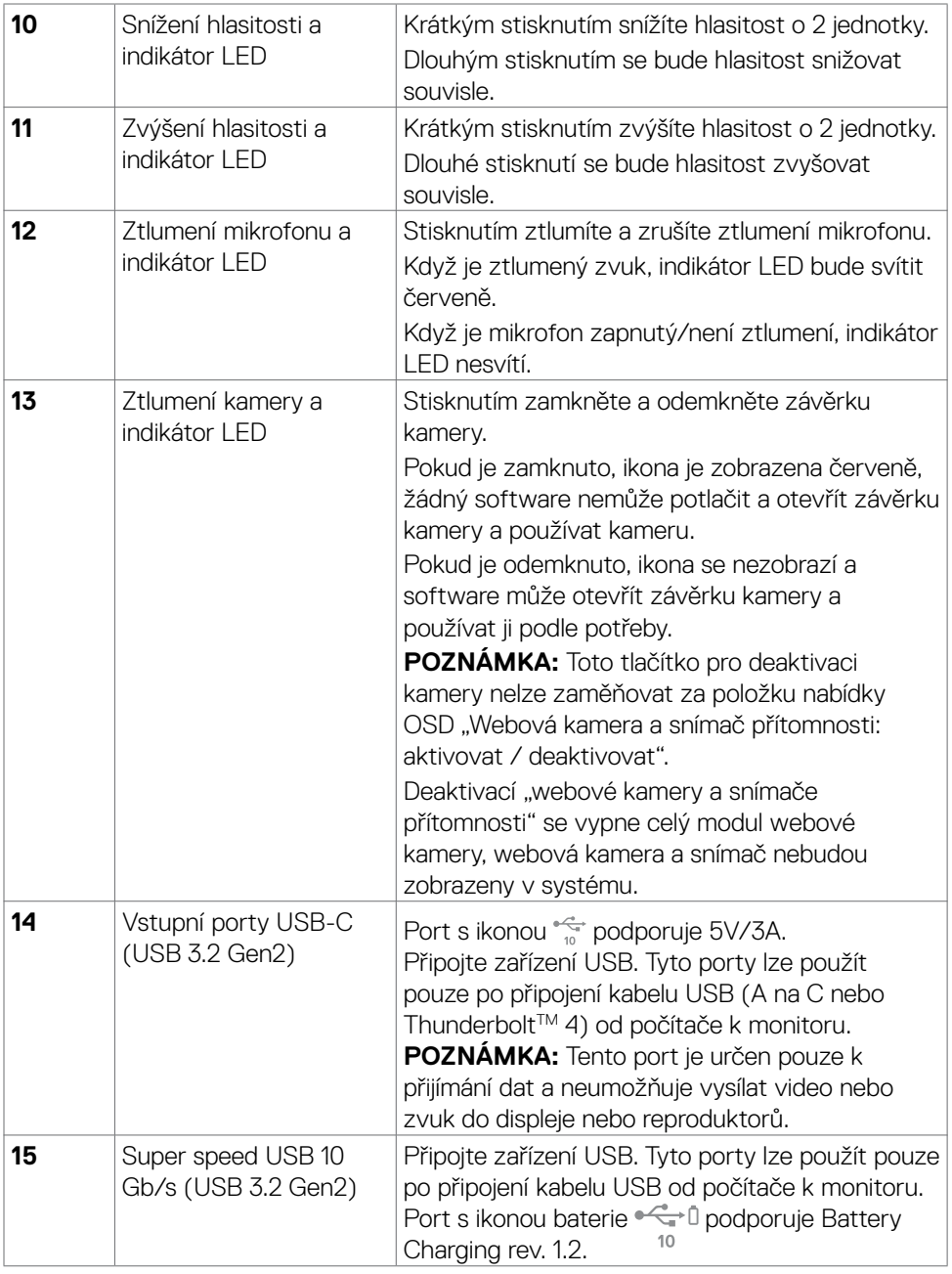

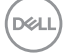

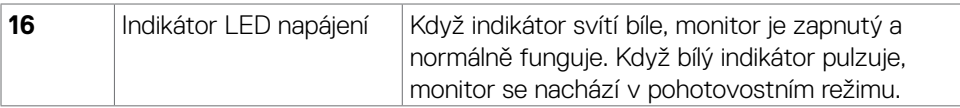

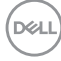

#### <span id="page-12-0"></span>**Pohled zezadu**

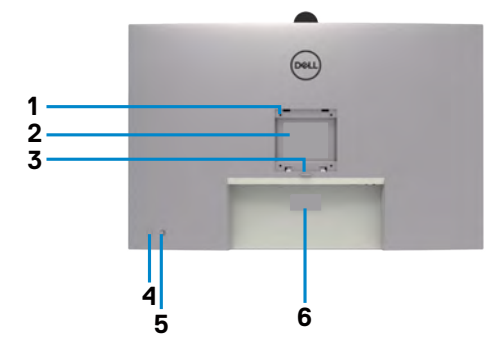

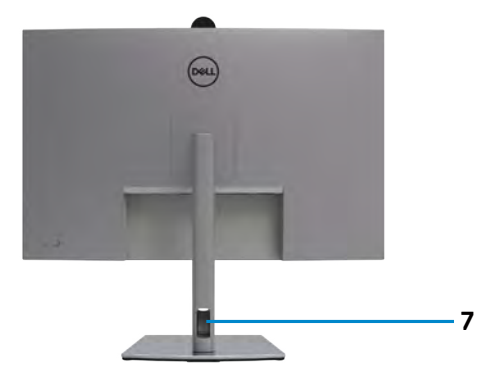

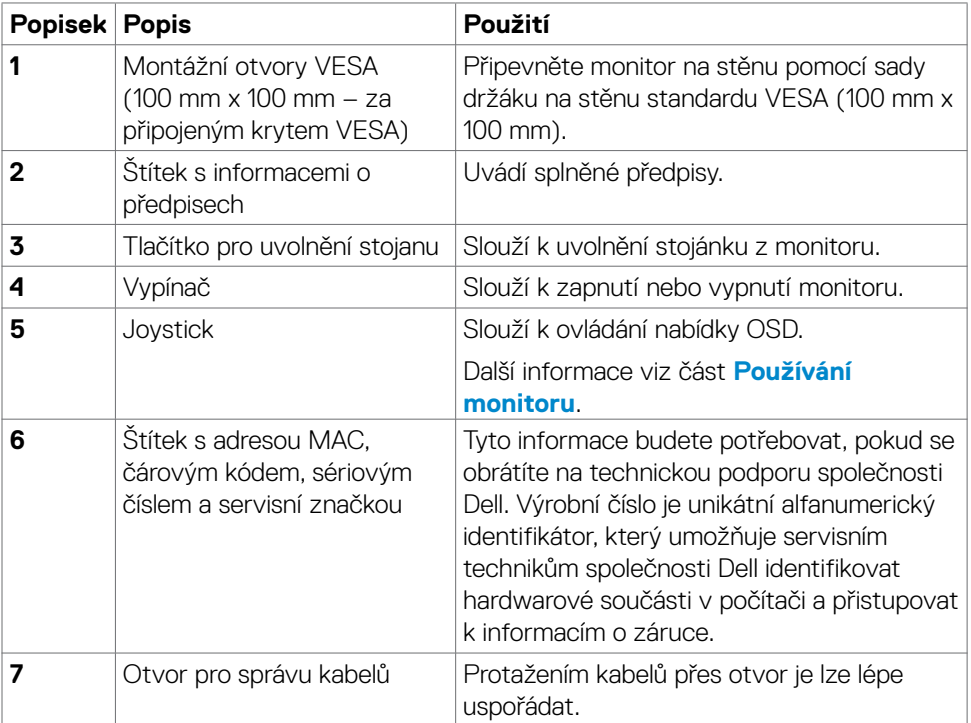

### <span id="page-13-0"></span>**Pohled zespodu**

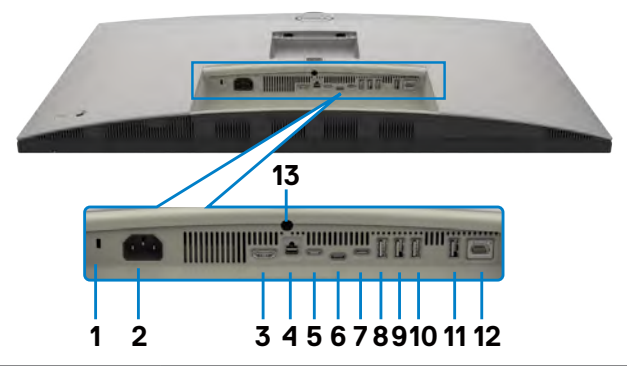

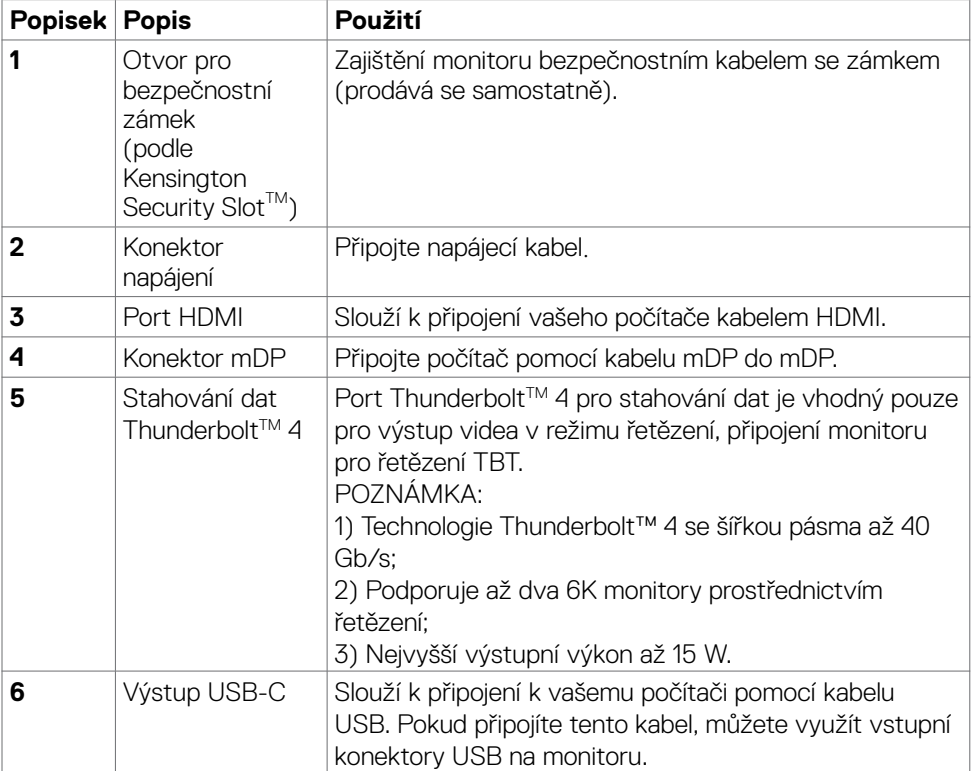

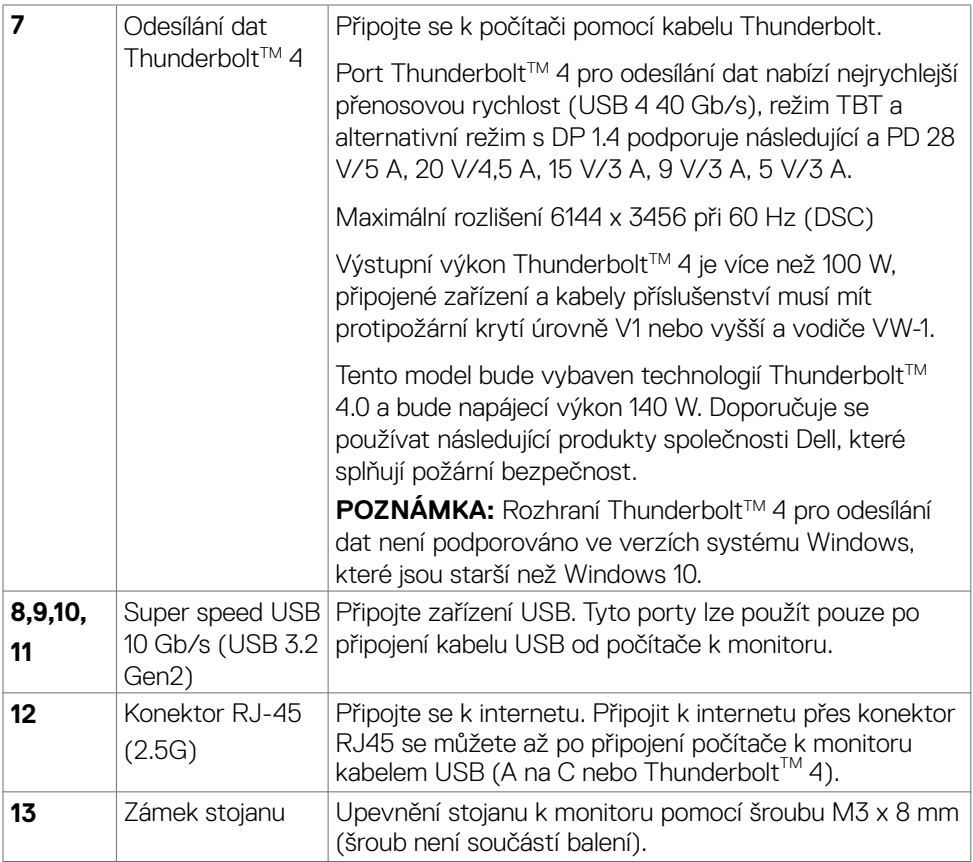

 $(\overline{DZL}$ 

## <span id="page-15-0"></span>**Technické údaje monitoru**

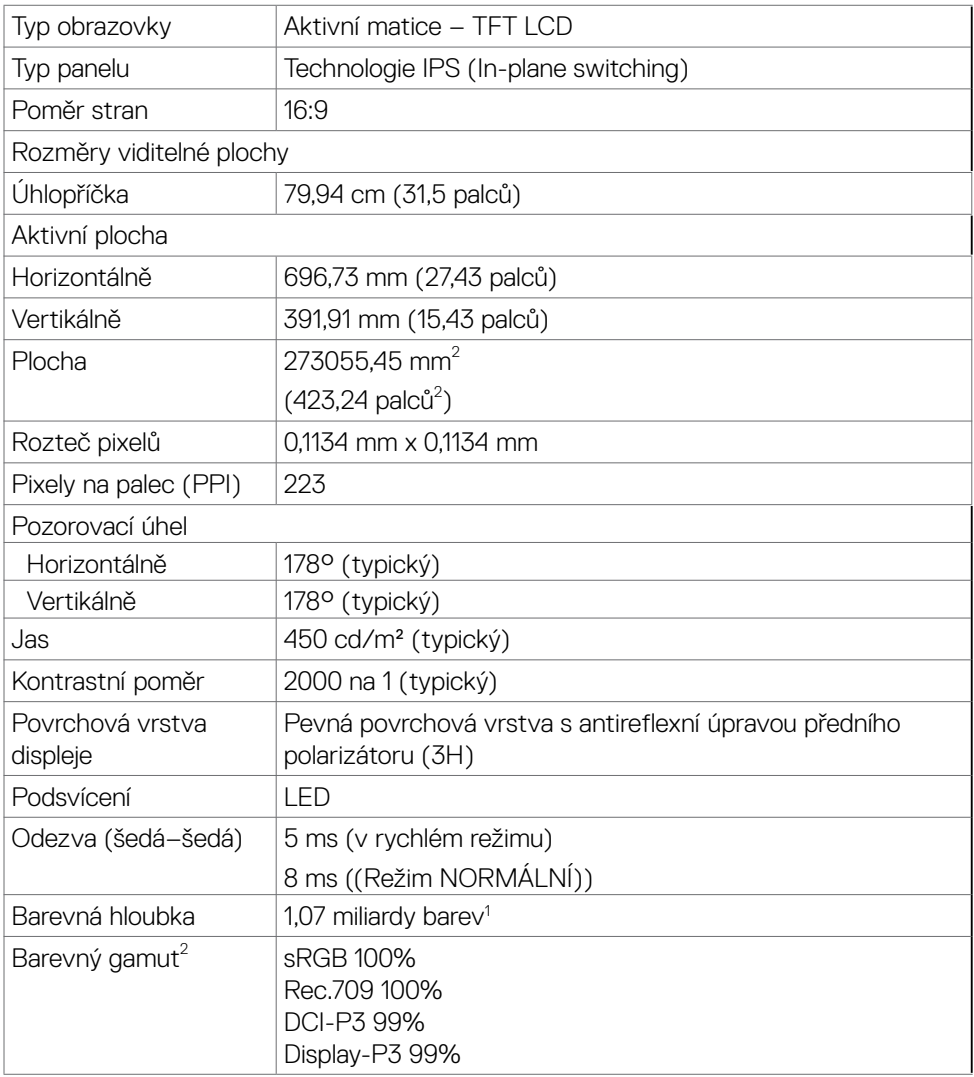

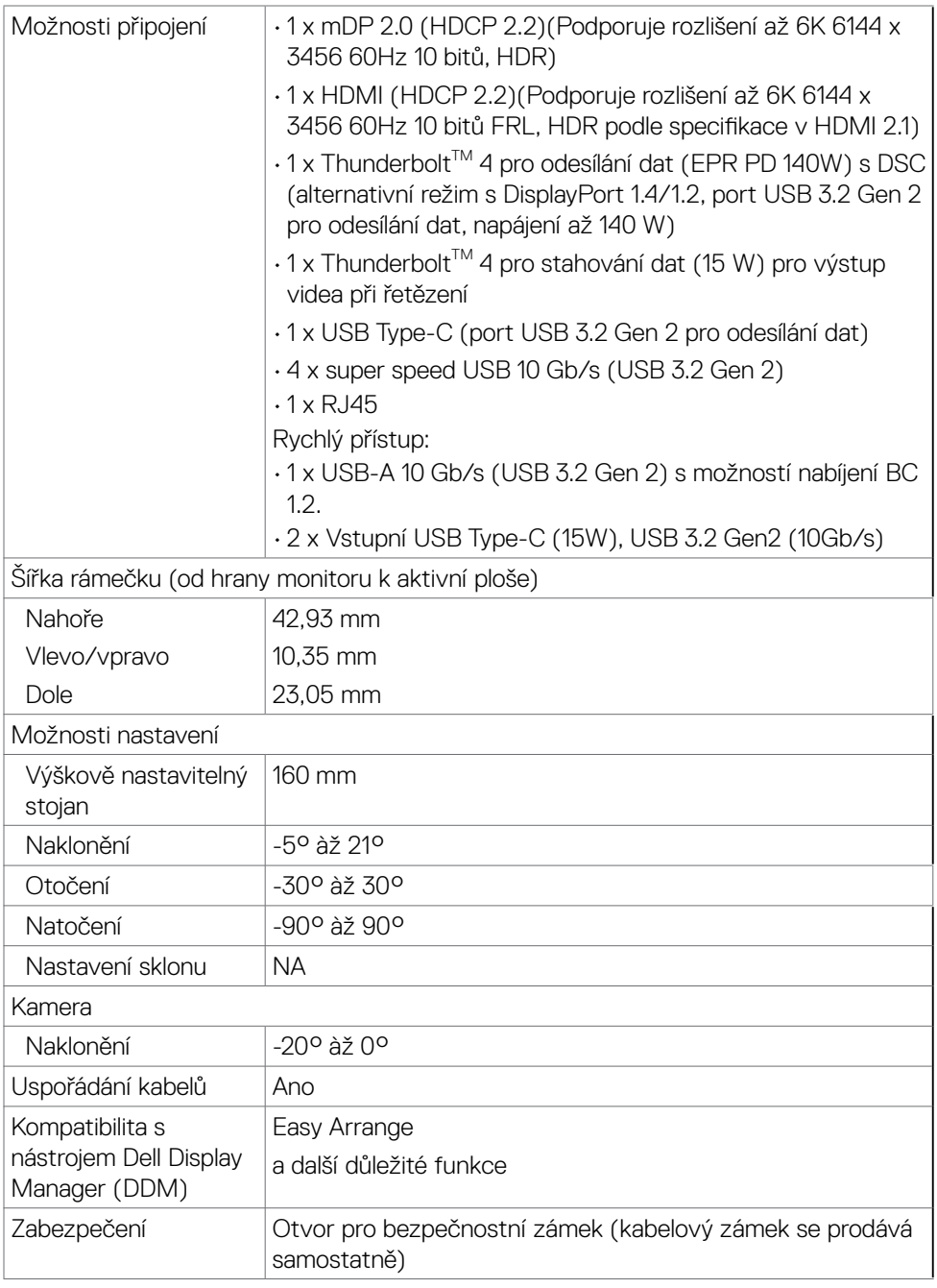

(DELL

1 Výstup videa z portu mDP/HDMI v maximálním rozlišení 6144 x 3456 při 60 Hz je 1,07 miliardy barev. Výstup videa z rozhraní Thunderbolt™ 4 pro odesílání dat v maximálním rozlišení 6144 x 3456 při 60 Hz je 1,07 miliardy barev s DSC.

2 Pouze při nativním rozlišení panelu, pod předvolbou Vlastní režim.

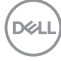

## <span id="page-18-0"></span>**Specifikace rozlišení**

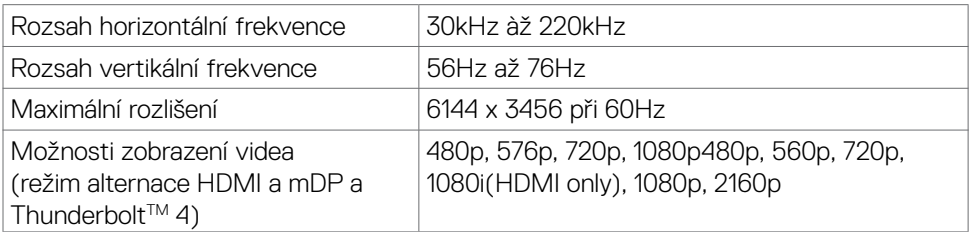

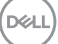

### <span id="page-19-0"></span>**Předvolené režimy zobrazení**

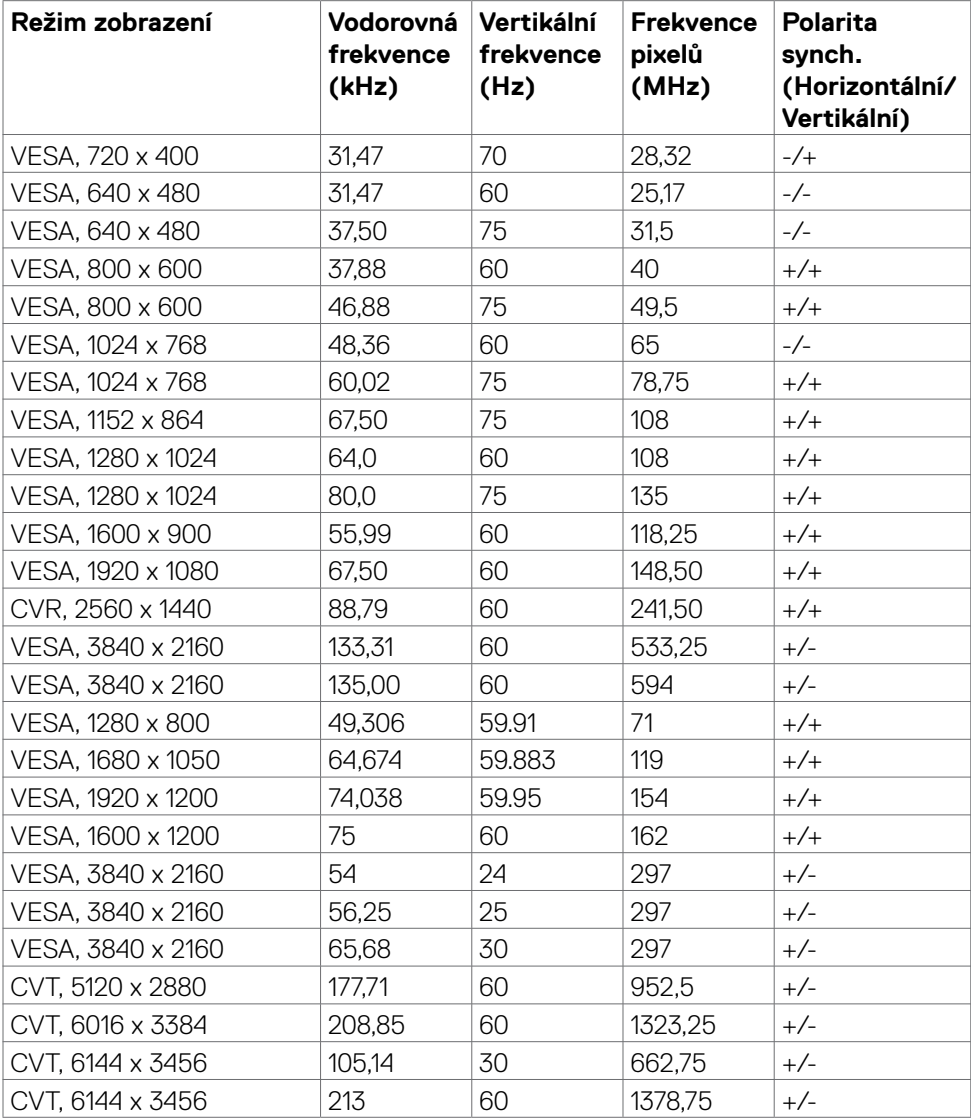

 $(\nabla)$ 

#### <span id="page-20-0"></span>Výstup Thunderbolt™ 4 pro řetězení

Informace o displeji: Rychlost spojení (aktuální) Je podporováno maximální rozlišení externího monitoru

6144 x 3456 při 60Hz

 **POZNÁMKA: Maximální rozlišení externího monitoru s maximálním počtem podporovaných externích monitorů je 6144 x 3456 / 60Hz, pouze pokud je na grafických kartách nebo grafických kartách, které podporují DSC, zapnutá funkce DSC.**

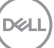

### <span id="page-21-0"></span>**Seznam kompatibilních platforem UC (Unified Communications)**

V následující tabulce jsou uvedeny funkce volání, které fungují na videokonferenčním monitoru Dell - U3224KBA s následujícími UC platformami #.

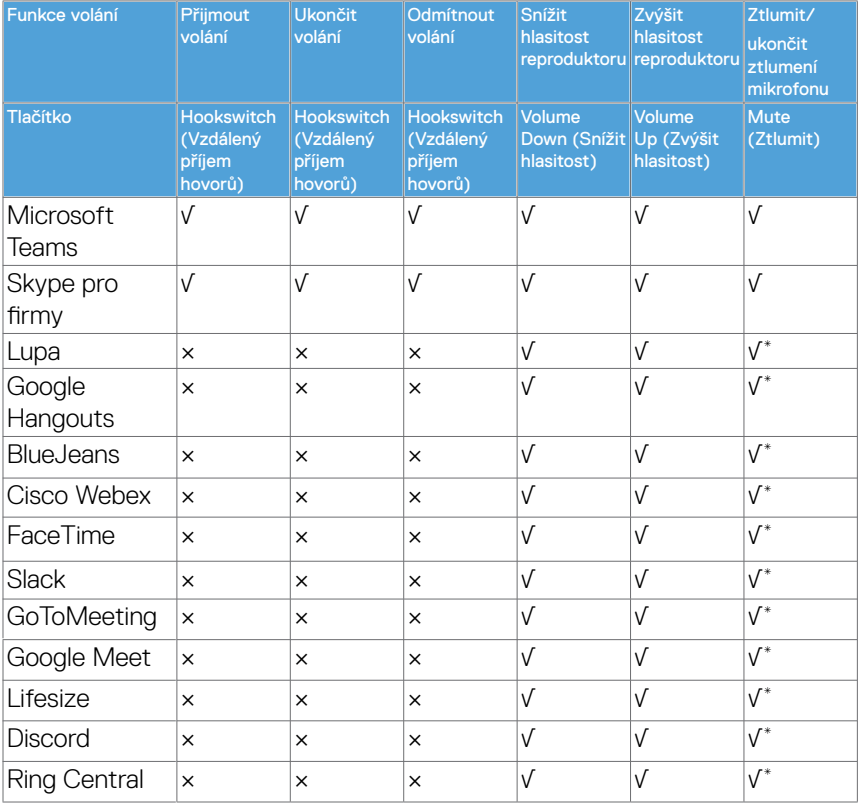

√ Funkce volání na Dell U3224KBA funguje s platformou UC

× Funkce volání na Dell U3224KBA nefunguje s platformou UC

Funkce ztlumení u modelu Dell U3224KBA funguje stisknutím tlačítka Ztlumit, ale ikona ztlumení na platformě UC není synchronizována (ikona zobrazuje ztlumení).

# V operačním systému Windows 10 64 bitů

#### <span id="page-22-0"></span>**Technické údaje napájení**

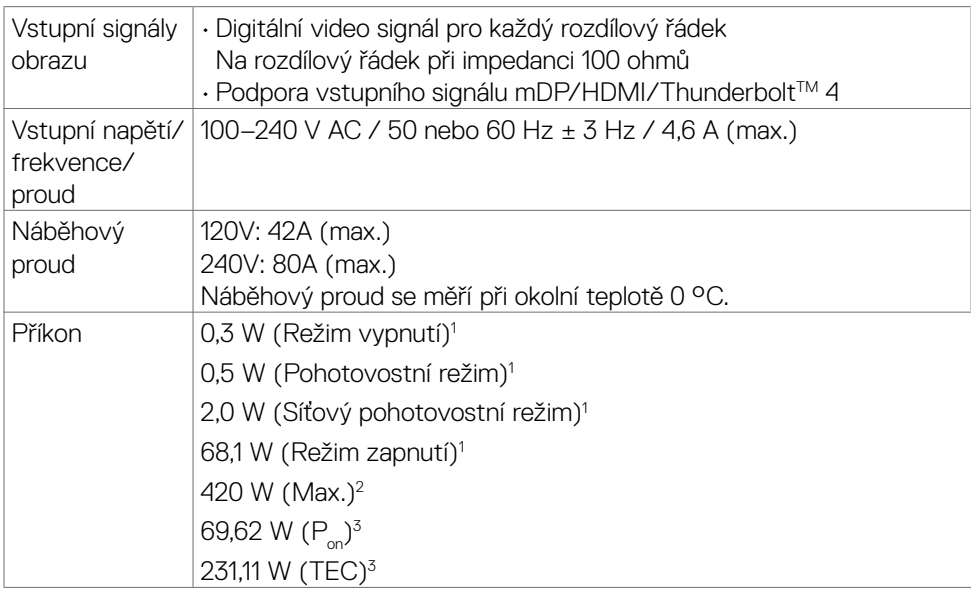

**1** Dle definice v EU 2019/2021 a EU 2019/2013.

**2** Nastavení maximálního jasu a kontrastu s maximálním zatížením všech portů USB.

**<sup>3</sup> P<sub>on</sub>: Příkon v zapnutém režimu měřený podle metody testování Energy Star.** TEC: Celková spotřeba energie v kWh měřená podle metody testování Energy Star.

Tento dokument je pouze informativní a odráží výkon v laboratoři. Váš výrobek může v závislosti na softwaru, součástech a periferiích vykazovat jiné hodnoty a informace nemusejí být aktuální. Zákazník by se na tyto informace neměl spoléhat při rozhodování o elektrických tolerancích apod. Není poskytována žádná záruka přesnosti ani úplnosti.

### <span id="page-23-0"></span>**Webová kamera – specifikace mikrofonu**

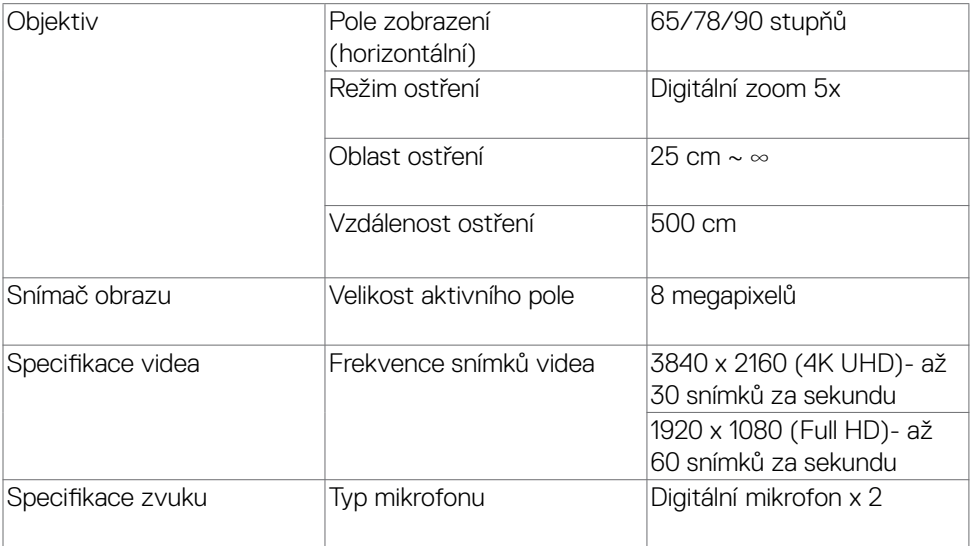

### **Technické údaje reproduktorů**

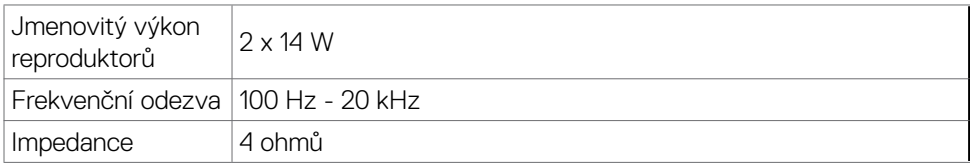

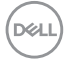

## <span id="page-24-0"></span>**Fyzické vlastnosti**

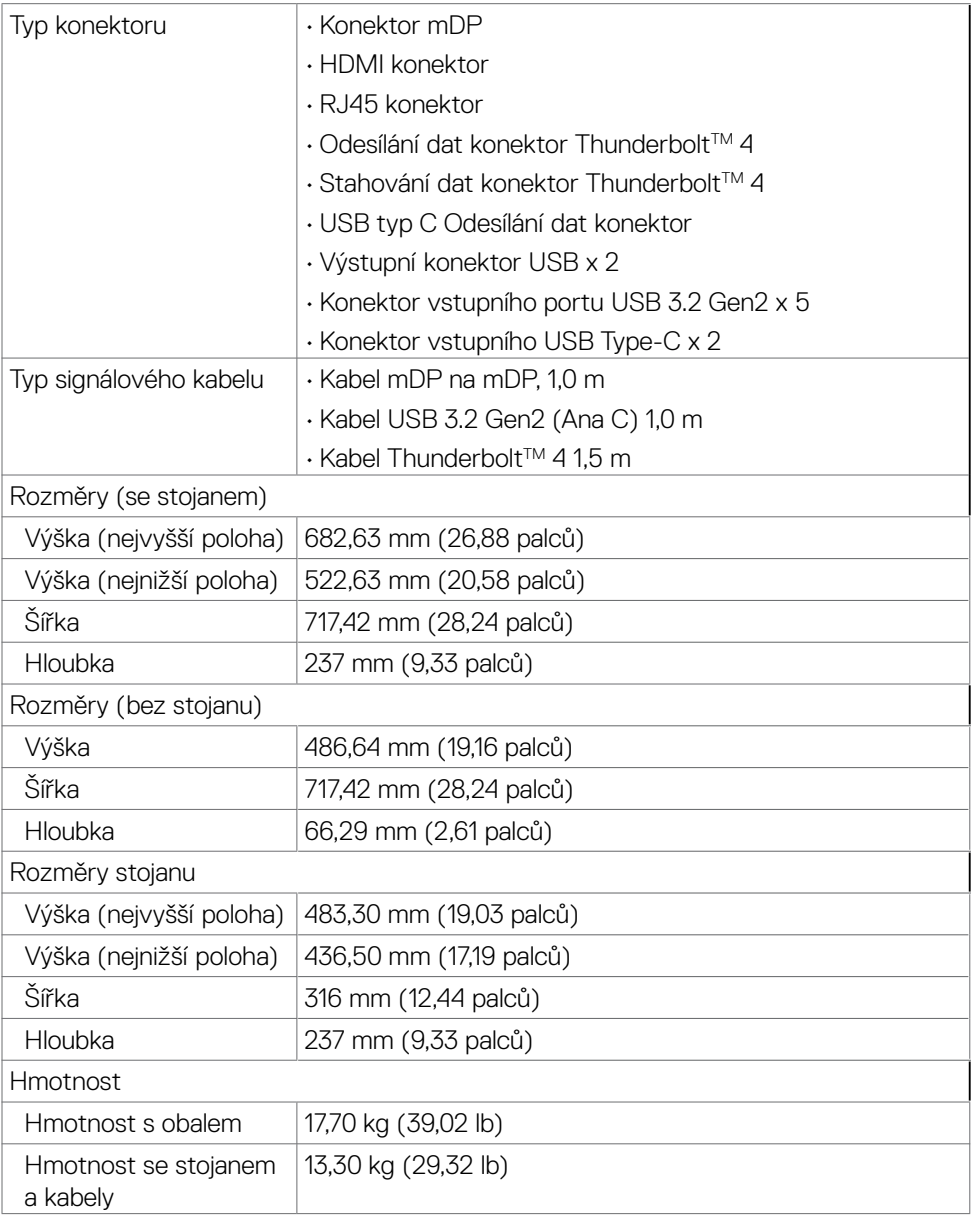

 $(\sim$ LL

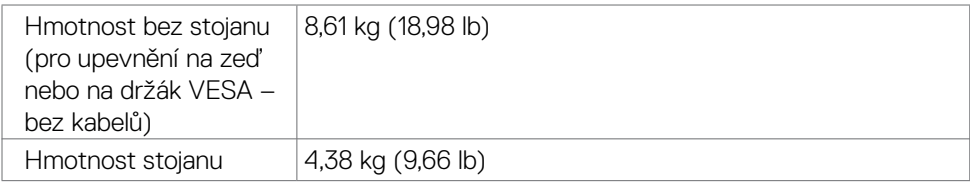

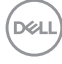

## <span id="page-26-0"></span>**Prostorové vlastnosti**

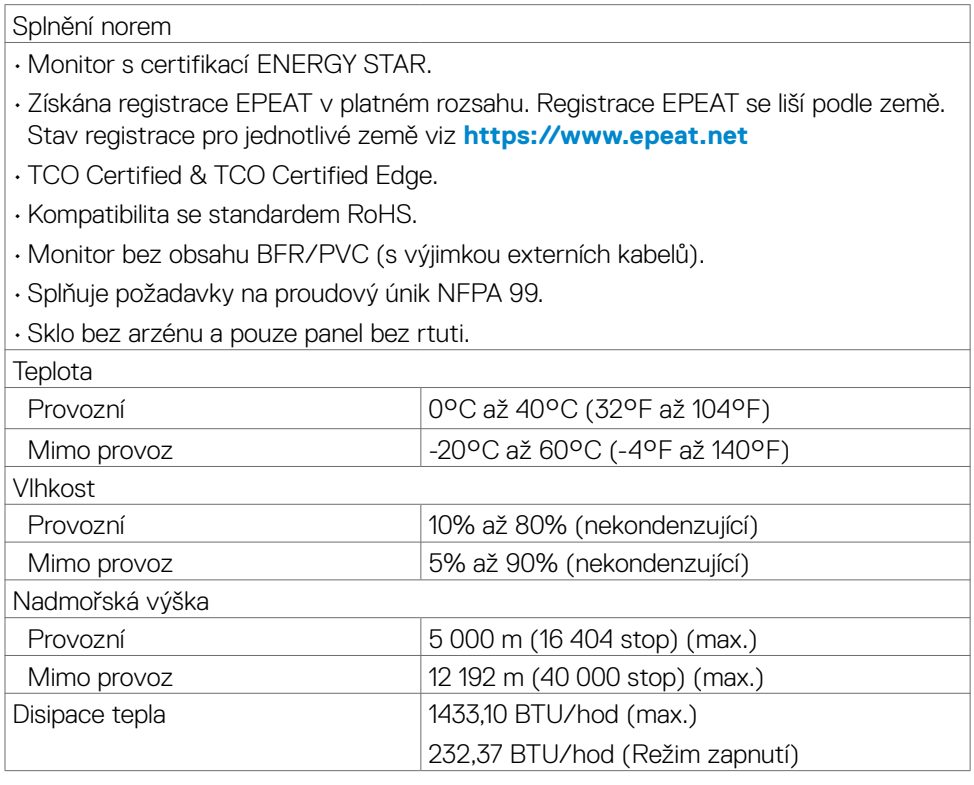

 $(\sim$ LL

### <span id="page-27-0"></span>**Obraz – šířka pásma**

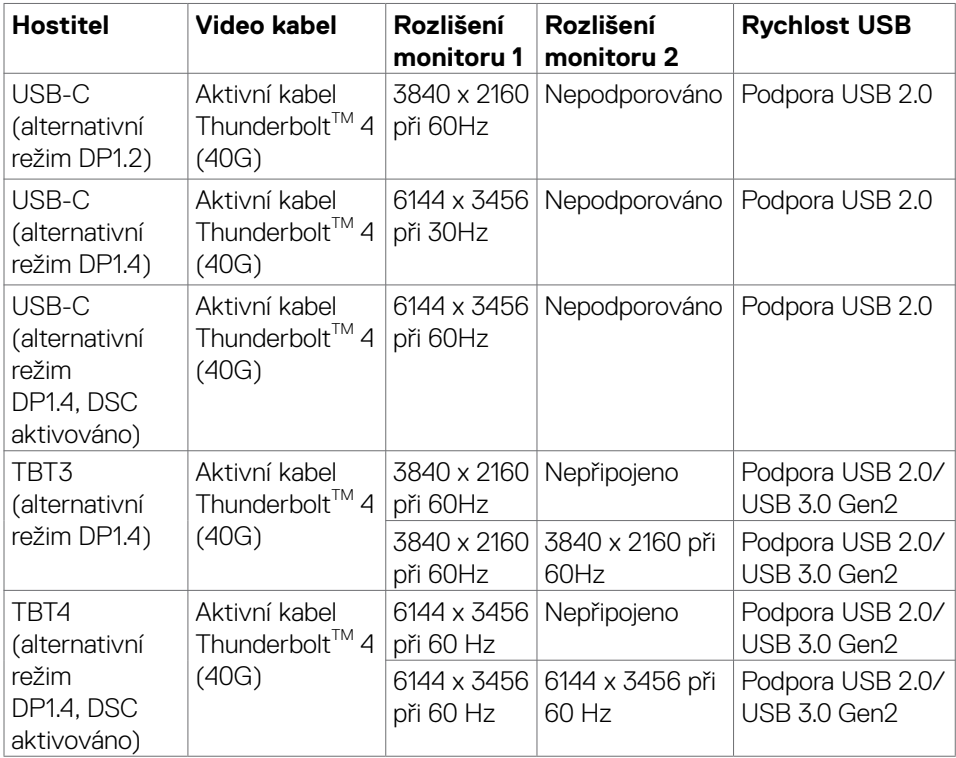

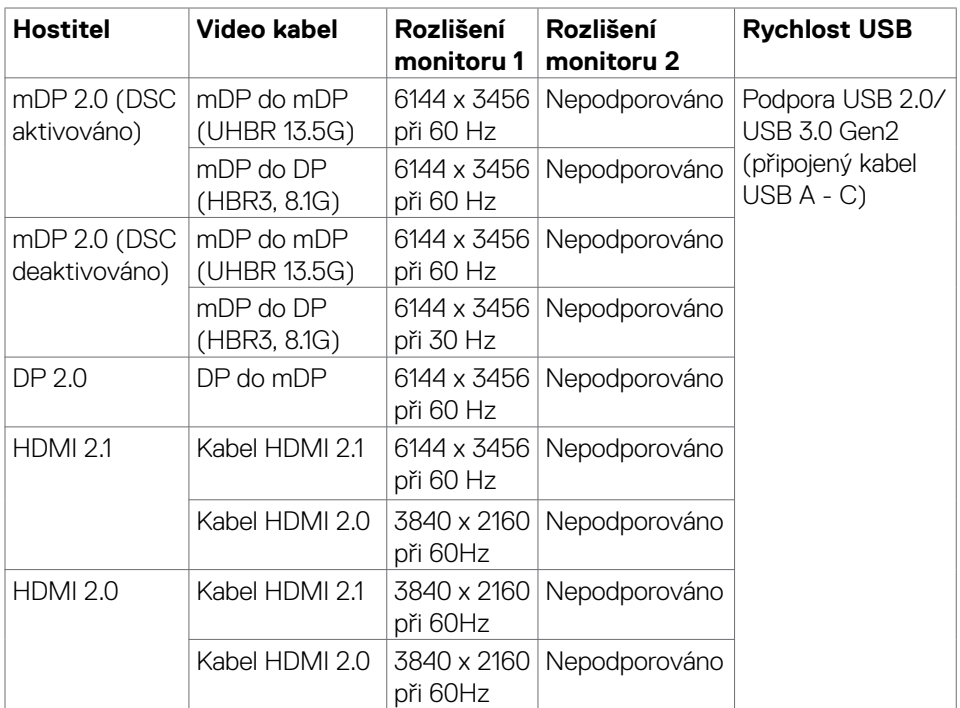

**NOTE: Vyžaduje nastavení zobrazení pouze na druhou obrazovku**.

**NOTE: Tato tabulka ukazuje maximální rozlišení, kterého lze dosáhnout**.

DELL

## <span id="page-29-0"></span>**spořádání konektorů**

#### **Konektor mDP**

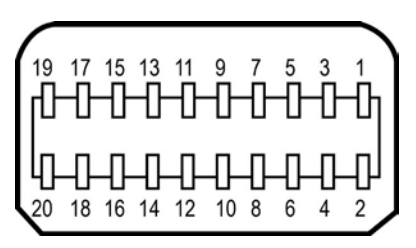

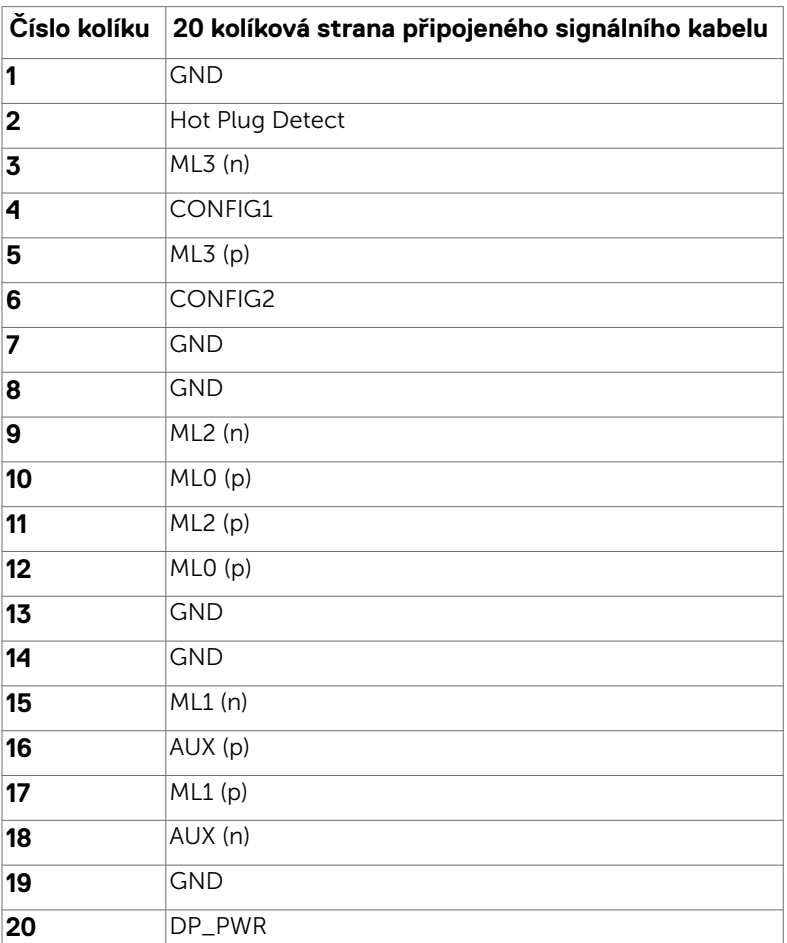

(dell

#### **Konektor HDMI**

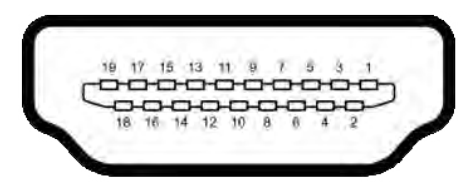

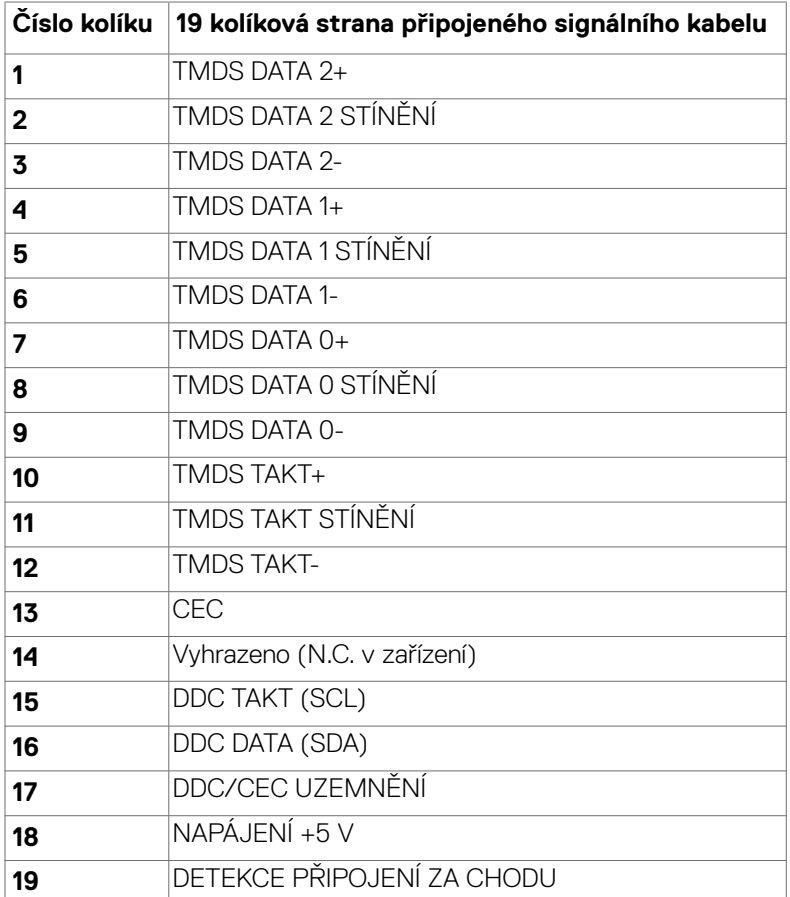

DELL

#### **Konektor Thunderbolt™ 4/USB typu C**

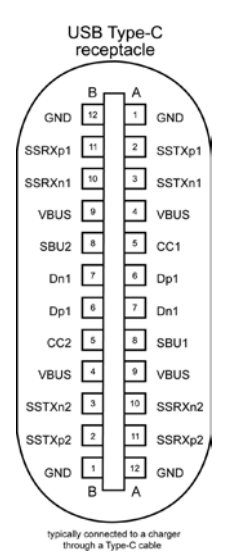

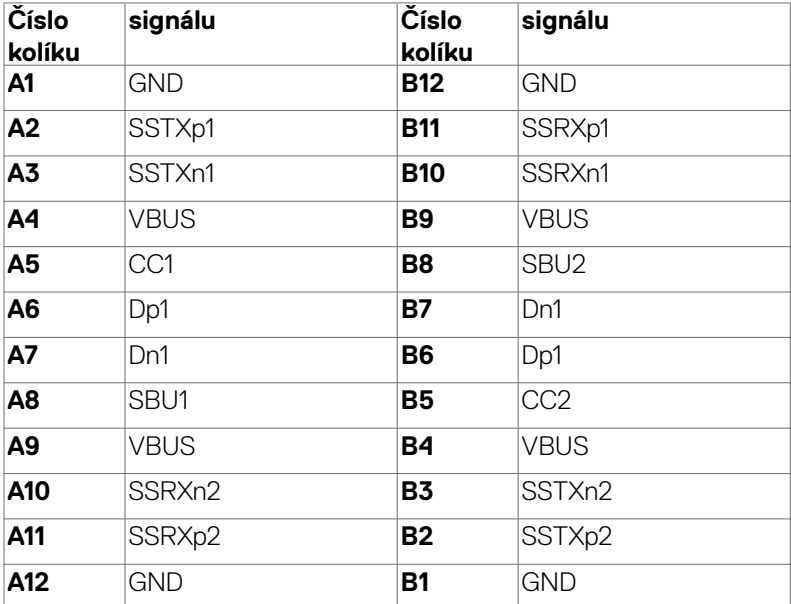

DELL

#### **Rozhraní Universal Serial Bus (USB)**

Tato část obsahuje informace o portech USB monitoru.

*POZNÁMKA: Až 2A na vstupním portu USB (port s ikonou baterie* $\frac{1}{2}$ **0) se zařízeními kompatibilními s BC rev. 1.2; až 0,9A na ostatních vstupních**  portech USB. Až 3A na výstupním portu USB-C (port s ikonou  $\frac{1}{2}$ ) se **zařízeními podporujícími 5V/3A.**

Váš počítač je vybaven následujícími porty USB:

- 2 výstupní 1\*TBT + 1\*USB-C vzadu.
- $\cdot$  8 vstupní 2\*USB-C + 1\*USB-A dole, 1\*TBT + 4\*USB-A vzadu.

Nabíjecí port– port s ikonou baterie  $\frac{1}{2}$ podporuje rychlé nabíjení, pokud je zařízení kompatibilní se standardem BC 1.2. Výstupní port USB-C s ikonou et podporuje rychlé nabíjení, pokud je zařízení kompatibilní s 5V/3A.

 **POZNÁMKA: Porty USB monitoru fungují pouze tehdy, když je monitor zapnutý nebo když je v pohotovostním režimu. Pokud je v pohotovostním režimu zapojen kabel USB (A na C nebo C na C), porty USB fungují normálně. Jinak záleží na nastavení dalšího USB napájení v nabídce OSD. Pokud je zvoleno nastavení "On in Standby Mode" (Zapnuto v pohotovostním režimu), rozhraní USB funguje normálně. Jinak je rozhraní USB vypnuto. Pokud monitor vypnete a poté zapnete, zprovoznění připojených periferních zařízení může chvíli trvat.**

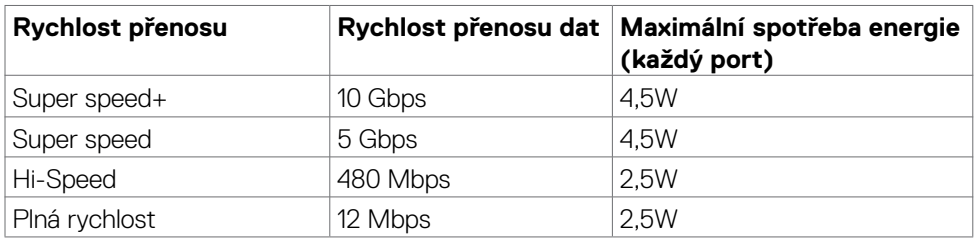

#### **Super speed USB 10 Gb/s (USB 3.2 Gen2) Zařízení**

DØLI

#### **Vstupní port USB 3.2 Gen2 (10 Gb/s) (dole)**

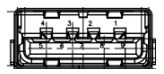

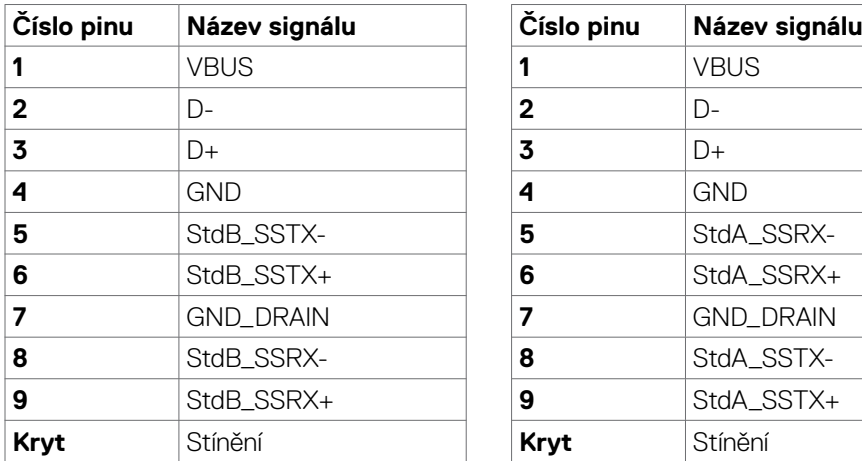

**Vstupní port USB 3.2 Gen2 (10 Gb/s) (vzadu)**

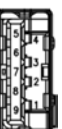

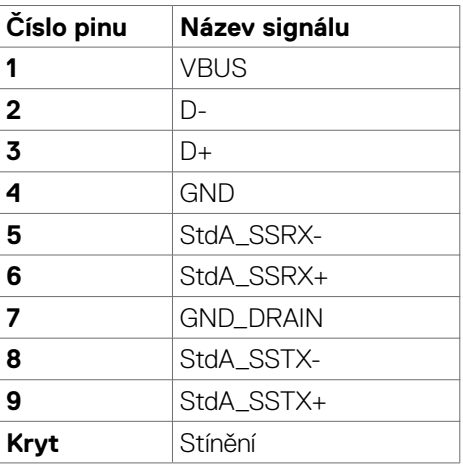

#### **Port RJ45 (strana konektoru)**

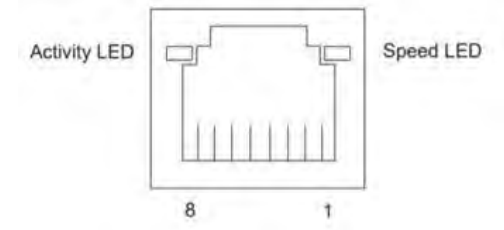

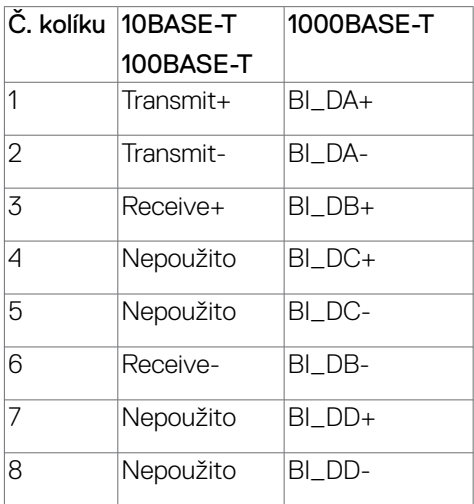

#### **Instalace ovladače**

Nainstalujte ovladač ethernetové řadiče Realtek USB GBE dostupný pro váš systém. Ten lze stáhnout na adrese **https://www.dell.com/support** v části "Ovladače a soubory ke stažení".

Přenosová rychlost sítě (RJ45) přes USB-C 2.5 Gb/s.

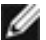

**POZNÁMKA: Tento port LAN je kompatibilní s IEEE 802.3az 2.5GBase-T, podporuje předávání (MAPT) adres Mac (vytištěno na štítku modelu), probuzení z pohotovostního režimu přes síť (WOL) a funkci spouštění UEFI PXE [Spouštění UEFI PXE není podporováno u stolních počítačů Dell (kromě OptiPlex 7090/3090 Ultra Desktop)], tyto 3 funkce závisí na nastavení systému BIOS a verzi operačního systému. U počítačů jiných, než Dell, se funkcionalita může lišit.**

**DEL** 

#### **Stav kontrolky konektoru RJ45:**

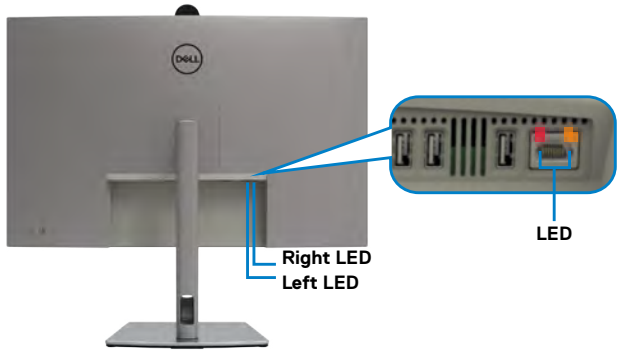

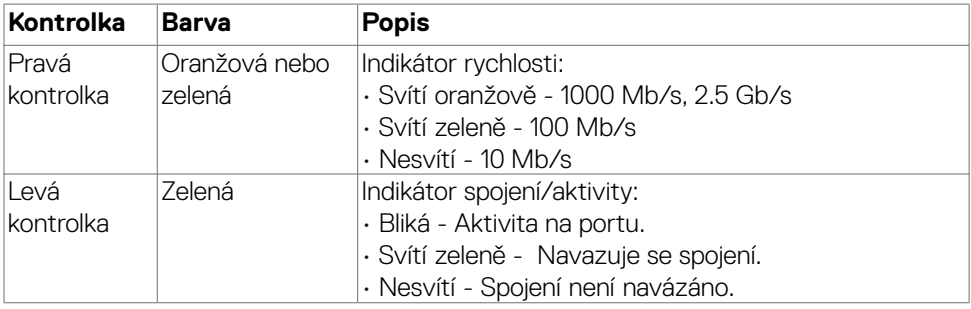

 **POZNÁMKA: Kabel RJ45 není standardním dodávaným příslušenstvím.**
## **Plug-and-Play**

Tento monitor můžete připojit k jakémukoli systému, který je kompatibilní s technologií Plug and Play. Monitor počítačovému systému automaticky poskytuje pomocí protokolů DDC data EDID, aby se počítač mohl nakonfigurovat a optimalizovat nastavení monitoru. Instalace monitoru je většinou automatická. V případě potřeby můžete vybrat jiná nastavení. Další informace o změně nastavení monitoru naleznete v části **[Používání monitoru](#page-67-0)**.

## **Zásady kvality a obrazových bodů LCD monitoru**

Během výroby LCD monitoru není neobvyklé, že jeden nebo více pixelů zůstane v neměnném stavu. Tento jev je obtížně pozorovatelný a nemá vliv na kvalitu displeje ani jeho využití. Další informace o zásadách dodržování kvality monitorů Dell a o zásadách týkajících se obrazových bodů viz stránka podpory společnosti Dell na adrese **https://www.dell.com/pixelguidelines**

**DGL** 

## **Ergonomie**

- **POZOR: Nevhodné nebo nadměrně dlouhé používání klávesnice může způsobit zranění.**
- **POZOR: Dlouhodobé sledování obrazovky monitoru může vést k namáhání očí.**

Při instalování a používání počítače dodržujte následující pokyny:

- Při práci umístěte počítač tak, aby byl monitor a klávesnice přímo před vámi. Lze dokoupit speciální police, které vám pomohou správně umístit klávesnici.
- Pro snížení rizika únavy očí a bolesti krku, paží, zad a ramen při dlouhodobém používání monitoru doporučujeme:
	- 1. Umístěte obrazovku asi 50 až 70 cm od očí.
	- 2. Při práci s monitorem často mrkat, aby byly oči dostatečně vlhčeny.
	- 3. Každé dvě hodiny si pravidelně udělat 20 minutovou přestávku.
	- 4. Během přestávek odhlédnout od monitoru a 20 sekund se dívat na předmět, který je ve vzdálenosti 6 metrů (20 stop).
	- 5. Během přestávek se protáhnout, aby bylo uvolněno napětí v krku, pažích, zádech a ramenech.
- Když sedíte před monitorem, ujistěte se, že je obrazovka monitoru na úrovni očí nebo mírně níže.
- Upravte nastavení sklonu monitoru, jeho kontrast a jas.
- Upravte okolní osvětlení (například stropní světla, stolní lampy a závěsy nebo žaluzie na okolních oknech), aby se minimalizovaly odrazy a oslnění na obrazovce monitoru.
- Používejte židli s dobrou podporou zad.
- Při používání klávesnice nebo myši udržujte předloktí vodorovně se zápěstím v neutrální a pohodlné poloze.
- Při používání klávesnice nebo myši vždy ponechte prostor pro opření rukou.
- Nechte své paže přirozeně spočívat na obou stranách.
- Mějte chodidla položená rovně na podlaze.
- Při sezení se ujistěte, že váha nohou spočívá na chodidlech, nikoli na přední části sedáku. Podle potřeby upravte výšku židle nebo použijte opěrku nohou pro zajištění správného držení těla.
- Střídejte pracovní aktivity. Zkuste zorganizovat práci tak, abyste nemuseli delší dobu sedět a pracovat. V pravidelných intervalech se zvedněte a projděte se.

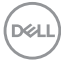

• Udržujte prostor pod stolem bez překážek a kabelů nebo napájecích kabelů, které mohou narušovat pohodlné sezení nebo představovat potenciální nebezpečí zakopnutí.

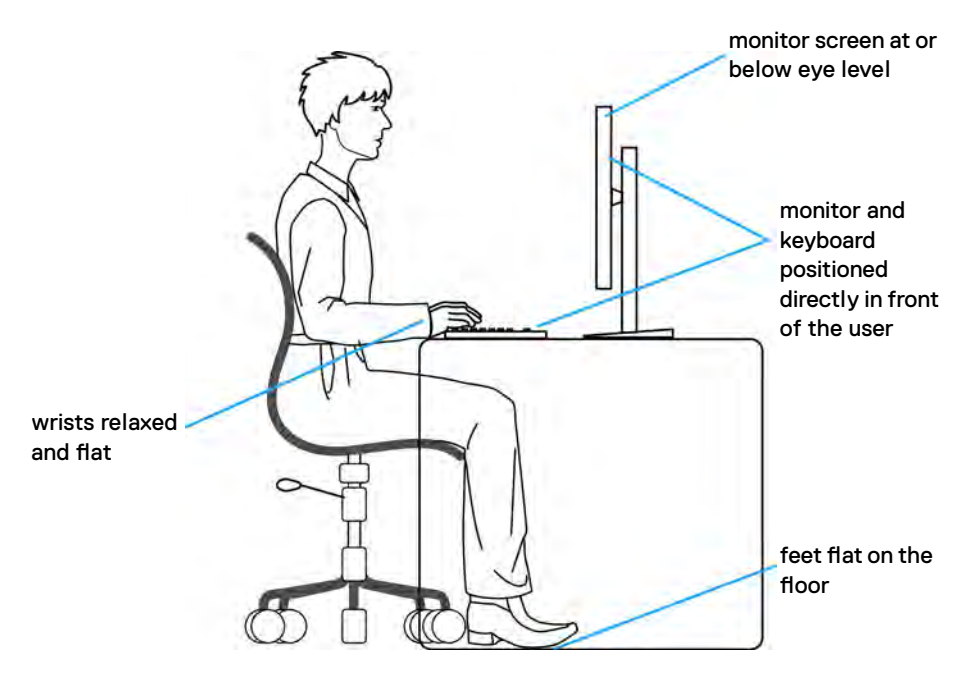

DELL

## **Manipulace a přemísťování monitoru**

Abyste zajistili bezpečné zacházení s monitorem při zvedání nebo přemisťování, postupujte podle níže uvedených pokynů:

- Před přemístěním nebo zvednutím monitoru vypněte počítač a monitor.
- Odpojte všechny kabely od monitoru.
- Vložte monitor do původní krabice s původním obalovým materiálem.
- Při zvedání nebo přemísťování monitoru pevně držte spodní okraj a boční stranu monitoru, aniž byste na ně nadměrně tlačili.

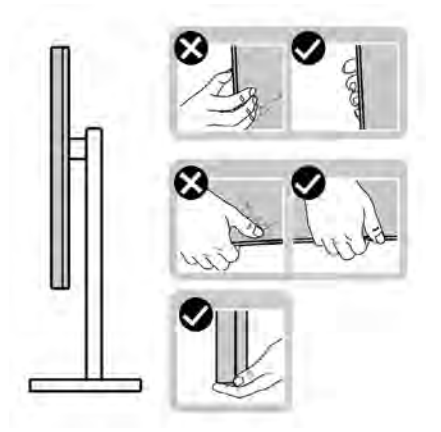

• Při zvedání nebo přemísťování monitoru se ujistěte, že obrazovka směřuje od vás a netlačte na plochu displeje, aby nedošlo k poškrábání nebo poškození.

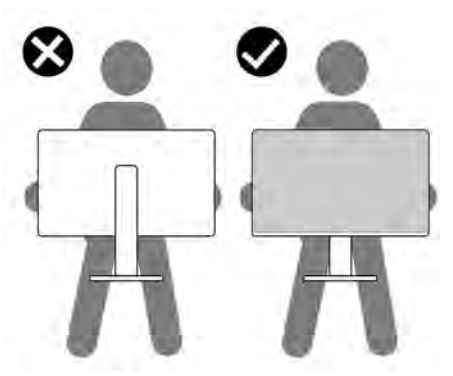

• Při přepravě monitoru se vyhněte náhlým nárazům nebo vibracím.

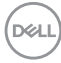

• Při zvedání nebo přemísťování monitoru neotáčejte monitor vzhůru nohama, když držíte podstavec nebo stojan. Mohlo by dojít k náhodnému poškození monitoru nebo ke zranění osob.

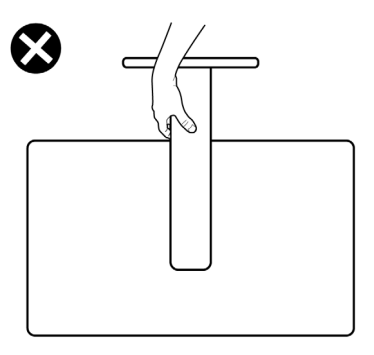

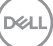

## **Pokyny pro údržbu**

## **Čištění monitoru**

**VAROVÁNÍ: Před čištěním monitoru odpojte napájecí kabel monitoru od elektrické zásuvky.**

**UPOZORNĚNÍ: Před čištěním monitoru si přečtěte bezpečnostní pokyny a dodržujte je.**

Při vybalování, čištění a manipulaci s monitorem dodržujte níže uvedené pokyny:

- K čištění sestavy stojánku, obrazovky a skříně monitoru Dell použijte čistý hadřík mírně navlhčený vodou. Pokud možno používejte speciální jemnou utěrku na čištění obrazovek nebo přípravek vhodný pro čištění monitorů Dell.
- Plochu stolu, na kterou chcete monitor Dell umístit, očistěte a před umístěním zkontrolujte, zda je zcela suchá a bez vlhkosti nebo čisticího prostředku.
- **UPOZORNĚNÍ: Nepoužívejte čisticí prostředky ani jiné chemikálie, jako je benzen, ředidlo, čpavek, abrazivní čisticí prostředky, alkohol nebo stlačený vzduch.**
- **VAROVÁNÍ: Nestříkejte čisticí roztok nebo dokonce vodu na povrch monitoru. Při stříkání přímo na panel kapalina steče spodní část panelu a koroduje elektroniku, což vede k trvalému poškození. Místo toho naneste roztok nebo vodu na měkký hadřík.**
- **UPOZORNĚNÍ: Použití čisticího prostředku může způsobit změny ve vzhledu monitoru, například vyblednutí barev, mléčný film na monitoru, deformace, nerovnoměrný tmavý odstín a odlupování povrchu obrazovky.**
- **POZNÁMKA: Poškození monitoru způsobená nevhodnými postupy čištění a používáním benzenu, ředidla, čpavku, abrazivních čisticích prostředků, alkoholu, stlačeného vzduchu, detergentů jakéhokoli druhu povede k poškození způsobenému zákazníkem (CID). Na CID se nevztahuje standardní záruka společnosti Dell.**
	- Pokud po vybalení monitoru zjistíte přítomnost zbytkového bílého prášku, setřete jej hadříkem.
	- Manipulujte s monitorem opatrně. Když dojde k poškrábání monitoru tmavší barvy, bílé šmouhy na něm jsou vidět více než na světlejších monitorech.
	- Kvůli zachování maximální kvality obrazu používejte dynamicky se měnící spořič obrazovky, a když monitor není používán, vypínejte jej.

# **Instalace monitoru**

## **Připojení ke stojánku**

**POZNÁMKA: Při expedici z výrobního závodu není nainstalován stojánek. POZNÁMKA: V následující části jsou uvedeny pokyny pro stojánek, který byl dodán s monitorem. Při připevňování stojánku, který byl zakoupen od jiného zdroje, postupujte podle pokynů pro montáž dodaných se stojánkem.**

### **Připevnění stojanu monitoru:**

**1.** Otevřete přední klapku krabice a vyjměte zvedák a základnu stojánku.

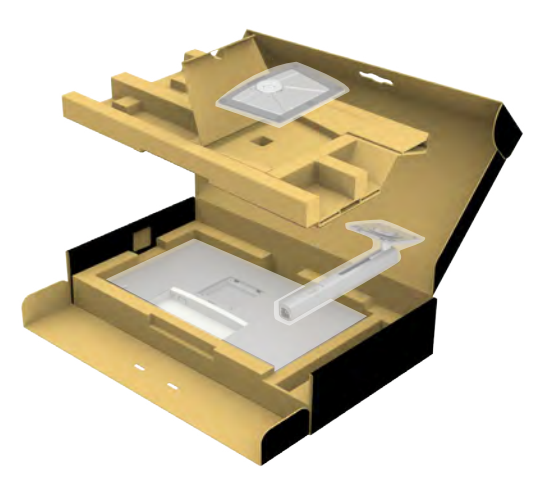

- **2.** Zarovnejte a umístěte zvedák stojánku na podstavec stojánku.
- **3.** Otevřete šroubovou rukojeť ve spodní části podstavce stojánku a otočením ve směru hodinových ručiček zajistěte sestavu stojánku.

DØLI

**4.** Zavřete šroubovací držadlo.

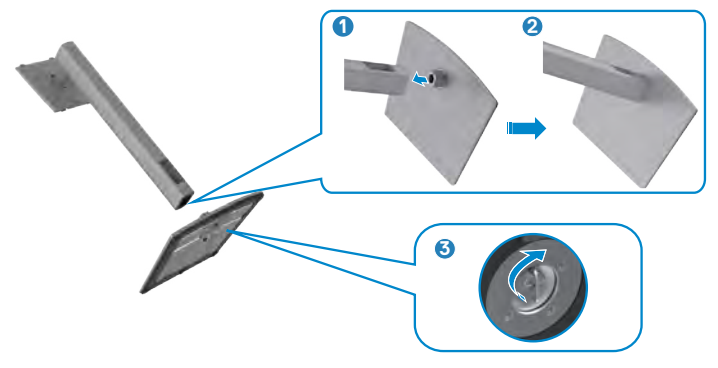

**5.** Otevřete ochranný kryt na monitoru, abyste získali přístup k otvoru VESA na monitoru.

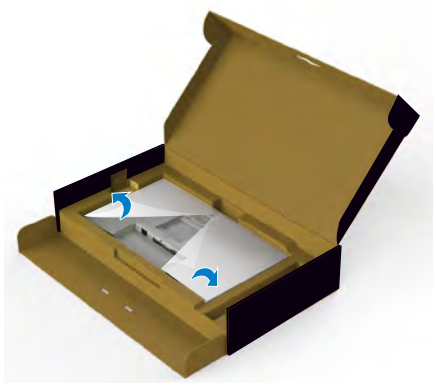

**6.** Zasuňte výstupky na stojánku do otvorů na zadním krytu displeje a zatlačte sestavu stojánku tak, aby zapadla na místo.

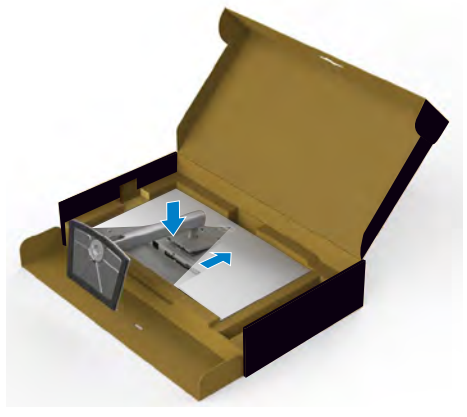

DELI

**7.** Uchopte stojánek, opatrně zvedněte monitor a poté jej položte na rovný povrch.

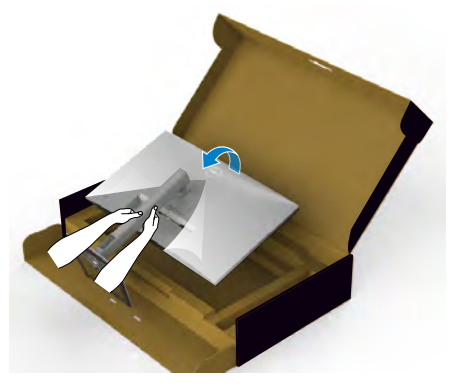

### **POZNÁMKA: Při zvedání monitoru držte stojánek pevně, abyste předešli náhodnému poškození.**

**8.** Zvedněte ochranný kryt z monitoru.

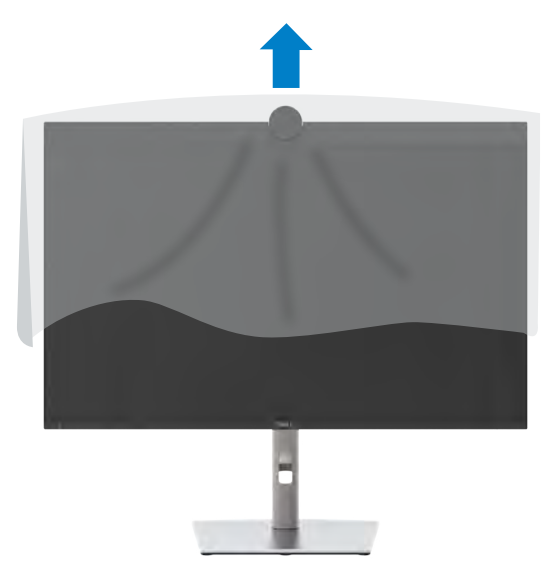

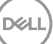

## **Používání náklonu, otočení a svislého vysunutí**

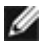

**POZNÁMKA: Následující pokyny platí pouze pro stojan, který byl dodán s monitorem. Při připevňování stojánku, který byl zakoupen od jiného zdroje, postupujte podle pokynů pro montáž dodaných se stojánkem.**

### **Naklonění, natočení a výškové nastavení**

Když je monitor připevněn na stojanu, můžete monitor naklonit pro dosažení optimálního pozorovacího úhlu.

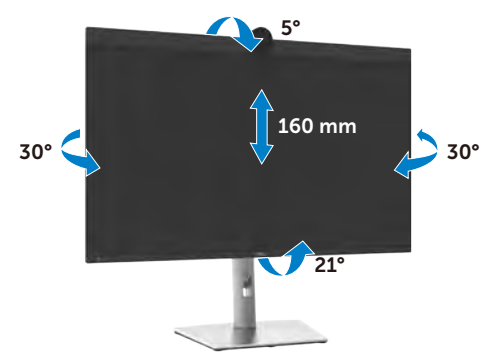

**POZNÁMKA: Při dodání monitoru z výroby není stojánek připevněn k monitoru.**

## **Otáčení displeje**

Před otočením displeje vysuňte displej až do horní část stojanu a poté jej zcela nakloňte dozadu, abyste zabránili úderu do spodního okraje displeje.

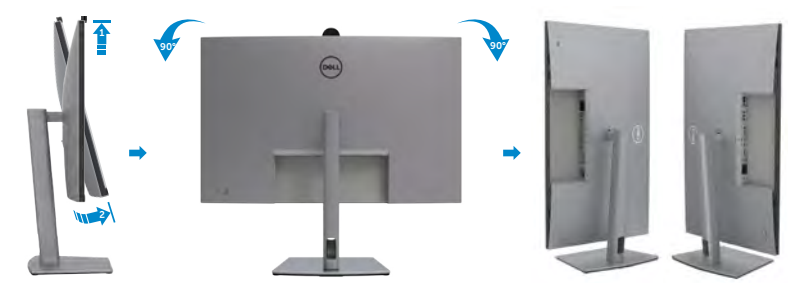

**POZNÁMKA: Chcete-li při otáčení displeje přepínat nastavení zobrazení v počítači Dell mezi zobrazení na šířku a na výšku, stáhněte a nainstalujte nejnovější grafický ovladač. Přejděte na web [https://www.dell.com/](https://www.dell.com/support/drivers) [support/drivers](https://www.dell.com/support/drivers) a vyhledejte a stáhněte příslušný ovladač.**

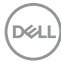

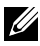

**POZNÁMKA: Je-li displej v režimu na výšku, může dojít ke snížení výkonu při používání graficky náročných aplikací, jako je 3D hraní.**

### **Uspořádání kabelů**

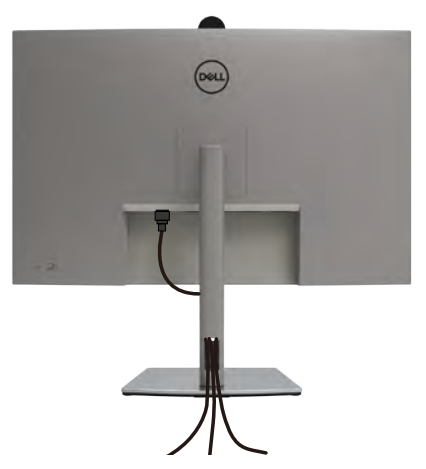

Po připojení všech potřebných kabelů k monitoru a počítači (viz **[Připojení monitoru](#page-47-0)**) uspořádejte kabely následujícím způsobem.

Pokud váš kabel nedosáhne k počítači, můžete jej připojit přímo k počítači, aniž by musel procházet otvorem ve stojánku monitoru.

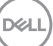

## <span id="page-47-0"></span>**Připojení monitoru**

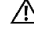

**VAROVÁNÍ: Před provedením postupů uvedených v této části si přečtěte [bezpečnostní pokyny.](#page-5-0)**

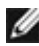

**POZNÁMKA: Monitory Dell jsou navrženy tak, aby optimálně fungovaly s kabely dodanými společností Dell v krabici. Společnost Dell nezaručuje kvalitu a výkon videa, pokud jsou použity kabely jiné než Dell.**

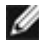

**POZNÁMKA: Provlečte kabely kabelovým slotem dříve, než je připojíte k monitoru.**

**POZNÁMKA: Nepřipojujte k počítači všechny kabely současně.**

**POZNÁMKA: Obrázky jsou pouze orientační. Vzhled počítače se může lišit.**

### **Propojení monitoru k počítači:**

- **1.** Vypněte počítač.
- **2.** Připojte kabel Mini DisplayPort nebo USB a kabel Thunderbolt™ 4 od monitoru k počítači.
- **3.** Zapněte monitor.
- **4.** Vyberte správný vstupní zdroj z nabídky OSD v monitoru a zapněte počítač.
- **POZNÁMKA: Výchozí nastavení U3224KBA je DisplayPort 2.0. Grafická karta DisplayPort 1.4 se nemusí zobrazit normálně. Chcete-li změnit výchozí nastavení, přečtěte si část [specifické problémy s produktem –](#page-117-0)  [Chybí obraz při připojení k počítači přes rozhraní DP.](#page-117-0)**

### **Připojení kabelu HDMI (volitelně)**

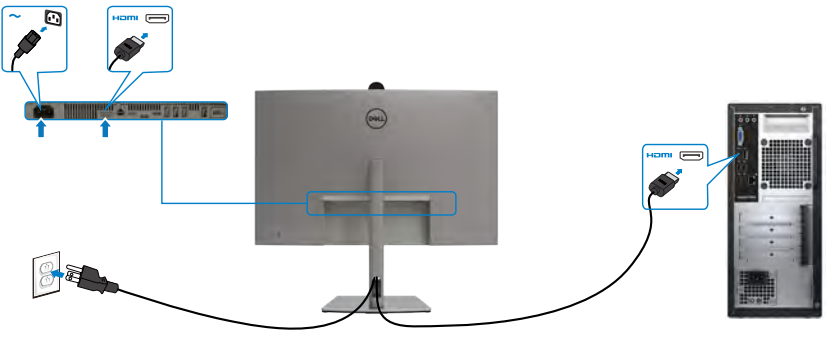

#### **Přepnutí na nižší/vyšší primární rozlišení**

- **1.** Stisknutím tlačítka joysticku zobrazíte hlavní nabídku OSD.
- **2.** Pohybem joysticku vyberte **input source (Vstupní zdroj)**.

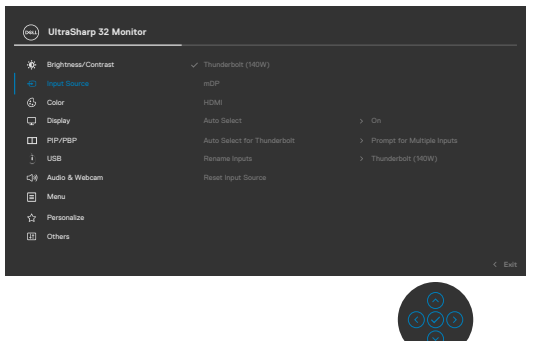

**3.** Pohybem joysticku nahoru nebo dolů vyberte **HDMI**, stiskněte a 8 sekund podržte joystick. Zobrazí se následující zpráva:

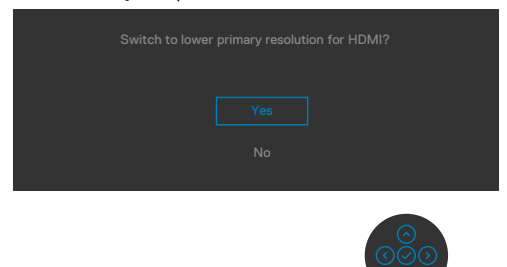

- **4.** Výběrem možnosti Yes (Ano) přepněte ze 4 bloků EDID HDMI 2.1 a maximálního rozlišení 6k na 2 bloky HDMI 2.1 a maximální rozlišení 4k (nebo zrušte operaci výběrem No (Ne)).
- **5.** Zopakováním kroků 3 a 4 přepnete ze 2 bloků HDMI 2.1 a maximálního rozlišení 4k na 4 bloky EDID HDMI 2.1 a maximální rozlišení 6k.

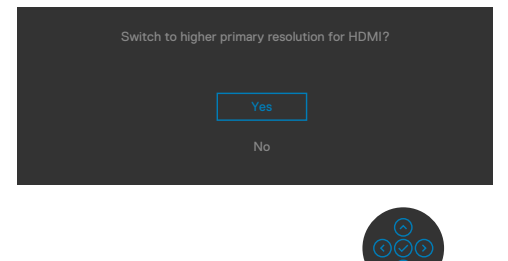

DELI

### **Připojení kabelu mDP**

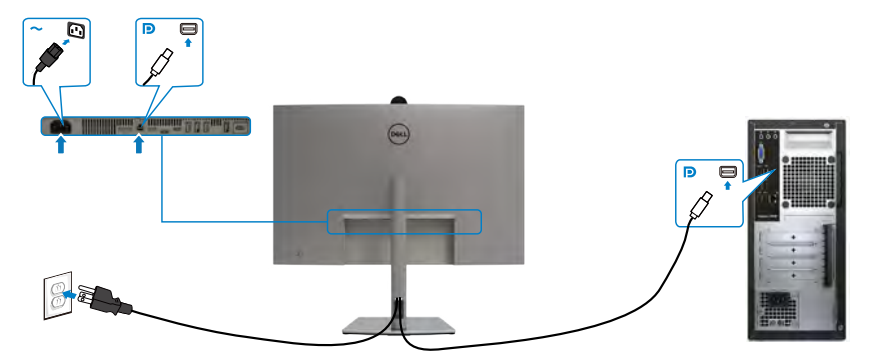

### **Připojení kabelu Thunderbolt™ 4**

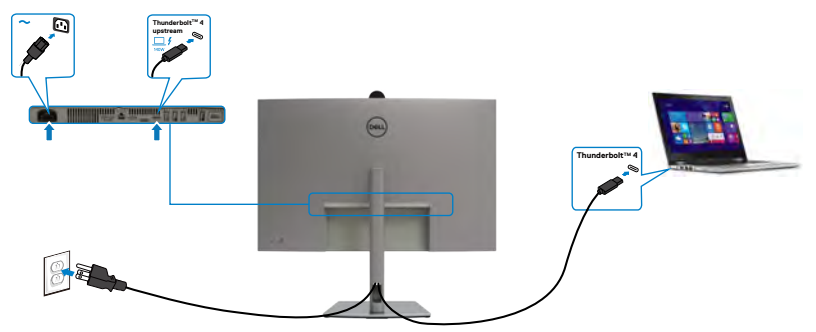

**Připojení kabelu USB-C (A na C)**

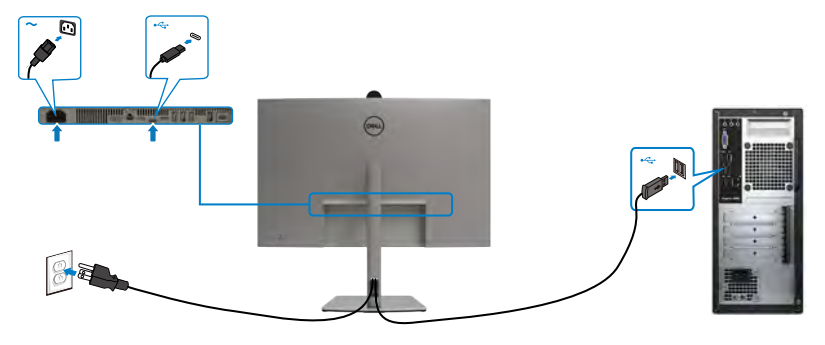

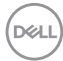

**Připojení kabelu USB-C (C na C) (volitelně)**

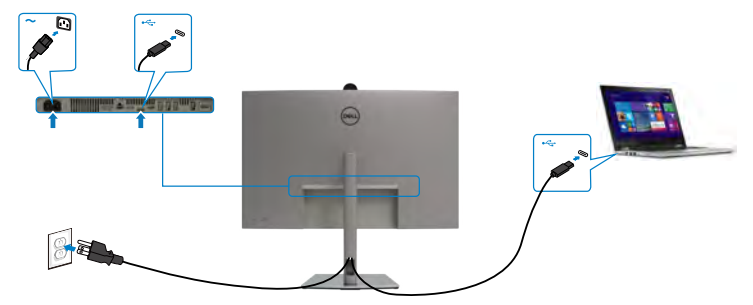

 **POZNÁMKA: Toto připojení poskytuje pouze data, nikoli obraz. Pro obraz je nutné jiné připojení s video signálem.**

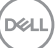

#### **POZNÁMKA: Bez ohledu na požadavek na odběr energie/aktuální příkon vašeho monitoru nebo zbývající energie baterie je monitor navržen tak, aby napájel váš monitor výkonem 140W.**

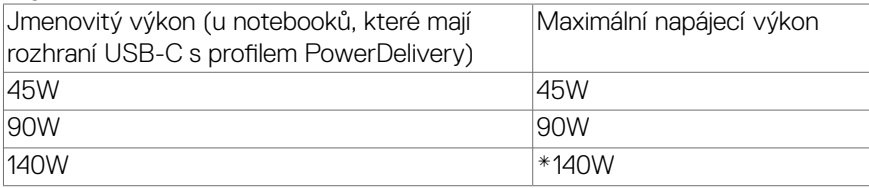

\* Jsou zapotřebí notebooky s podporou napájení EPR 140 W.

**VAROVÁNÍ: Dell UltraSharp 32 6K-U3224KBA podporuje specifikaci USB Type-C Power Delivery 3.1 (Thunderbolt™ 4) a může poskytnout maximální výkon až 140 W. Z důvodu bezpečnosti musí být tento port USB Type-C připojen k produktům schváleným společností Dell pomocí kabelu USB Type-C pro příjem dat. Seznam produktů schválených společností Dell naleznete v technickém listu produktů Dell, které jsou kompatibilní se specifikací USB Type-C Power Delivery 3.1 (rozšířený rozsah napájení 140 W) na adrese Dell.com/support/U3224KBA.**

#### Připojení monitoru pro funkci řetězení Thunderbolt™ 4

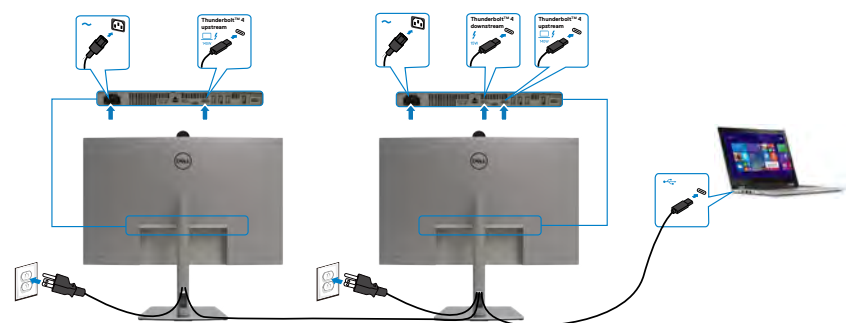

 **POZNÁMKA: Maximální počet monitorů podporovaných pro sériové**  řetězení závisí na šířce pásma Thunderbolt™ 4. Viz část "Specifické **[problémy s produktem – Žádný obraz při používání funkce řetězení](#page-118-0)  [ThunderboltTM 4"](#page-118-0).**

#### **Připojení monitoru kabelem RJ45 (volitelně)**

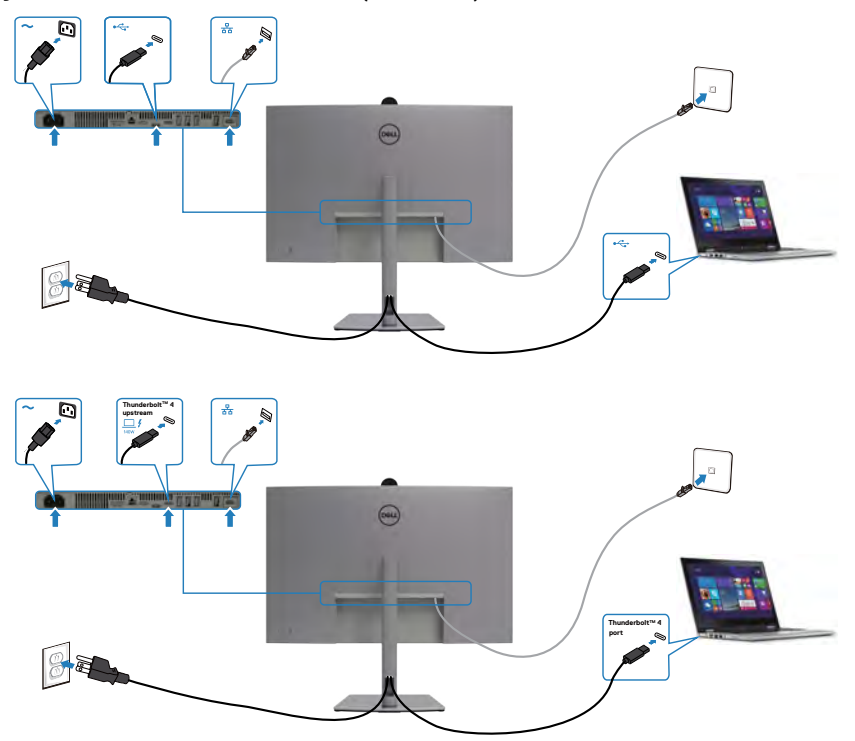

DELL

### **Dell Power Button Sync (DPBS)**

Monitory jsou vybaveny funkcí Dell DPBS (Dell power button sync), která umožňuje ovládat stav napájení počítačového systému vypínačem monitoru. Tato funkce je podporována pouze s platformou Dell, která má integrovanou funkci DPBS, a je podporována pouze přes rozhraní Thunderbolt™ 4.

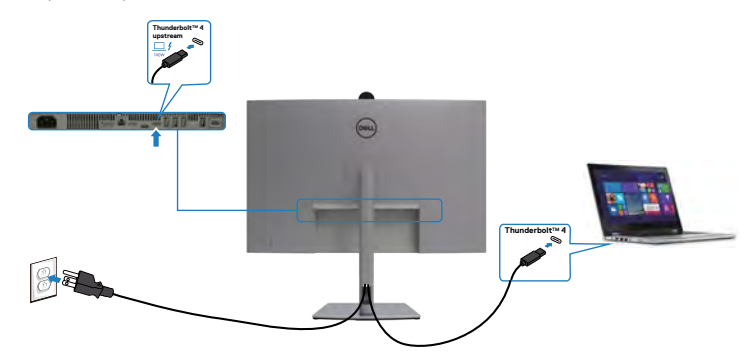

Chcete-li funkci DPBS používat od začátku, nejdříve na platformě podporující DPBS v části **Control Panel (Ovládací panely)** proveďte následující kroky.

 **POZNÁMKA: DPBS podporuje pouze port Thunderbolt™ 4**.

1. Přejděte na **Control Panel (Ovládací panely)**.

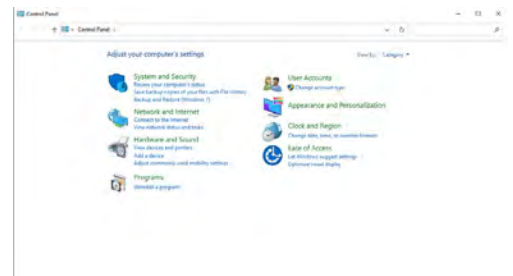

2. Vyberte možnost **Hardware and Sound (Hardware a zvuk)** a poté **Power Options (Možnosti napájení)**.

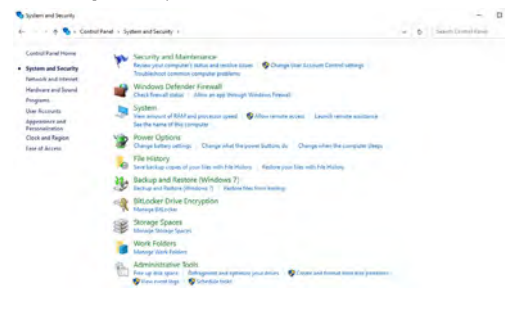

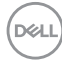

#### 3. Přejděte na **System Settings (Nastavení systému)**

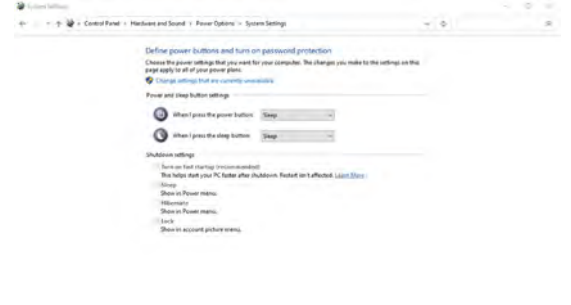

4. V rozevírací nabídce **When I press the power button (Po stisknutí tlačítka napájení)** existuje několik možností výběru, konkrétně **Do nothing/Sleep/ Hibernate/Shut down (Nedělat nic/Spánek/Hibernace/Vypnout)**. Můžete vybrat z možností **Sleep/Hibernate/Shut down (Spánek/Hibernace/ Vypnout)**.

[Southerps.] Canal

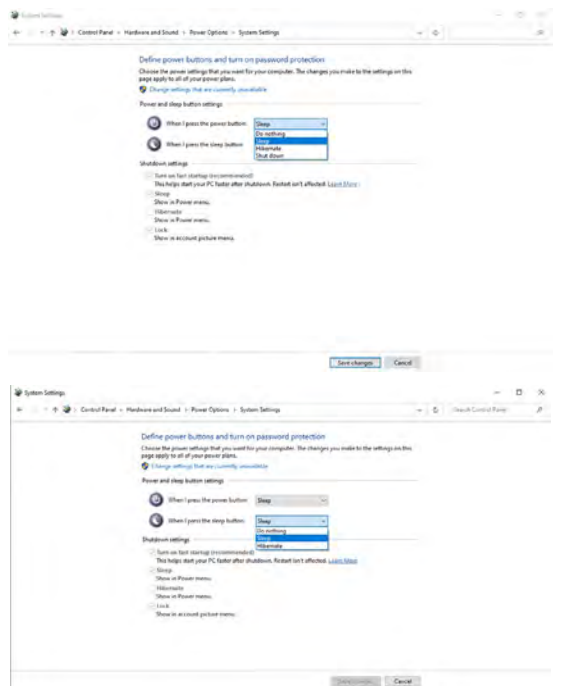

DEL

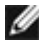

**POZNÁMKA:** Nevybírejte možnost **Do nothing (Nedělat nic)**, protože v opačném případě se tlačítko napájení monitoru nemůže synchronizovat se stavem napájení systému počítače.

5. Přejděte do nabídky OSD monitoru, zapněte z vypnutého stavu v části Dell Power Button Sync.

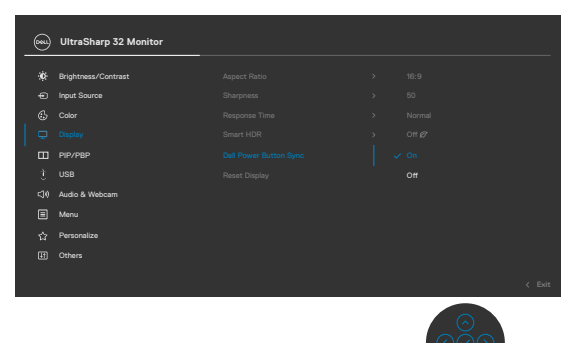

### **První připojení monitoru pro DPBS**

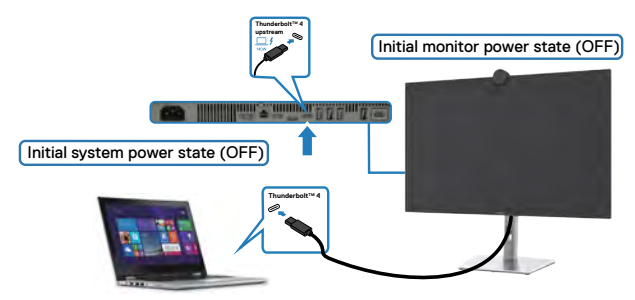

Při prvním nastavení funkce DPBS postupujte podle následujících kroků:

- **1.** Zkontrolujte, zda je VYPNUTÝ počítač a monitor.
- **2.** Připojte kabel Thunderbolt™ 4 od počítače k monitoru.
- **3.** ZAPNĚTE monitor stisknutím tlačítka napájení monitoru.
- **4.** Monitor i počítač se normálně ZAPNOU. V opačném případě spusťte systém stisknutím tlačítka napájení monitoru nebo počítače.
- **5.** Když připojíte platformu Dell Optiplex 7090/3090 Ultra, mohou se monitor a počítač na chvíli zapnout. Po chvilce (přibližně 6 sekund) se počítač i monitor vypnou. Když stisknete tlačítko napájení monitoru nebo počítače, zapne se počítač i monitor. Stav napájení počítače je synchronizován s tlačítkem napájení monitoru.

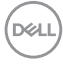

- **POZNÁMKA: Když jsou monitor a počítač na začátku ve VYPNUTÉM stavu, doporučujeme nejprve ZAPNOUT monitor a poté připojit kabel ThunderboltTM 4 od počítače k monitoru.**
- **POZNÁMKA: Platformu Dell PC\* Ultra lze napájet prostřednictvím konektoru adaptéru stejnosměrného napájení. Nebo lze platformu Dell PC<sup>\*</sup> Ultra napájet pomocí Aktivní kabel Thunderbolt™ 4 monitoru** přes Power Delivery (PD); v režimu Vypnuto nastavte Thunderbolt™ 4 Charging (Nabíjení Thunderbolt<sup>™</sup> 4) na Zapnuto.

\* Zkontrolujte v počítači Dell podporu funkce DPBS.

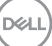

### **Používání funkce DPBS**

Když stisknete tlačítko napájení monitoru nebo tlačítko napájení počítače, bude stav monitoru / počítače následující:

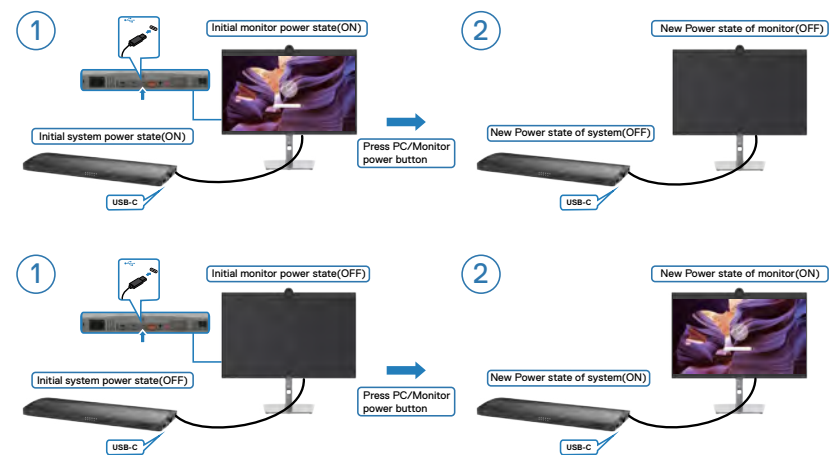

Pokud je ZAPNUTÉ napájení monitoru i počítače, stiskněte a podržte tlačítko napájení monitoru 4 sekundy. Na obrazovce se zobrazí dotaz, zda chcete vypnout počítač.

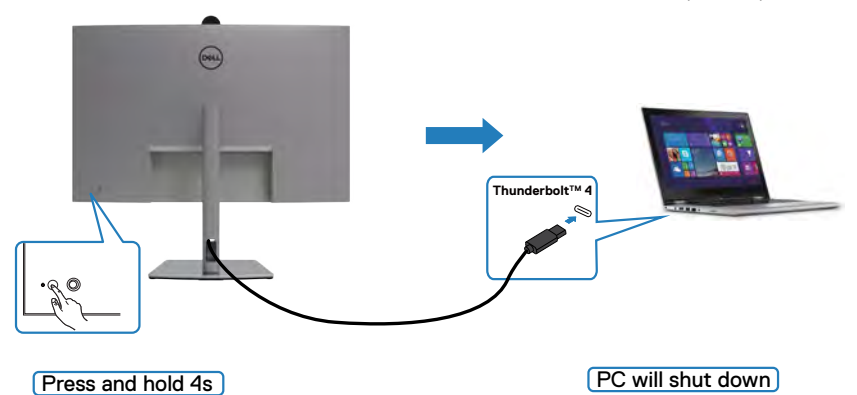

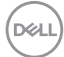

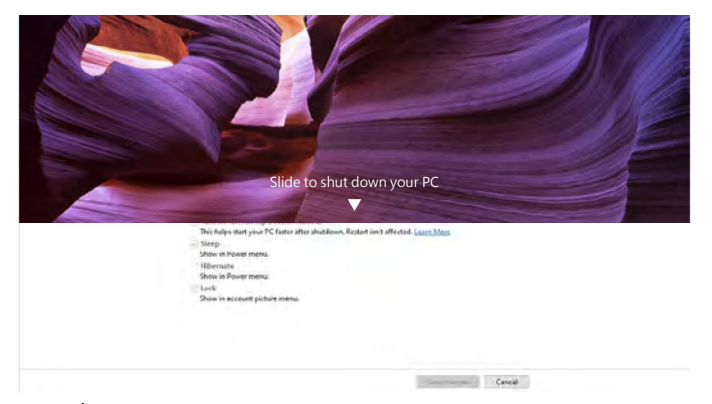

Pokud je ZAPNUTÉ napájení monitoru i počítače, **stisknutím a podržením tlačítka napájení monitoru 10 sekund** se vypne počítač.

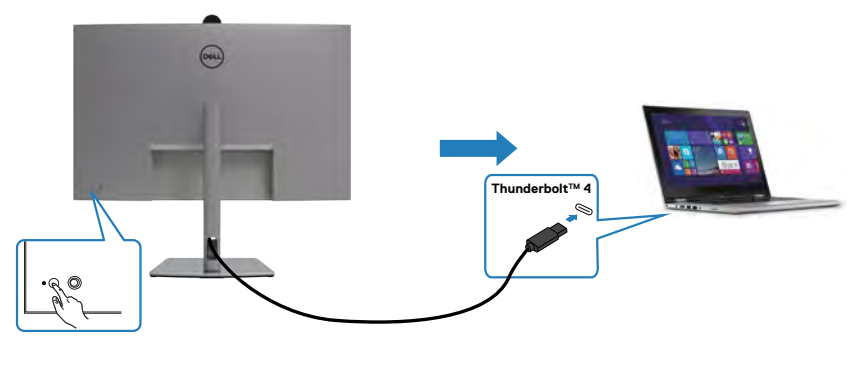

Press and hold 10s

DELL

### **Připojení monitoru pro funkci řetězení Thunderbolt™**

Počítač je připojen ke dvěma monitorům ve výchozím VYPNUTÉM stavu a stav napájení počítače je synchronizován s tlačítkem napájení monitoru 1. Když stisknete tlačítko napájení monitoru 1 nebo počítače, ZAPNE se monitor 1 i počítač. Monitor 2 zůstane VYPNUTÝ. Chcete-li ZAPNOUT monitor 2, musíte ručně stisknout jeho tlačítko napájení.

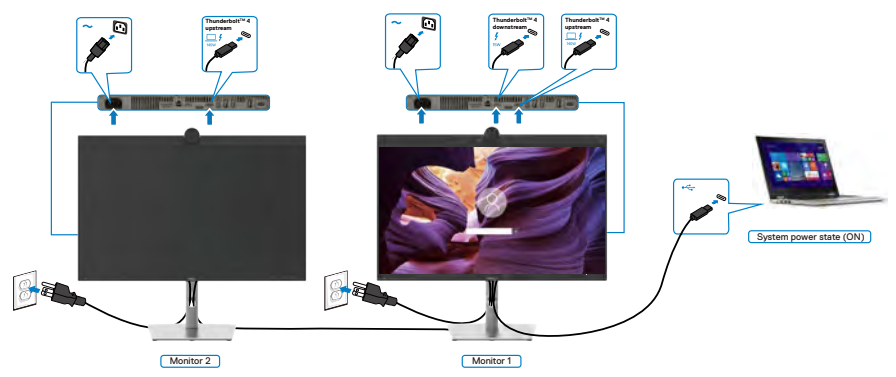

Podobně je počítač připojen ke dvěma monitorům ve výchozím VYPNUTÉM stavu a stav napájení počítače je synchronizován s tlačítkem napájení monitoru 1. Když stisknete tlačítko napájení monitoru 1 nebo počítače, VYPNE se monitor 1 i počítač. Monitor 2 bude v pohotovostním režimu. Chcete-li VYPNOUT monitor 2, musíte ručně stisknout jeho tlačítko napájení.

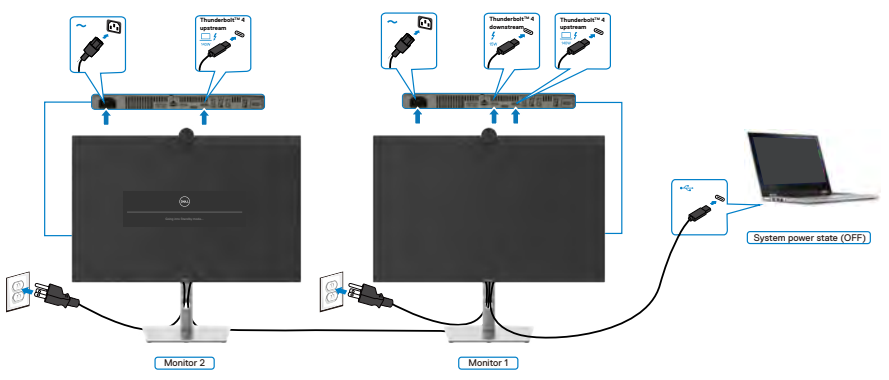

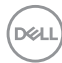

### **Připojení monitoru pro Thunderbolt™ 4**

Platforma Dell PC\* Ultra má dva porty Thunderbolt™ 4, takže lze synchronizovat stav napájení monitoru 1 i monitoru 2 s počítačem.

Když jsou počítač a dva monitory ve výchozím stavu ZAPNUTÉ, stisknutím tlačítka napájení na monitoru 1 nebo monitoru 2 VYPNETE počítač, monitor 1 a monitor 2.

\* Zkontrolujte v počítači Dell podporu funkce DPBS.

### **POZNÁMKA: DPBS podporuje pouze port Thunderbolt™ 4**.

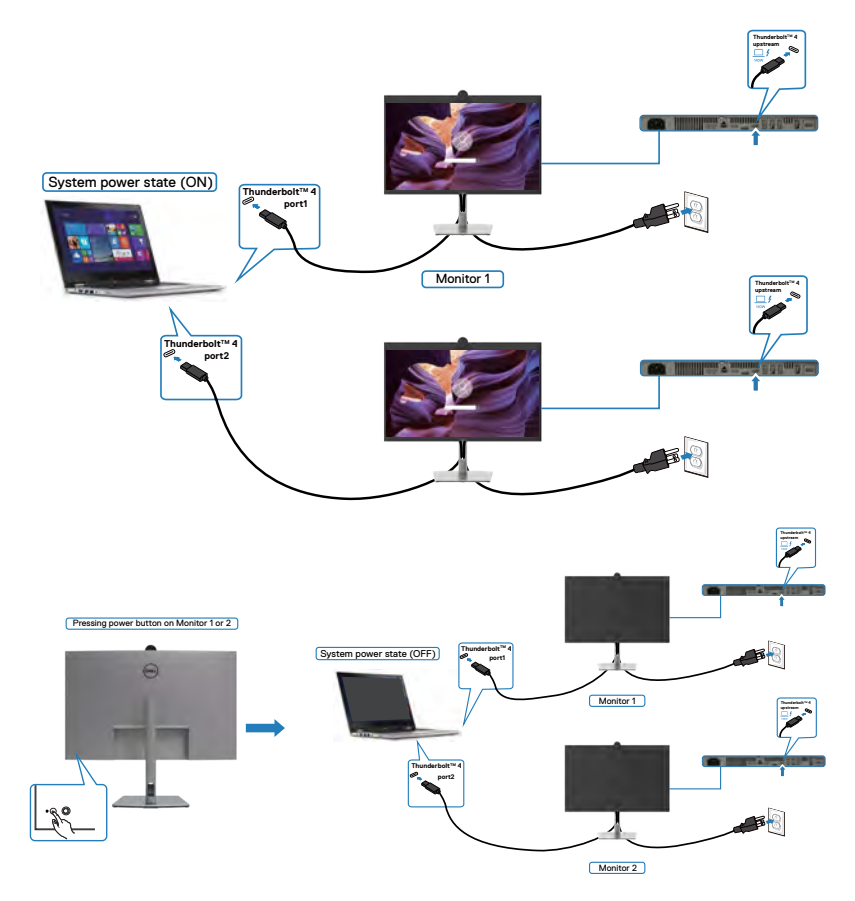

DELI

Zkontrolujte, zda je položka **Thunderbolt™ 4** nastavena na On (Zapnuto) ve vypnutém režimu. Když jsou počítač a dva monitory ve výchozím stavu VYPNUTÉ, stisknutím tlačítka napájení na monitoru 1 nebo monitoru 2 ZAPNETE počítač, monitor 1 a monitor 2.

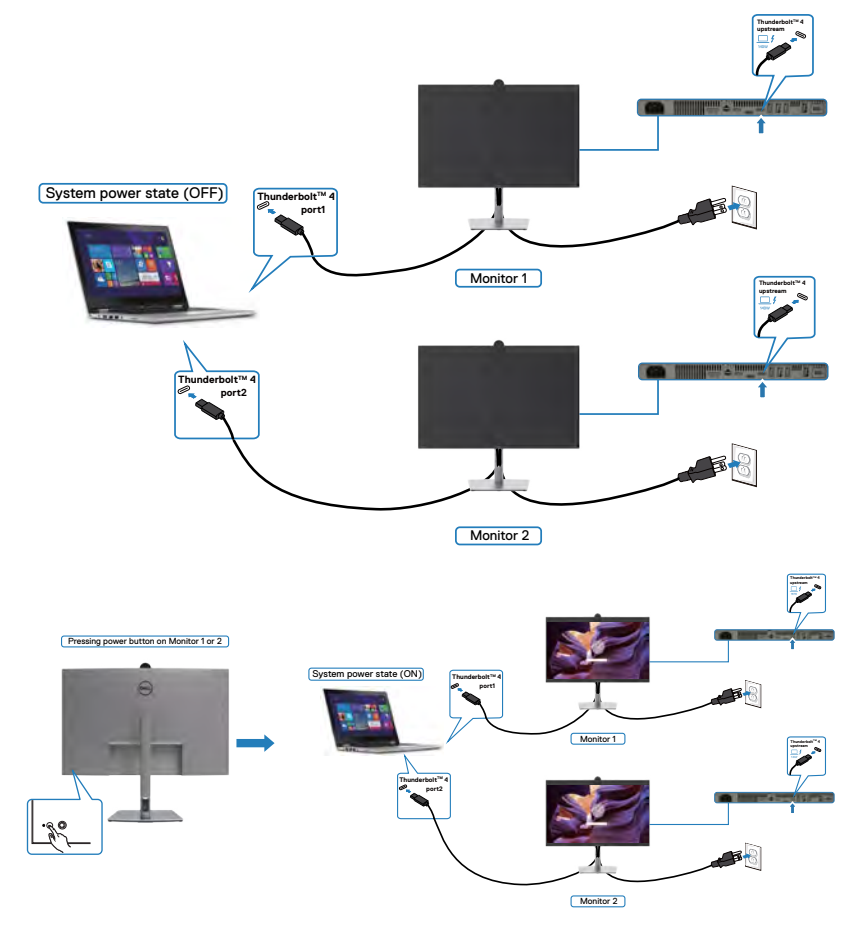

### **Používání kamery monitoru**

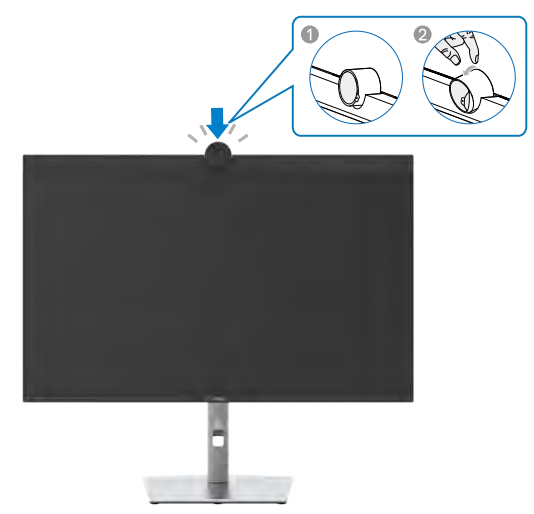

#### **Webová kamera nabízí následující možnosti:**

- Možnost nastavení sklonu 0-20 stupňů
- Rozlišení videa 4K při 30 sn./s a rozlišení videa Full HD při 60 sn./s
- AI automatické rámování
- Digitální zoom 5x
- Nastavitelné zorné pole s automatickým ostřením
- Podpora HDR (vysoce dynamický rozsah) a potlačení šumu videa
- Podpora funkcí snímače přiblížení Walk Away Lock (WAL) a Wake on Approach (WOA)
- Podpora služby Windows Hello
- Další možnosti přizpůsobení pomocí nástroje Dell Peripheral

#### **Automatické rámování (rámování jednoho uživatele):**

- Pokud se uživatel nachází ve vzdálenosti 2 metry od webové kamery, aktivuje webová kamera funkci automatického rámování.
- A zaměří rám na uživatele. Povolením funkce automatického rámování vás bude kamera udržovat neustále uprostřed záběru.

#### **HDR a potlačení šumu videa:**

• Digitální překrytí HDR webové kamery zaručuje vynikající kvalitu obrazu v extrémních světelných podmínkách, zatímco potlačení šumu videa automaticky eliminuje zrnitý obraz při slabém osvětlení.

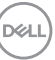

### **Dell Peripheral Manager**

### **Co je Dell Peripheral Manager?**

Aplikace Dell Peripheral Manager pomáhá se správou a nastavením různých periferních zařízení Dell připojených k počítači. Umožňuje uživateli provádět změny nastavení webové kamery zařízení a další přizpůsobení.

Další informace o aplikaci a přizpůsobení, která jsou k dispozici pro Dell U3224KBA, najdete v Uživatelské příručce k aplikaci Dell Peripheral Manager na adrese

#### **[www.dell.com/support](https://www.dell.com/support)**.

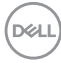

## **Zabezpečení monitoru pomocí zámku Kensington (volitelné)**

Otvor pro bezpečnostní zámek je umístěn ve spodní části monitoru. (Viz **[Otvor pro](#page-13-0)  [bezpečnostní zámek](#page-13-0)**). Zajistěte monitor ke stolu pomocí bezpečnostního zámku Kensington.

Další informace o používání zámku Kensington (zakoupeného samostatně) naleznete v dokumentaci dodané se zámkem.

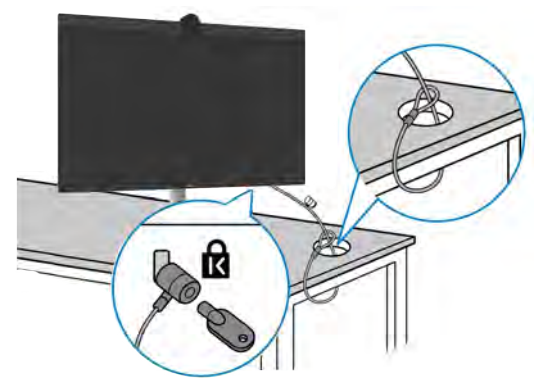

**POZNÁMKA: Obrázek je pouze orientační. Vzhled zámku se může lišit.** 

## **Odpojení stojánku monitoru**

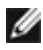

**POZNÁMKA: Aby se zabránilo poškrábání obrazovky LCD při demontáži stojánku, zajistěte, aby byl monitor umístěn na měkkém povrchu a manipulujte s ním opatrně.**

**POZNÁMKA: Následující pokyny slouží specificky pro demontáž stojánku, který byl dodán s monitorem. Při demontáži stojánku, který byl zakoupen od jiného zdroje, postupujte podle pokynů pro montáž dodaných se stojánkem.**

**Odpojení stojanu:**

- **POZOR: Položte obrazovku monitoru na desku stolu. Poznámka: webová kamera mírně vystupuje z obrazovky monitoru, chraňte povrch webové kamery před poškrábáním o desku stolu.**
	- **1.** Umístěte monitor na měkkou látku nebo podložku.
	- **2.** Stiskněte a podržte tlačítko pro uvolnění stojánku.
	- **3.** Zvedněte a vyjměte stojánek z monitoru.

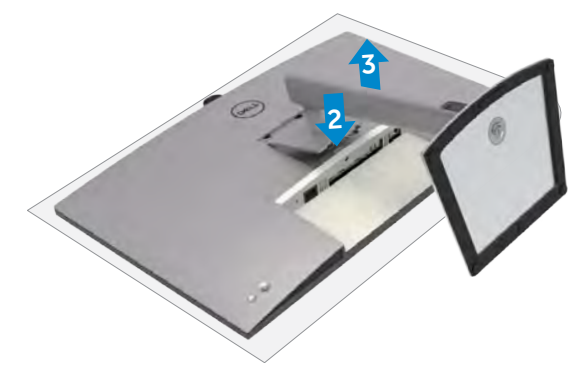

## **Montáž na stěnu (volitelné)**

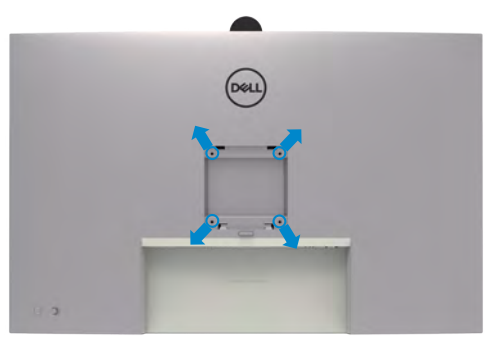

**POZNÁMKA: Připevněte monitor k nástěnnému držáku šrouby M4 x 10 mm.**

Postupujte podle pokynů dodaných se soupravou VESA pro montáž na zeď.

- **1.** Položte monitor na měkkou látku nebo polštář na stabilním rovném stole.
- **2.** Sejměte stojánek.
- **3.** Pomocí křížového šroubováku odmontujte čtyři šrouby, které zajišťují plastový kryt.
- **4.** Připevněte montážní konzole pro sadu pro montáž na stěnu k monitoru.
- **5.** Namontujte monitor na stěnu podle pokynů v dokumentaci dodané se sadou pro montáž na stěnu.
- **POZNÁMKA: Použijte držák pro upevnění na zeď s certifikací UL, CSA nebo GS a s minimální nosností 34,4 kg (75,92 lb).**

**D**&LI

# <span id="page-67-0"></span>**Používání monitoru**

## **Zapnutí napájení monitoru**

Zapněte monitor stisknutím tlačítka .

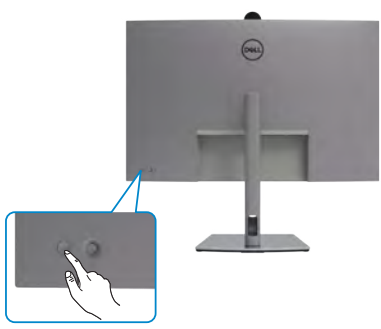

## **Ovládání joystickem**

K nastavení OSD použijte joystick na zadní straně monitoru.

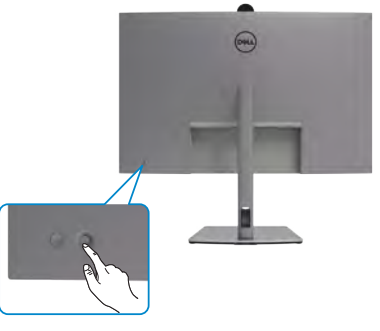

Chcete-li upravit nastavení OSD pomocí ovladače na zadní straně monitoru, postupujte následovně:

- **1.** Stisknutím ovladače otevřete spouštěč nabídky OSD.
- **2.** Posunutím ovladače nahoru/dolů/vlevo/vpravo přepínejte mezi možnostmi nabídky OSD.

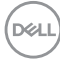

#### **Funkce ovladače**

 $\prod$ 

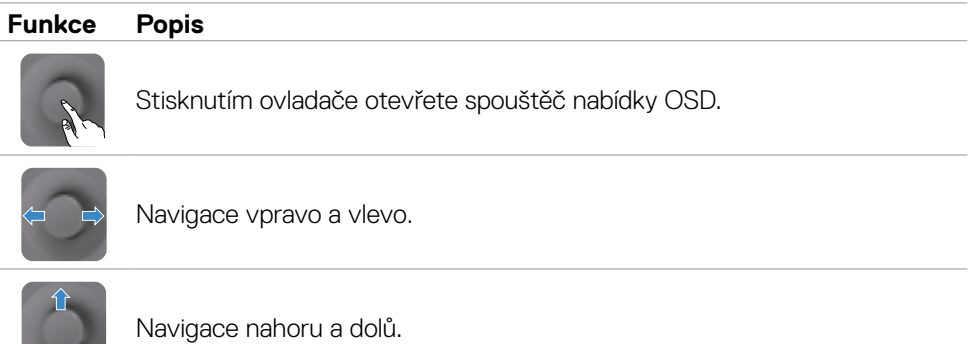

## **Používání spouštěče nabídky**

Stisknutím ovladače otevřete spouštěč nabídky OSD.

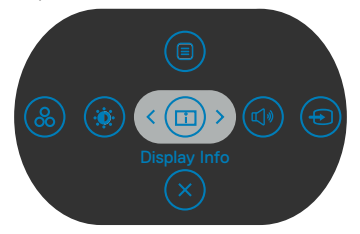

#### **spouštěče nabídky**

- Přepnutím ovladače nahoru otevřete hlavní nabídku.
- Přepnutím ovladače doleva nebo doprava vyberte požadované rychlé klávesy.
- Přepnutím ovladače dolů ukončíte operaci.

**D**&LI

### **Podrobnosti spouštěče nabídky**

V následující tabulce jsou popsány Ikony spouštěče nabídky:

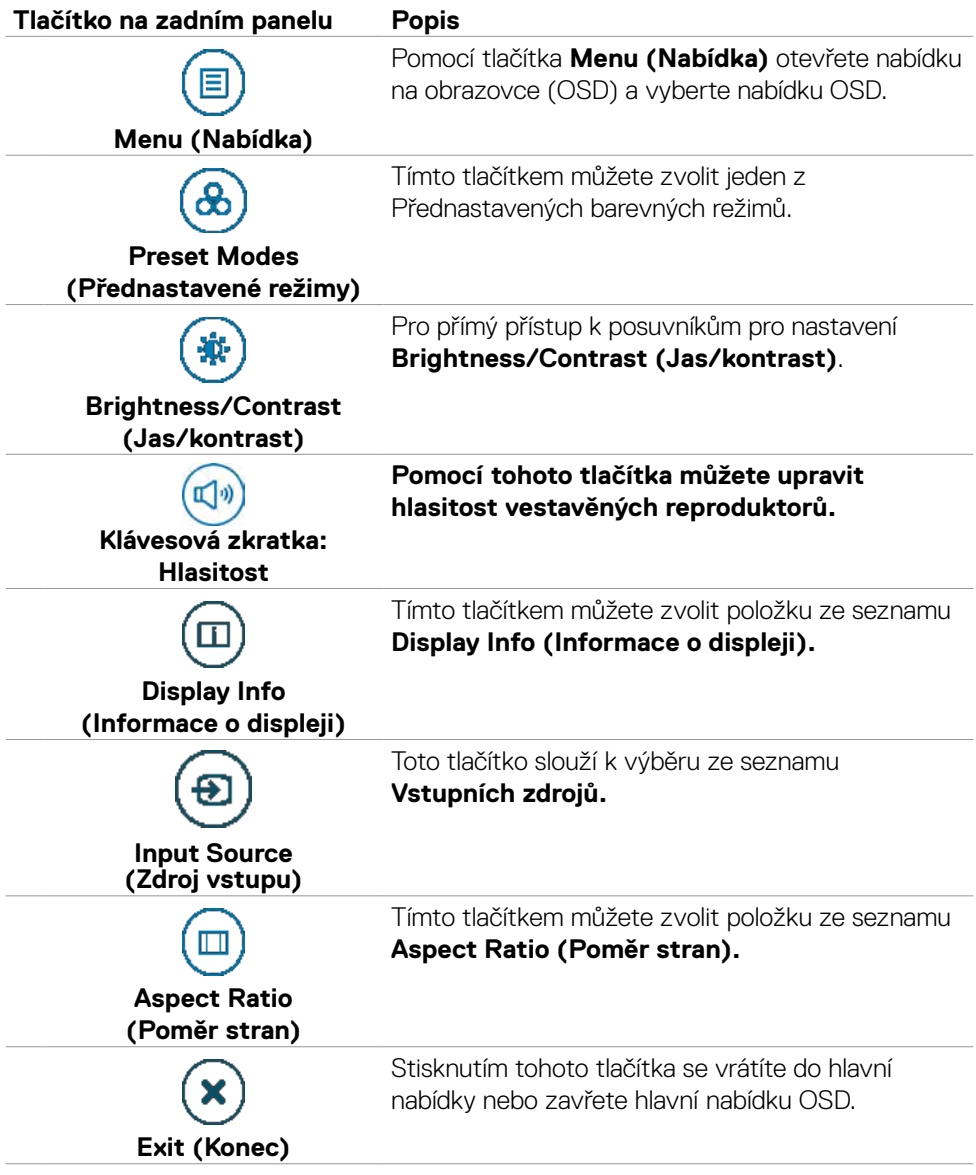

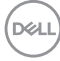

### **Tlačítko-na předním panelu**

Pomocí tlačítek na přední straně monitoru můžete upravit nastavení obrazu.

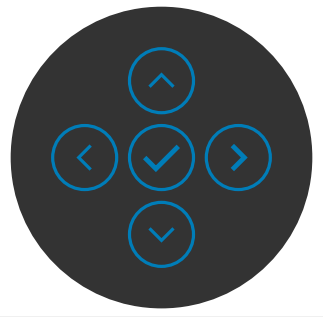

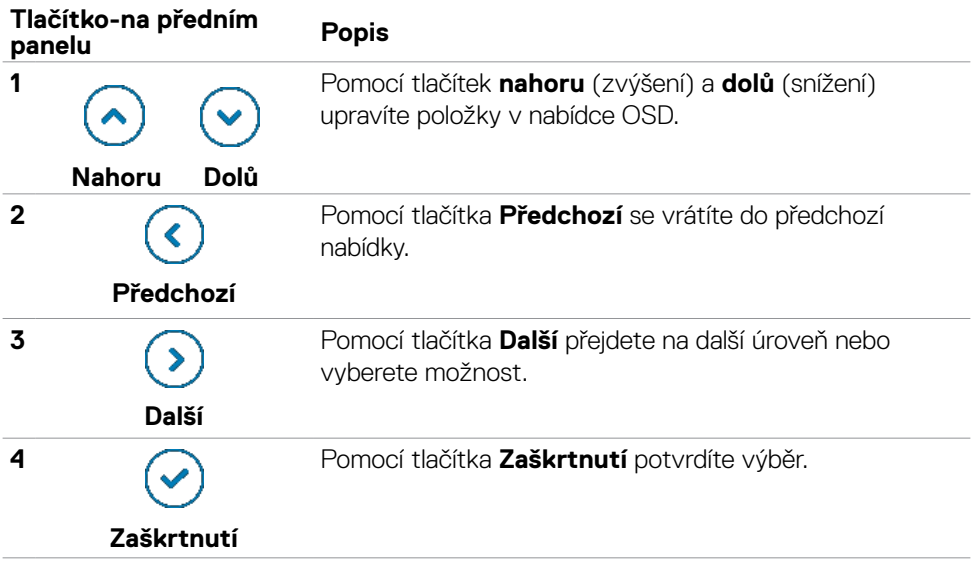

## **Používání hlavní nabídky**

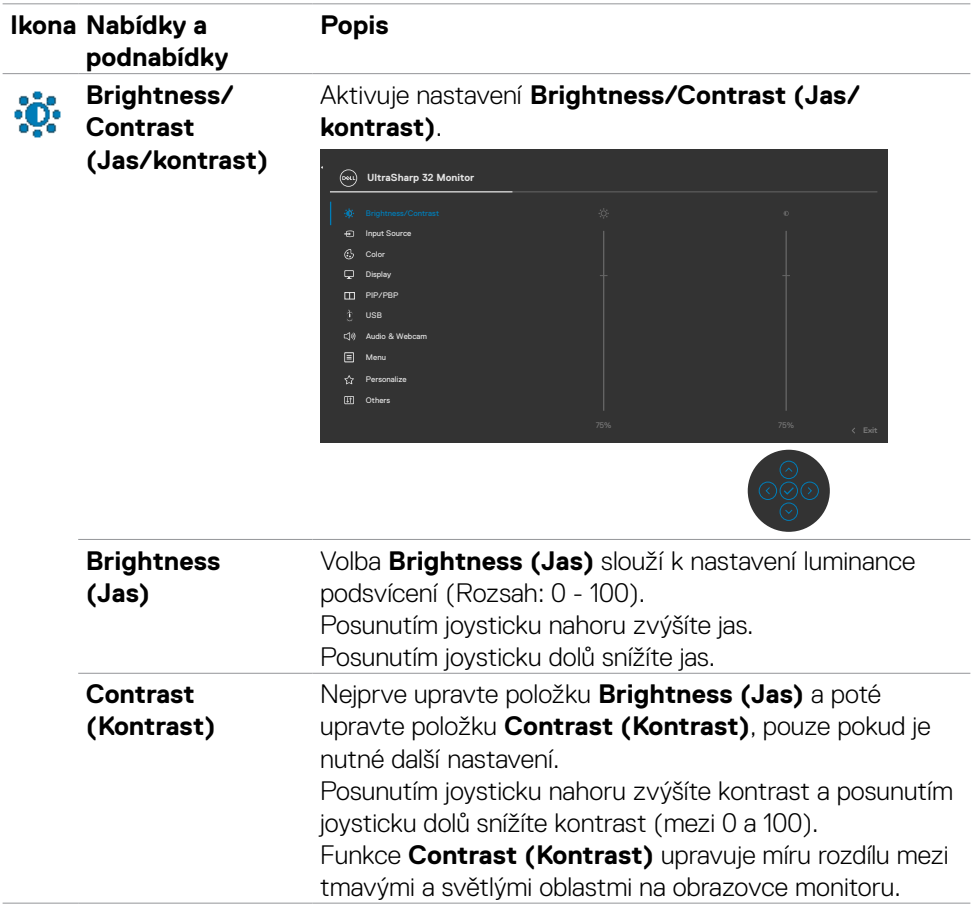

 $(\overline{DCL}$
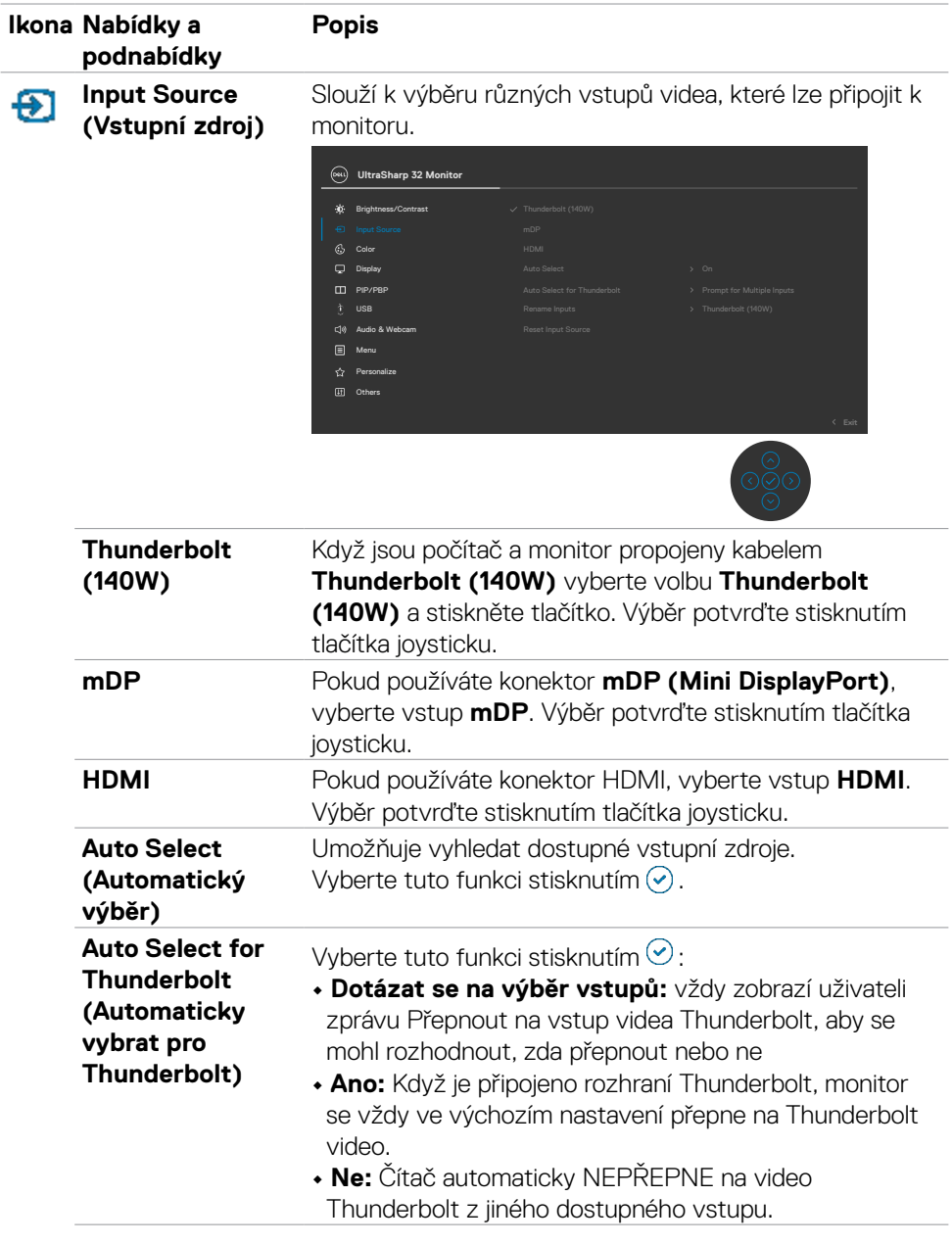

 $(\overline{DZL}$ 

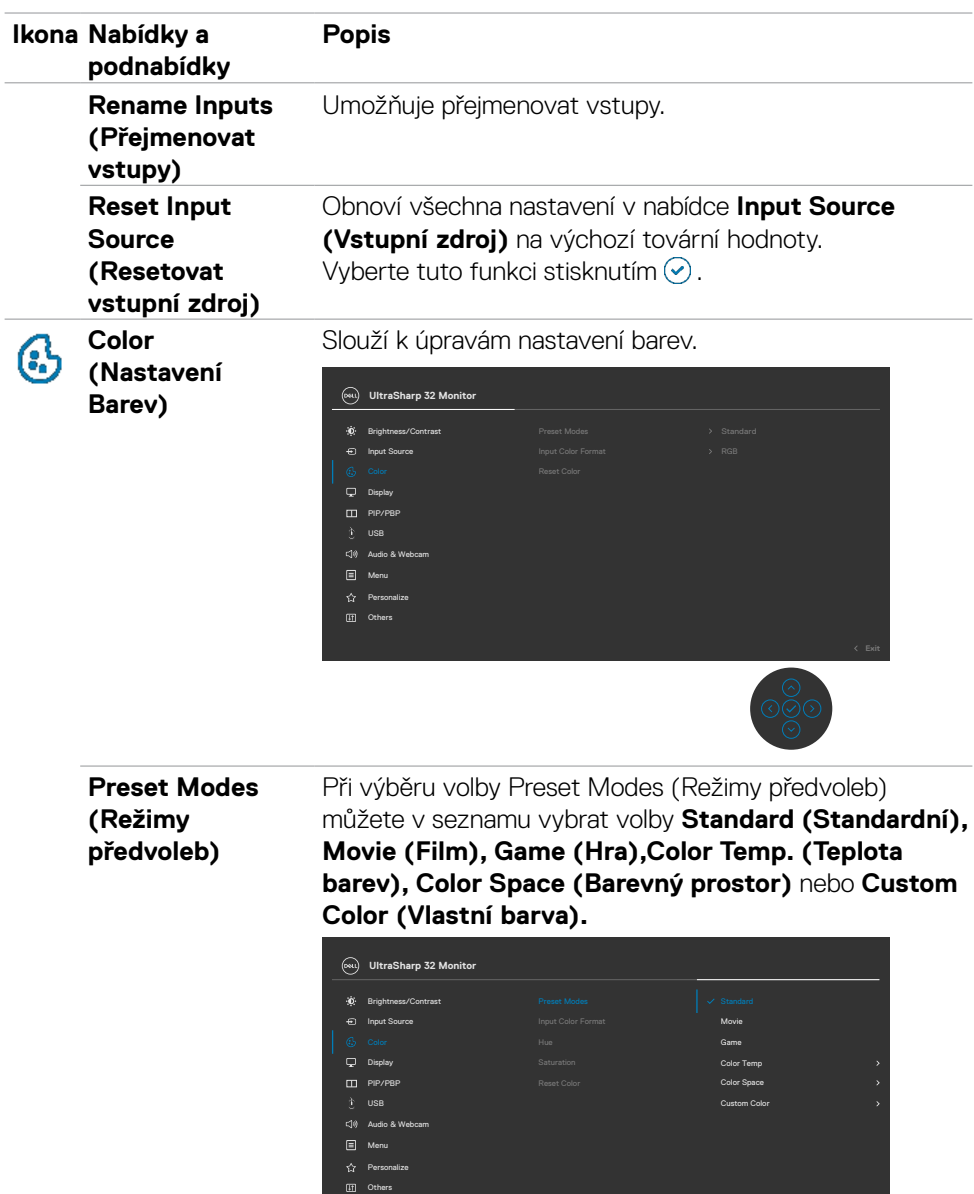

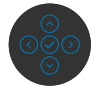

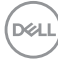

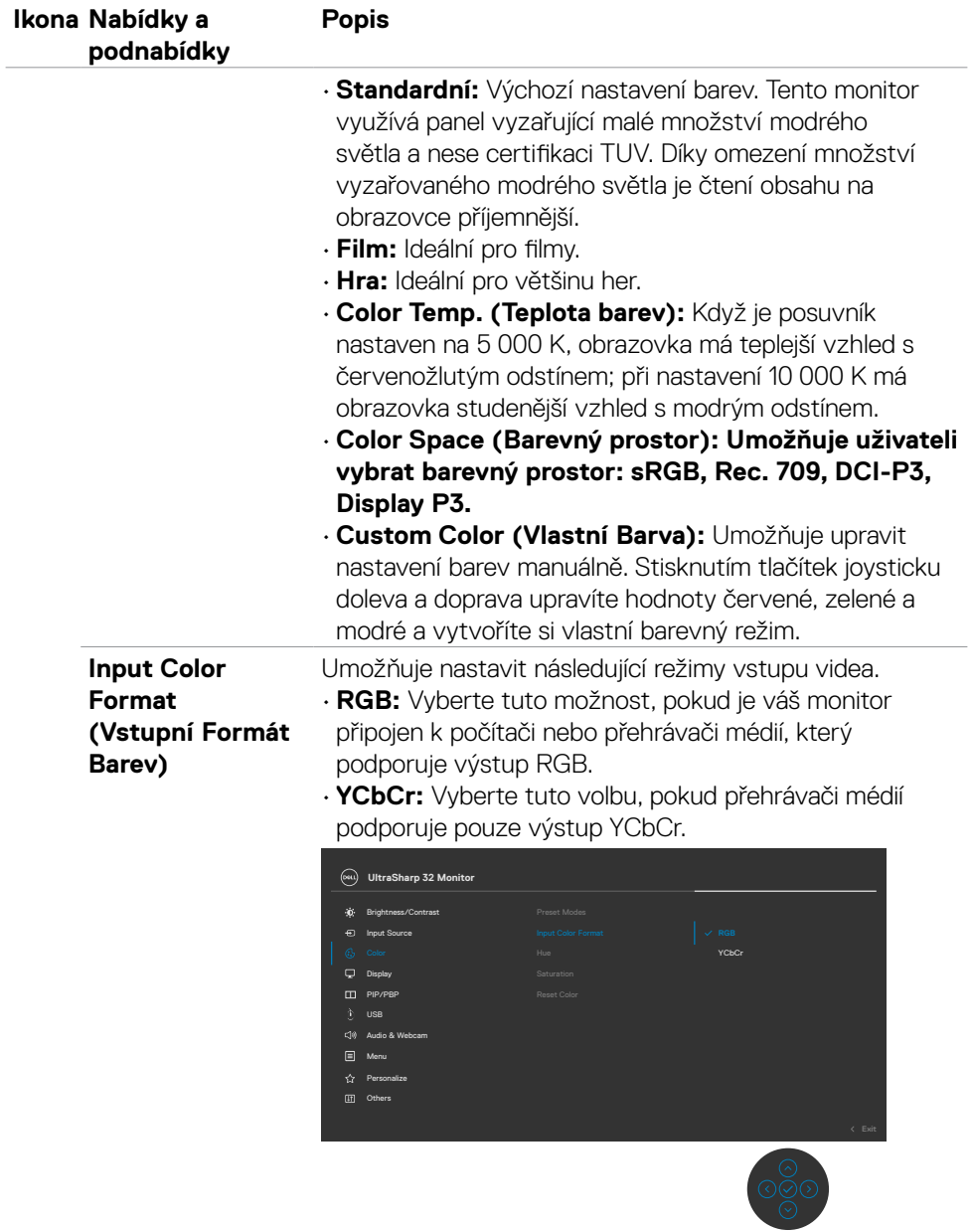

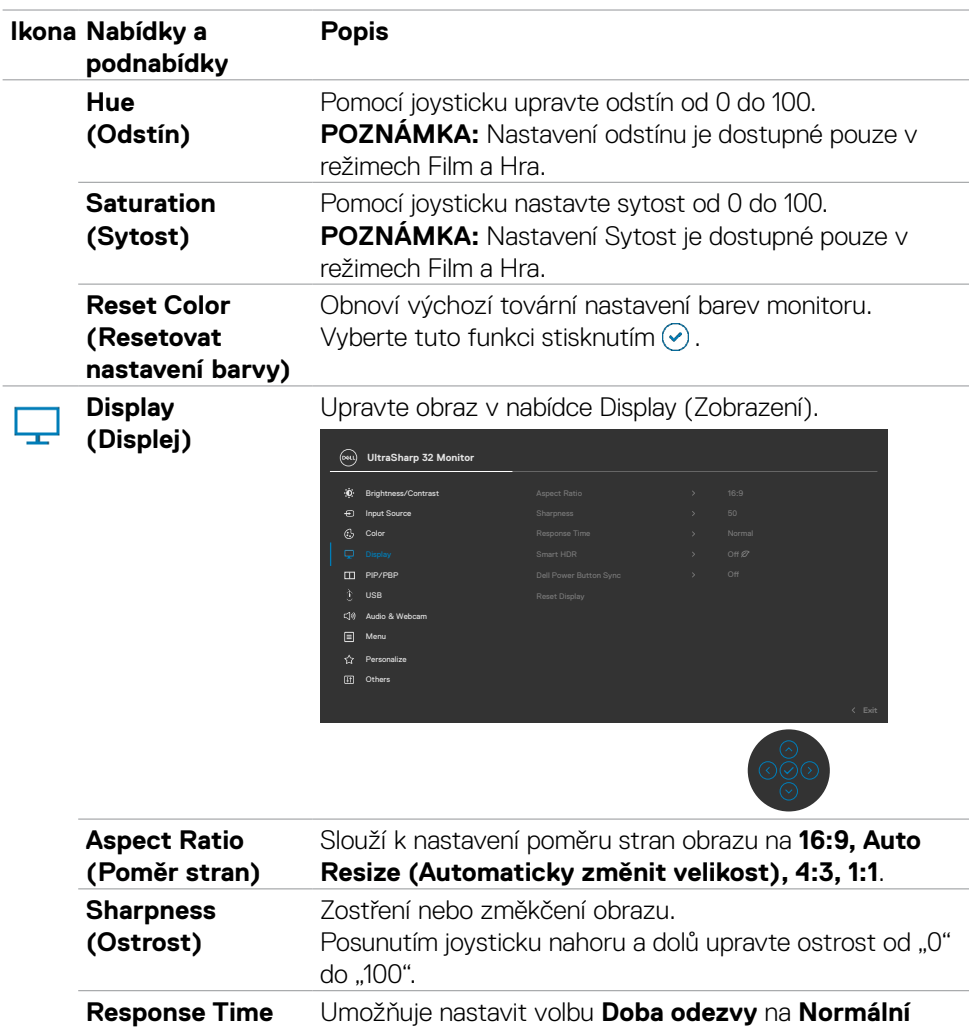

**(Doba odezvy)**  nebo **Krátká.**

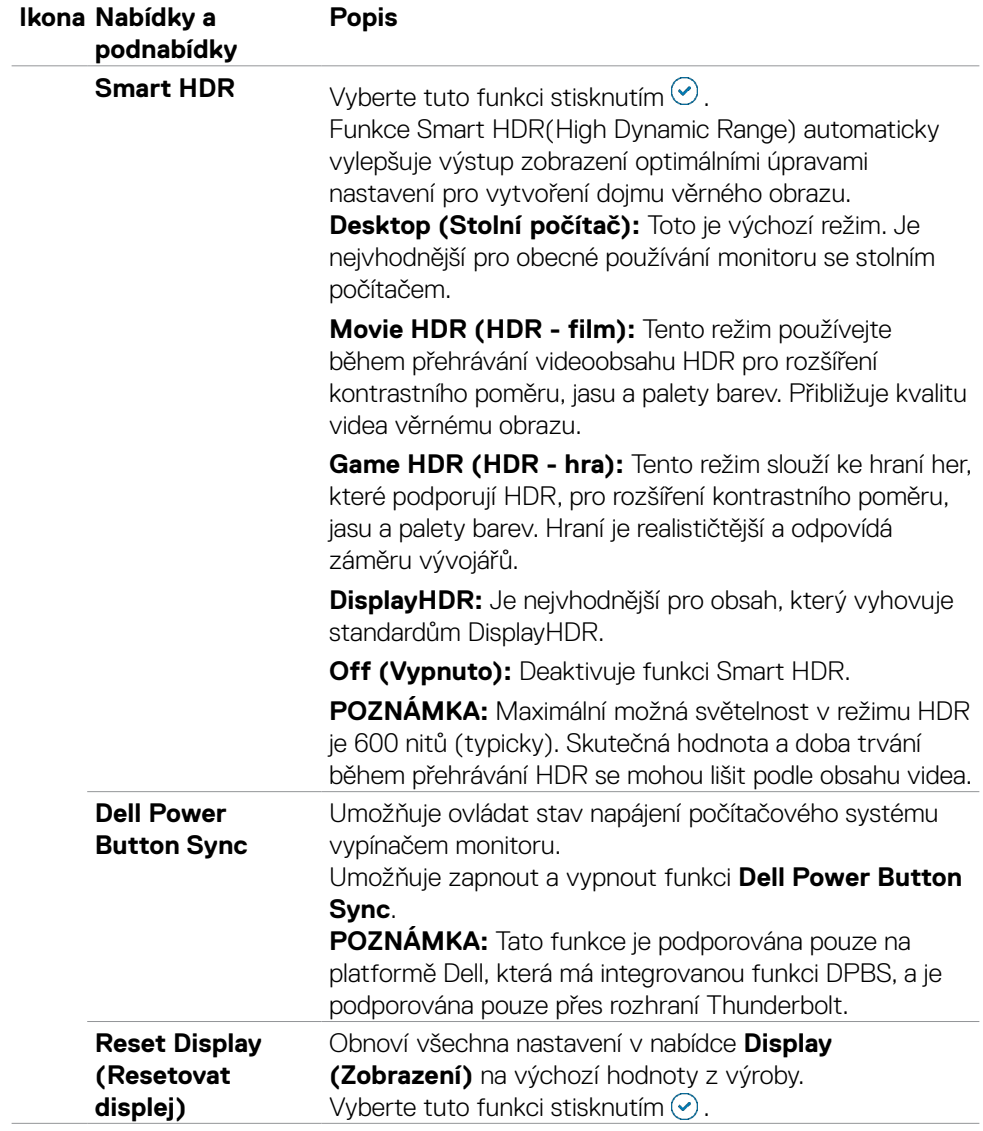

 $(\sim$ LL

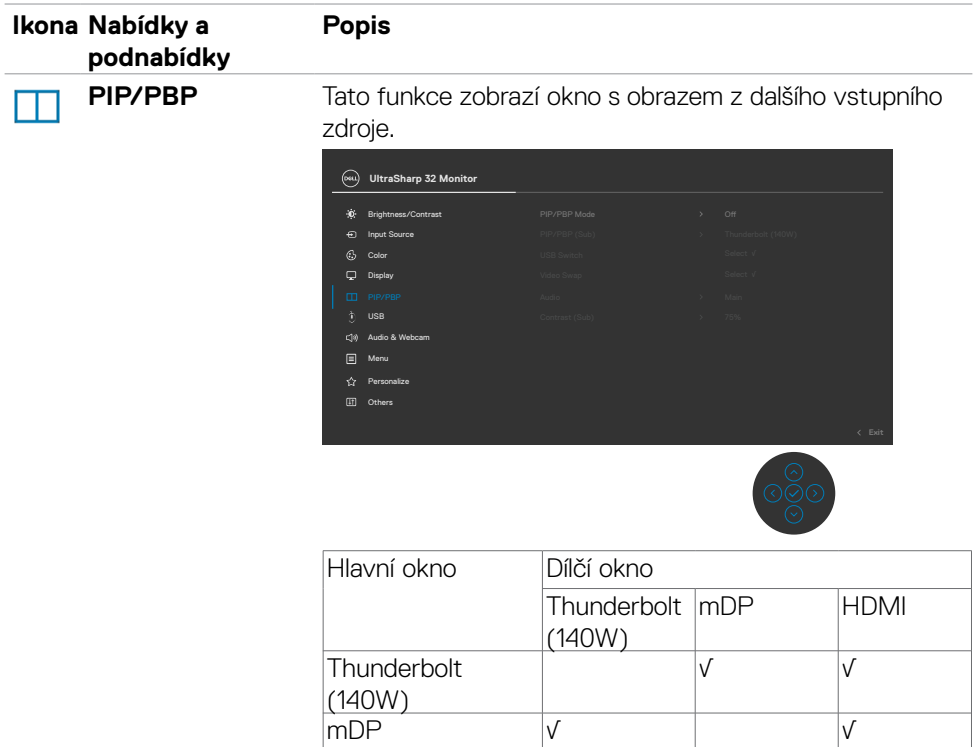

HDMI √ √

**POZNÁMKA:** V režimu PBP bude obraz zobrazen na středu obrazovky, nikoli na celou obrazovku.

(dell

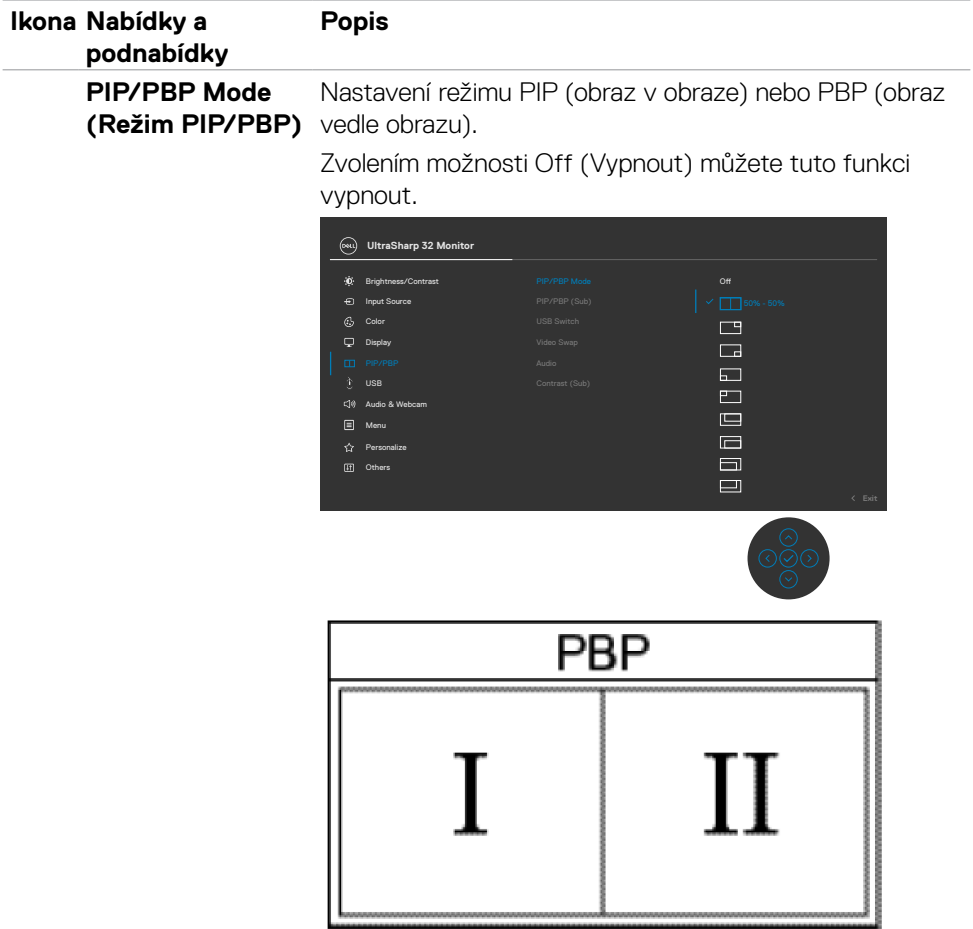

 $\begin{pmatrix} 1 & 1 \\ 1 & 1 \\ 1 & 1 \end{pmatrix}$ 

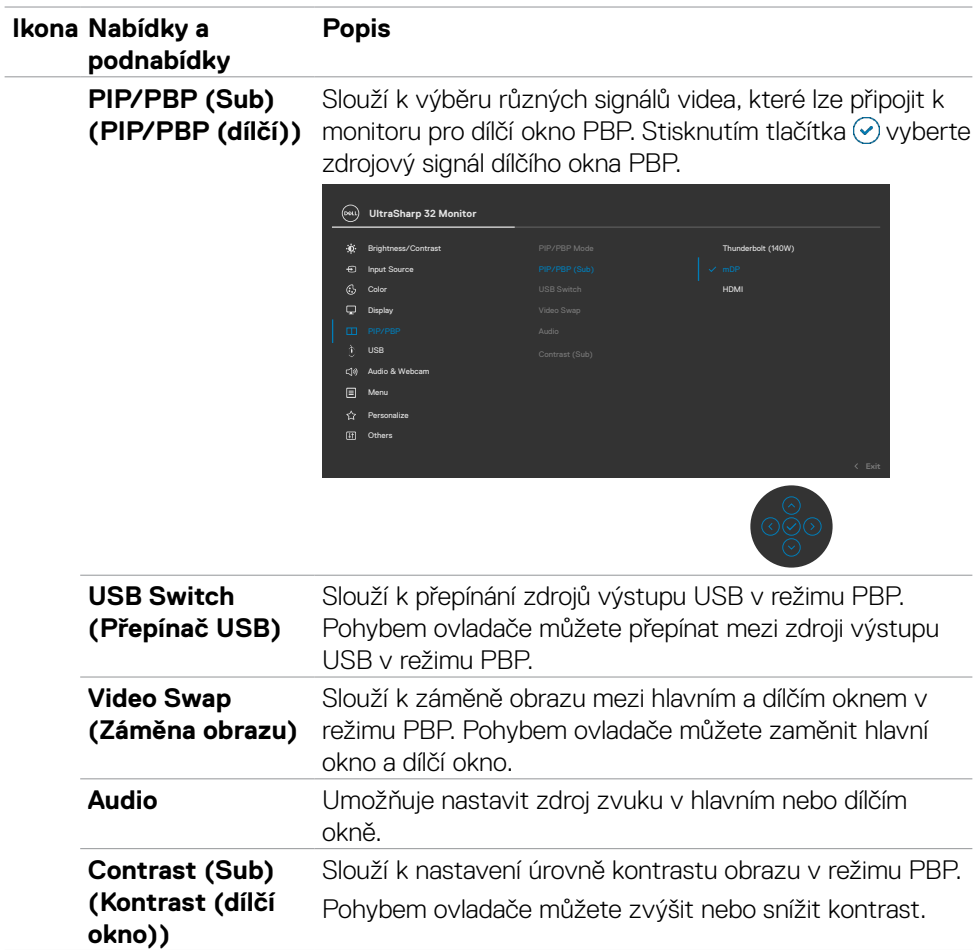

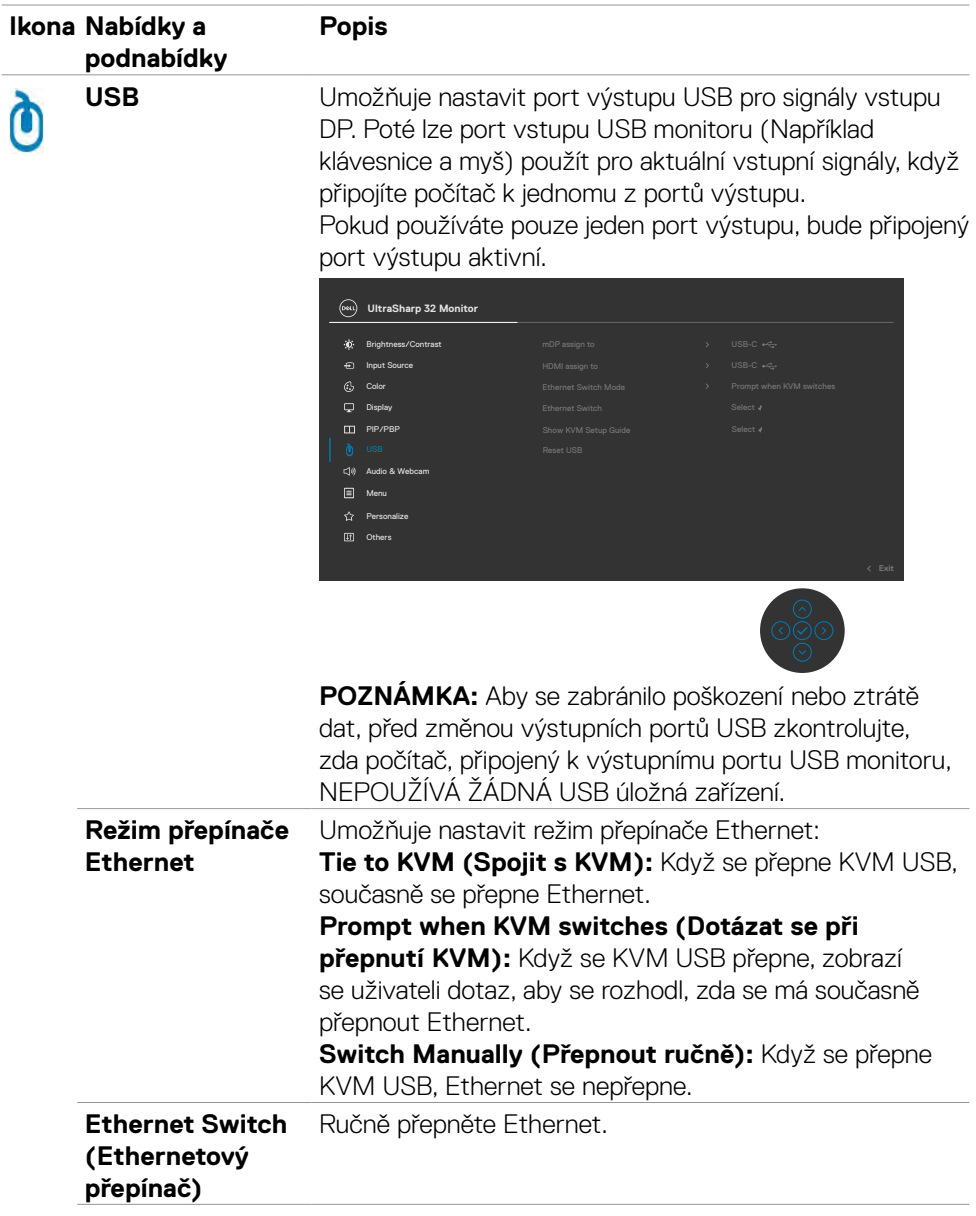

 $O<sub>QLL</sub>$ 

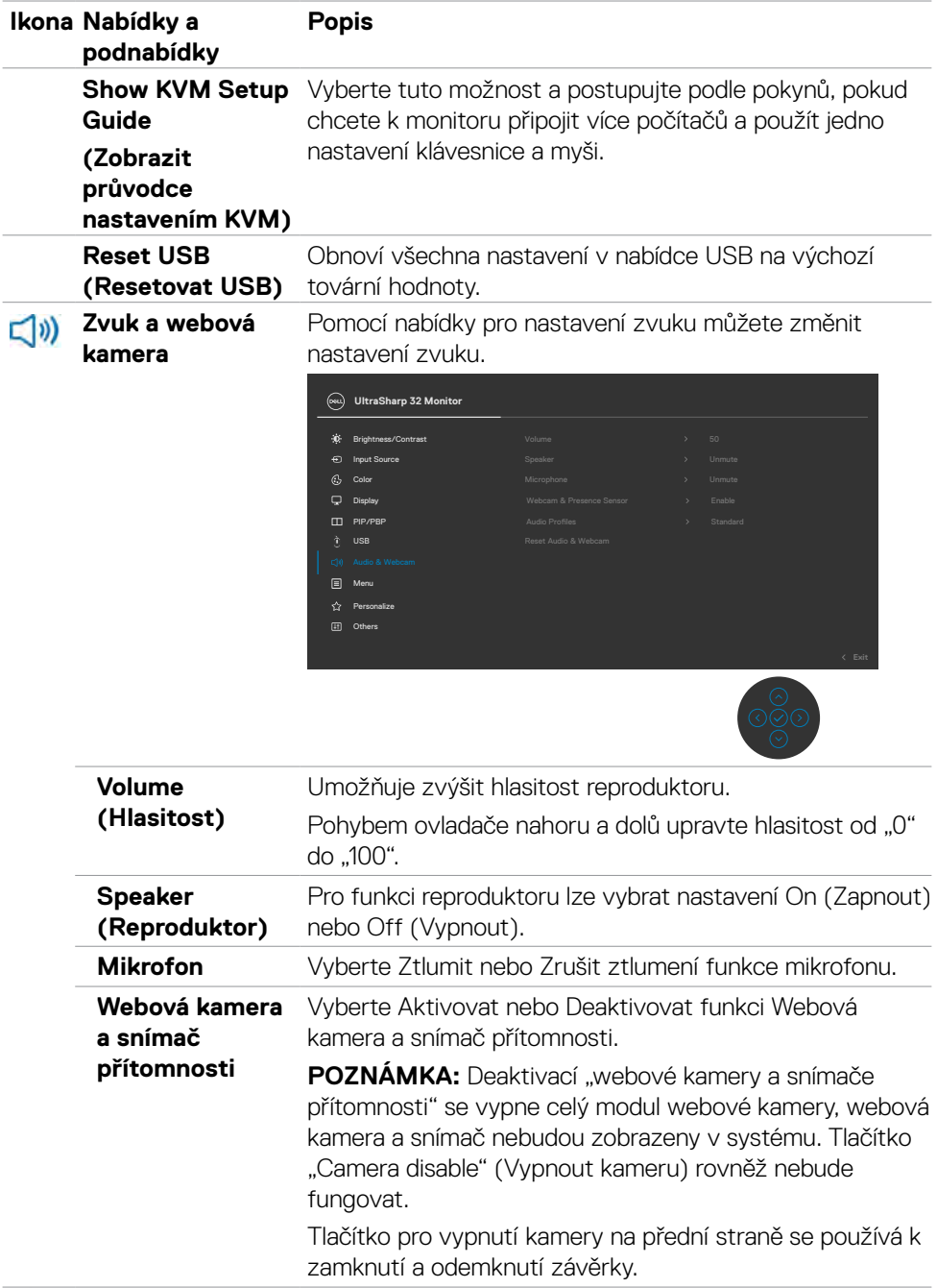

 $(\overline{DCL}$ 

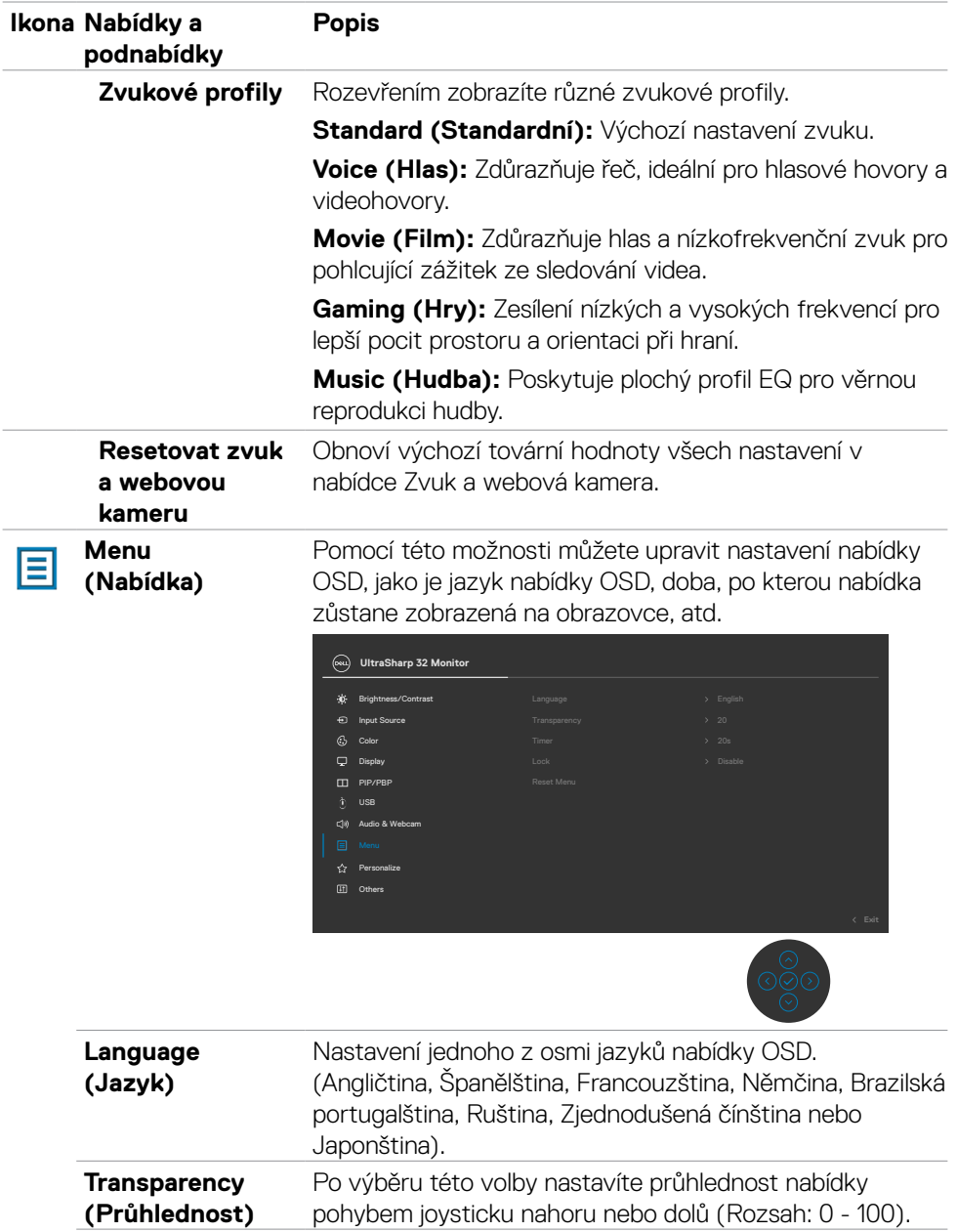

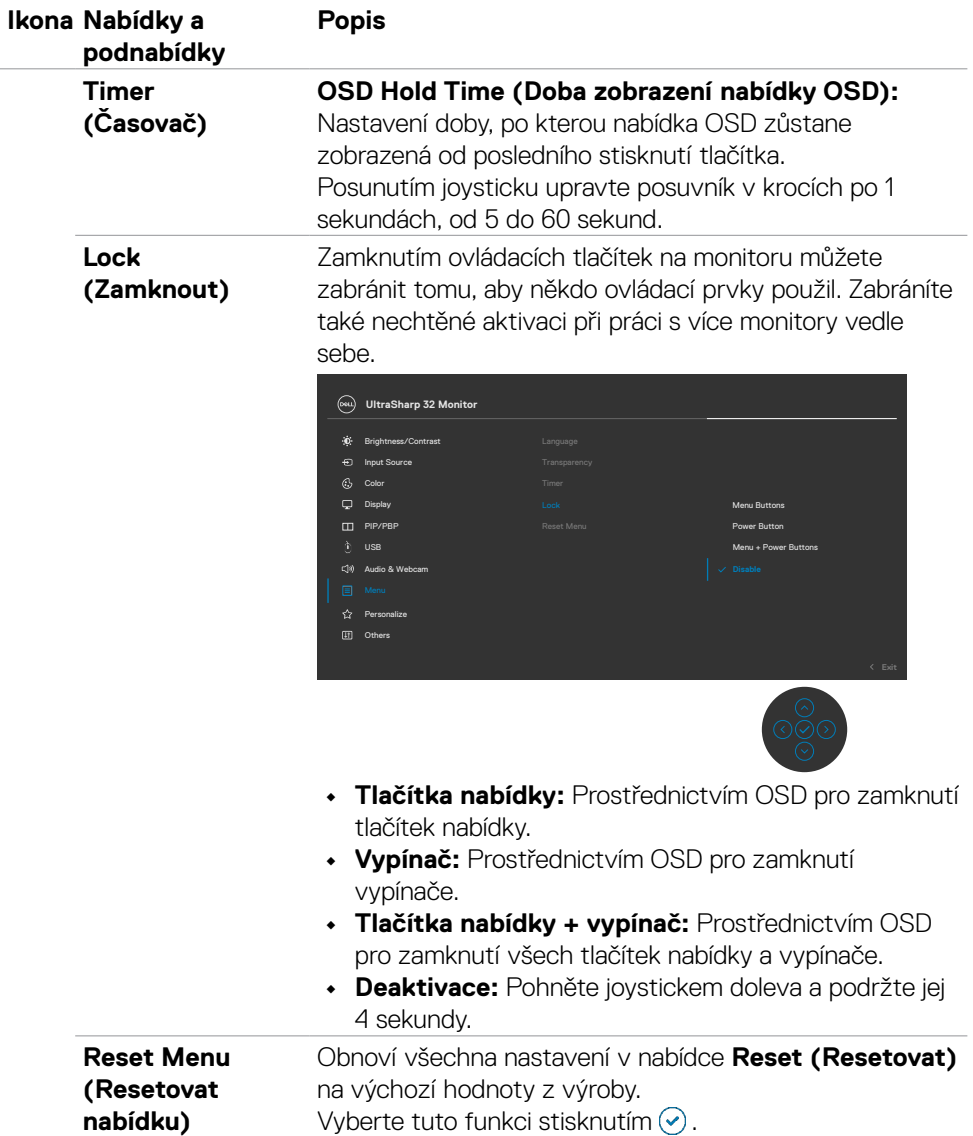

 $\int$ DELL

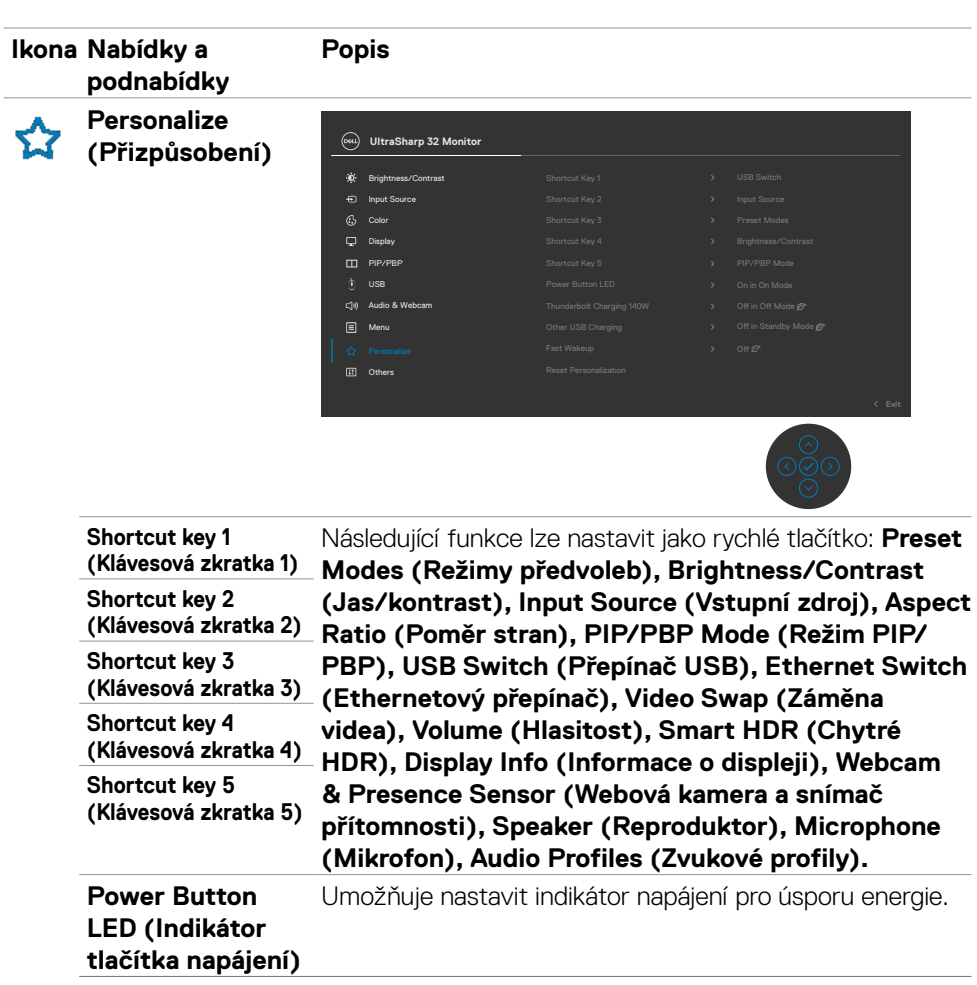

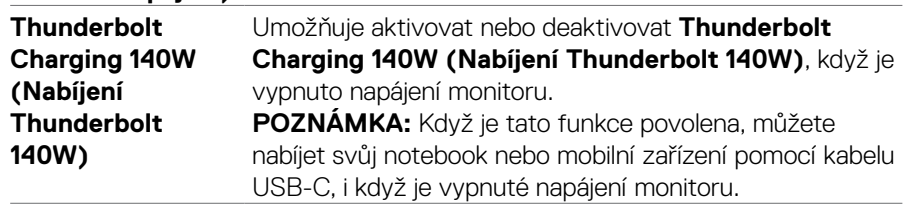

 $(\sim$ LL

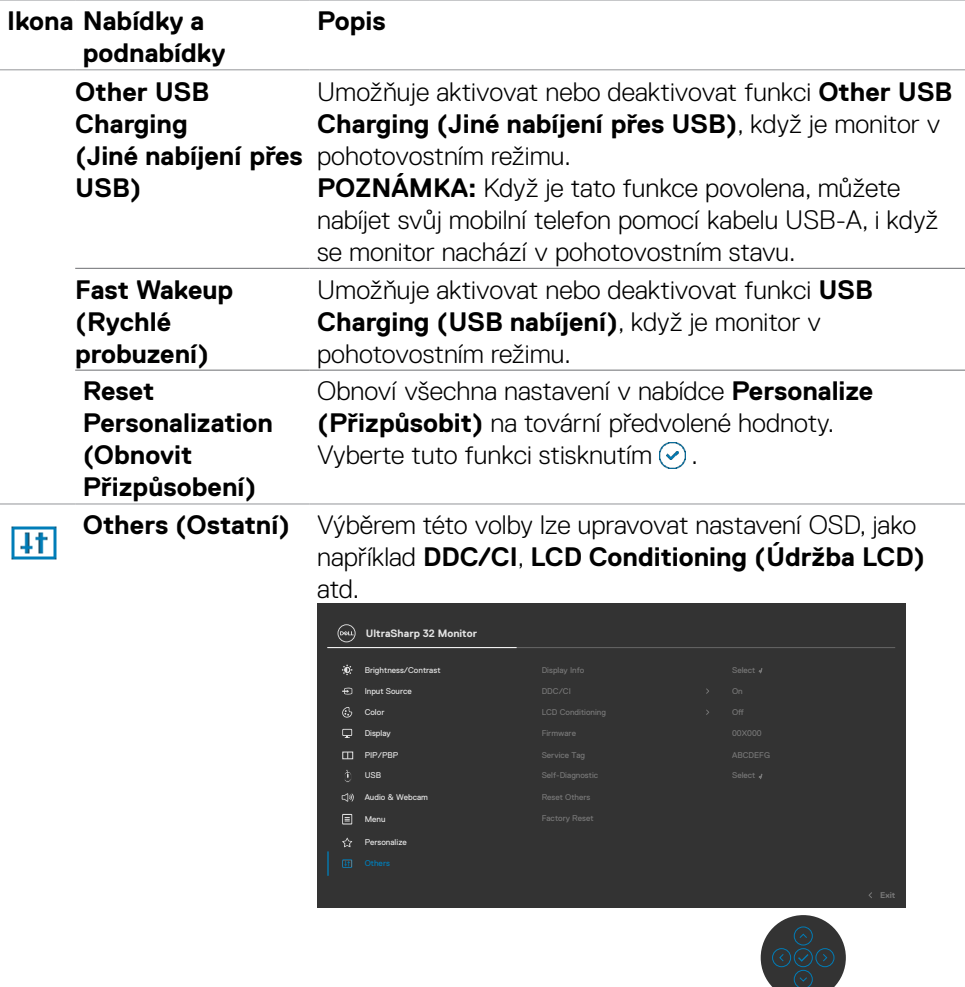

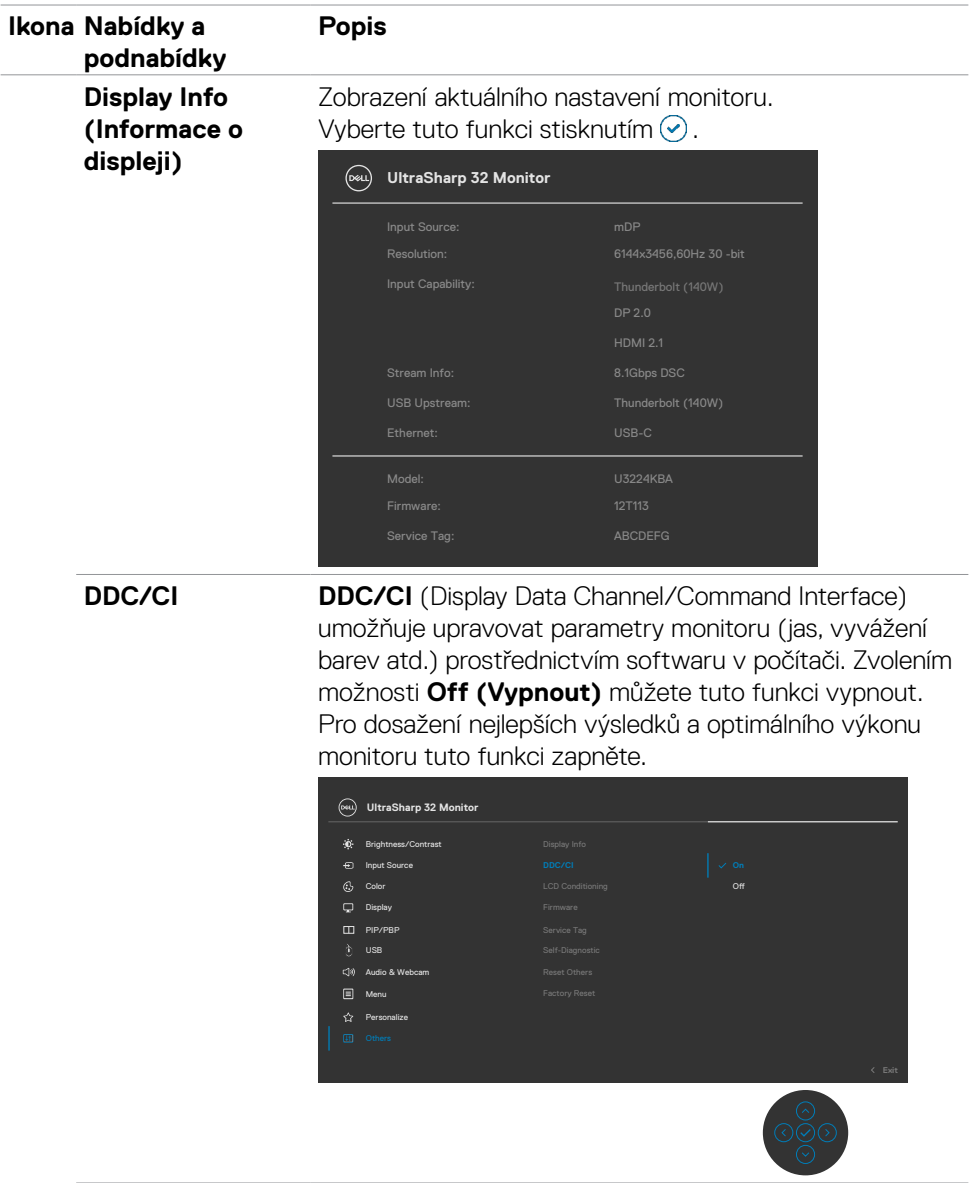

Používání monitoru | **87**

(DELL

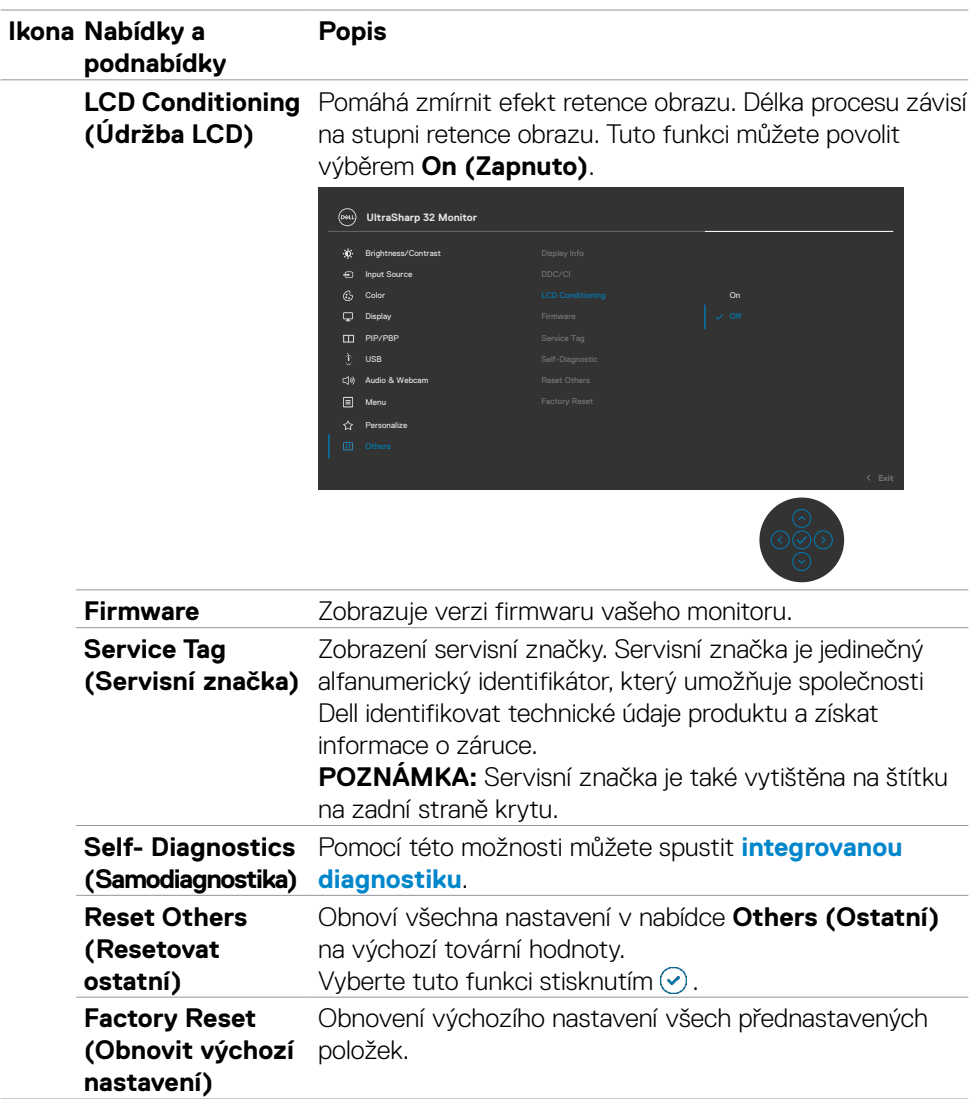

### **Používání funkce zámku OSD**

Ovládací tlačítka na předním panelu můžete zamknout, abyste zabránili přístupu do nabídky OSD a/nebo k tlačítku napájení.

#### **Tlačítka můžete zamknout pomocí nabídky Zámek.**

1. Vyberte jednu z následujících možností.

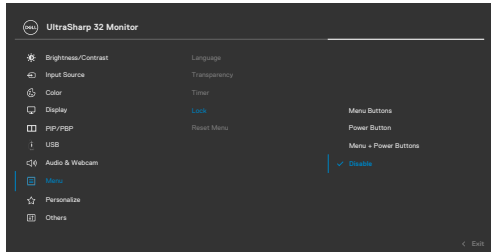

Zobrazí se následující zpráva.

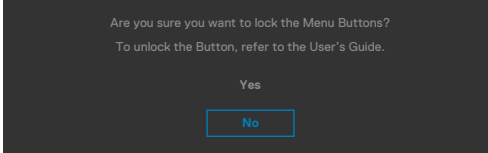

2. Vybráním možnosti Ano zamknete tlačítka. Když jsou tlačítka zamknutá, při jejich stisknutí se zobrazí ikona zámku 台

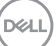

### **Tlačítka můžete zamknout pomocí joysticku.**

Stiskněte na čtyři sekundy směr doleva na joysticku. Na obrazovce se objeví nabídka.

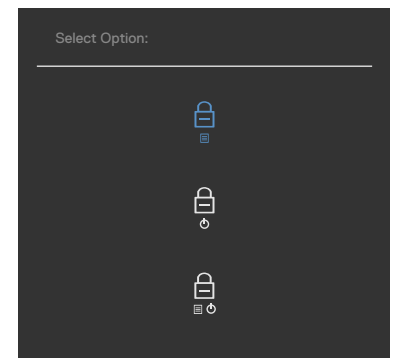

Vyberte jednu z následujících možností:

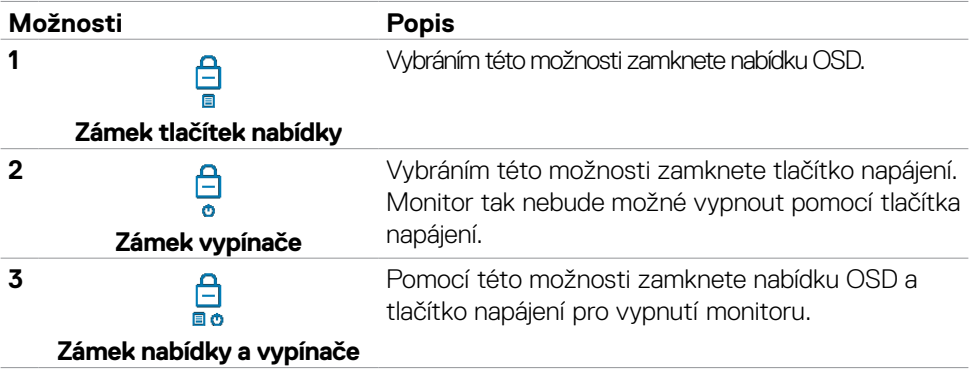

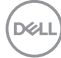

#### **Pokyny pro odemknutí tlačítka (tlačítek).**

Stiskněte na čtyři sekundy směr doleva na joysticku, dokud se na obrazovce neobjeví nabídka. V následující tabulce jsou popsány způsoby, jak lze odemknout tlačítka na předním panelu.

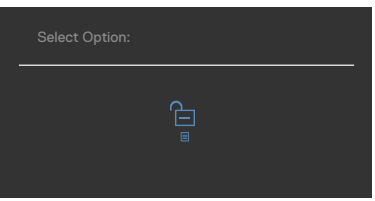

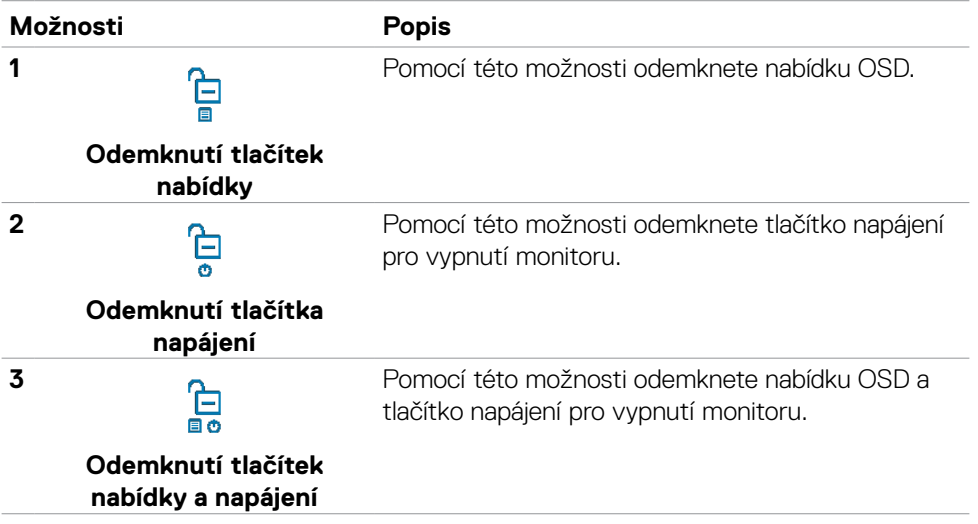

## **Výchozí nastavení**

Když vyberete možnost Obnovit tovární nastavení v nabídce Ostatní, zobrazí se následující zpráva:

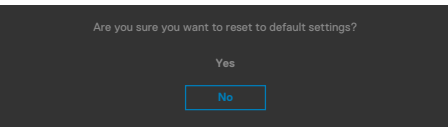

Když vyberete možnost Ano pro obnovení výchozích nastavení, zobrazí se následující zpráva:

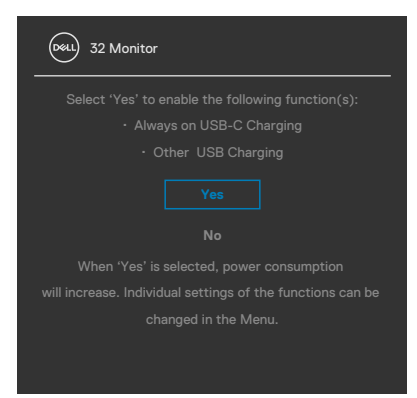

## **Varovné zprávy OSD**

Když monitor nepodporuje určitý režim rozlišení, zobrazí se následující zpráva:

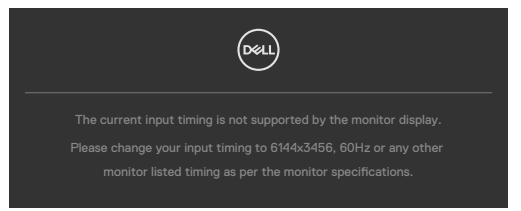

Znamená to, že monitor nemůže zajistit synchronizaci se signálem přijímaným z počítače. Informace o horizontálních a vertikálních frekvencích, které tento monitor podporuje, naleznete v části **[Technické údaje monitoru](#page-15-0)**. Doporučený režim je **6144 x 3456**.

Před vypnutím funkce DDC/CI se může zobrazit následující zpráva:

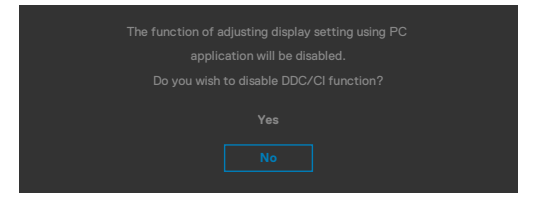

Když monitor přejde do úsporného režimu, zobrazí se následující zpráva:

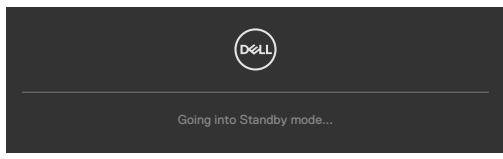

Pokud chcete otevřít nabídku **[OSD](#page-71-0)**, zapněte počítač a probuďte monitor.

Pokud stisknete jakékoli jiné tlačítko než tlačítko napájení, v závislosti na vybraném vstupu se zobrazí následující zprávy:

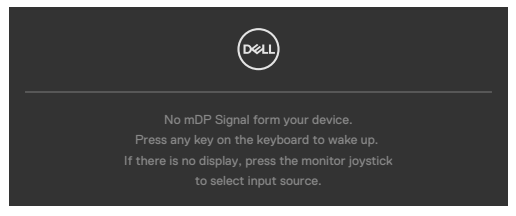

DEL

Za následujících podmínek se na monitoru se zobrazí zpráva, když je k němu připojen kabel, který podporuje náhradní režim DP:

- Když je položka Automaticky vybrat pro **Thunderbolt(140W)** nastavena na možnost Dotázat se na výběr vstupů.
- $\cdot$  Kdvž je k monitoru připojen kabel Thunderbolt<sup>™</sup>.

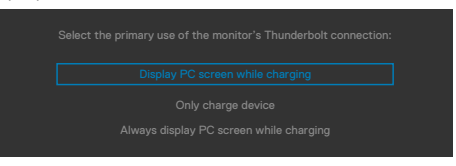

Pokud se monitor spojí se dvěma nebo více porty, když je vybrána možnost **Auto** vstupního zdroje, přepne se na následující port se signálem.

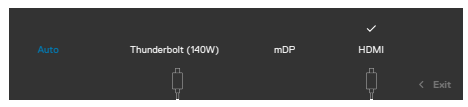

Když vyberete možnost **Vypnout v pohotovostním režimu** v nabídce Přizpůsobit, zobrazí se následující zpráva:

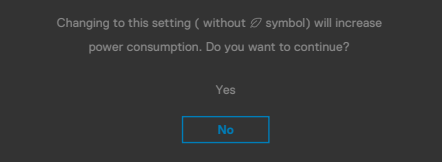

Pokud je nastaven jas nad výchozí úroveň 75 %, zobrazí se následující zpráva:

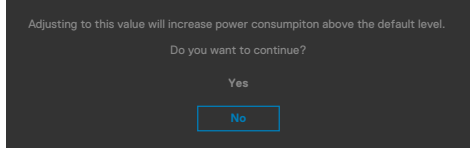

- · Když uživatel vybere možnost "Ano", zpráva o napájení se zobrazí jen jednou.
- Když uživatel vybere možnost "Ne", zpráva o napájení se zobrazí znovu.
- Zpráva o napájení se zobrazí znovu pouze tehdy, když uživatel přes nabídku OSD obnoví výchozí nastavení.

Pokud je vybrán vstup Thunderbolt(140W) / mDP / HDMI a není připojen odpovídající kabel, zobrazí se plovoucí dialogové okno, jak je znázorněno níže.

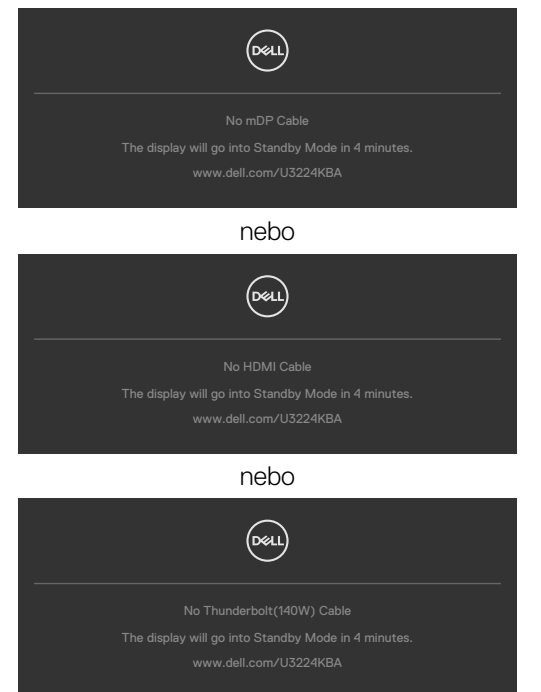

Když není připojen kabel výstupu USB a stisknete tlačítko **Hookswitch/ Mute (Ztlumit)**, zobrazí se následující zpráva:

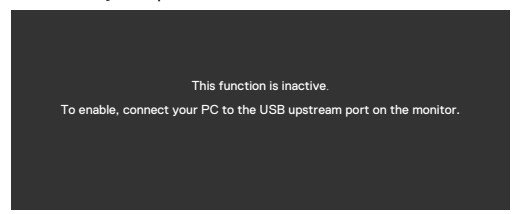

**REMARQUE : Aby tlačítka Hookswitch/Volume down (Snížit hlasitost)/ Volume up (Zvýšit hlasitost)/Mute (Ztlumit) fungovala, musíte z počítače k monitoru připojit kabel výstupu USB (Type-A na Type-C nebo**  Thunderbolt™ 4).

Další informace naleznete v části **[Řešení problémů](#page-109-0)**.

DELI

### **Nastavení maximálního rozlišení**

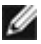

#### **REMARQUE : Tyto kroky se mohou mírně lišit podle verze operačního systému, který máte.**

Pokyny pro nastavení maximální rozlišení monitoru:

V Windows 8.1:

- **1.** V případě operačního systému Windows 8.1 přepněte na klasické zobrazení pracovní plochy výběrem dlaždice Pracovní plocha.
- **2.** Klepněte pravým tlačítkem na pracovní plochu a vyberte možnost **Screen resolution (Rozlišení obrazovky)**.
- **3.** Pokud je připojeno více monitorů, vyberte **U3224KBA**.
- **4.** Klepněte na rozevírací seznam **Screen Resolution (Rozlišení obrazovky)** a vyberte možnost **6144 x 3456**.
- **5.** Klikněte na tlačítko **OK**.

Operační systém Windows 10 / Windows 11:

- **1.** Klikněte pravým tlačítkem na plochu a vyberte **Display Settings (Nastavení zobrazení)**.
- **2.** Pokud je připojeno více monitorů, vyberte **U3224KBA**.
- **3.** Klikněte na rozevírací seznam Display Resolution (Rozlišení displeje) a vyberte možnost **6144 x 3456**.
- **4.** Klikněte na položku Keep changes (Zachovat změny).

Pokud se nezobrazí **6144 x 3456** jako volba, musíte zaktualizovat grafický ovladač na nejnovější verzi. V závislosti na počítači proveďte některý z následujících postupů:

Máte-li stolní nebo přenosný počítač Dell:

• Přejděte na **https://www.dell.com/support**, zadejte servisní značku a stáhněte nejnovější ovladač dané grafické karty.

Pokud používáte (notebook nebo stolní) počítač jiný, než Dell:

- Přejděte na webové stránky podpory vašeho počítače a stáhněte nejnovější ovladače grafické karty.
- Přejděte na webové stránky vaší grafické karty a stáhněte nejnovější ovladače grafické karty.

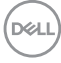

## **Nastavení služby Windows Hello**

Operační systém Windows® 10 / Windows® 11:

Klikněte na nabídku Start systému Windows, poté na **Settings (Nastavení)**.

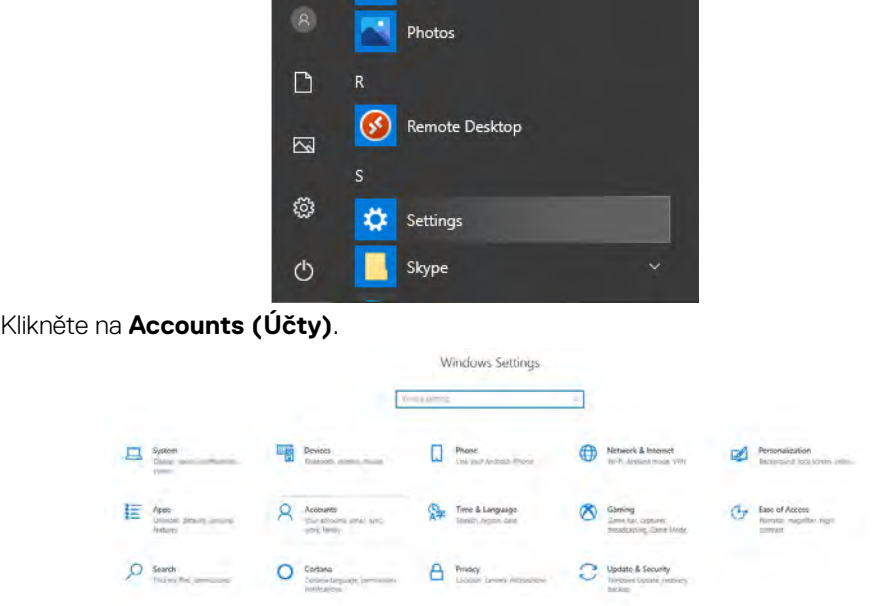

Klikněte na položku **Sign-in Options (Možnosti přihlášení)**. Před zapsáním ke službě Windows Hello musíte nastavit kód PIN.

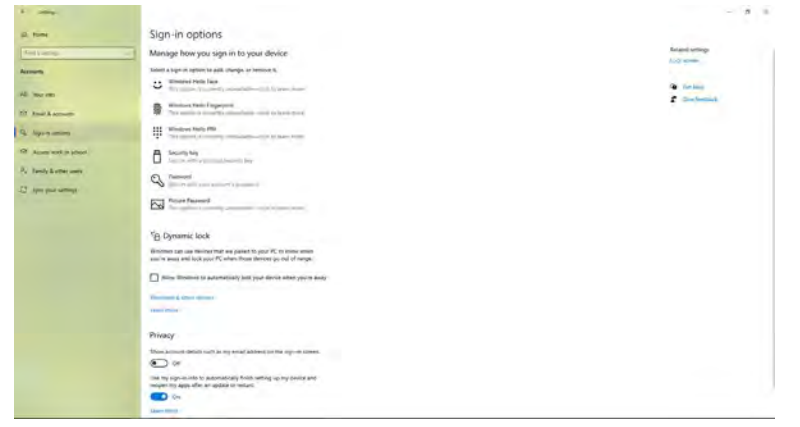

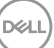

Kliknutím na tlačítko **Add (Přidat)** v části **PIN** přejdete na část **Set up a PIN (Nastavit kód PIN)**. Zadejte nový kód do políček New PIN (Nový kód PIN) a Confirm PIN (Potvrzení kódu PIN) a potom klikněte na tlačítko **OK**.

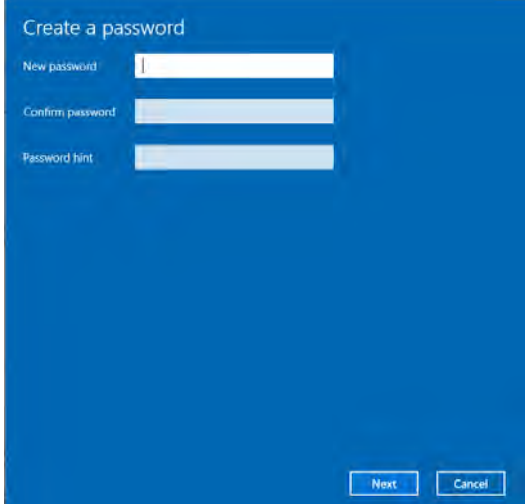

Po dokončení se uvolní možnosti nastavení služby Windows Hello. Klikněte na **Set up (Nastavit)** ve službě **Windows Hello** a přejděte na **Windows Hello setup (Nastavení Windows Hello)**.

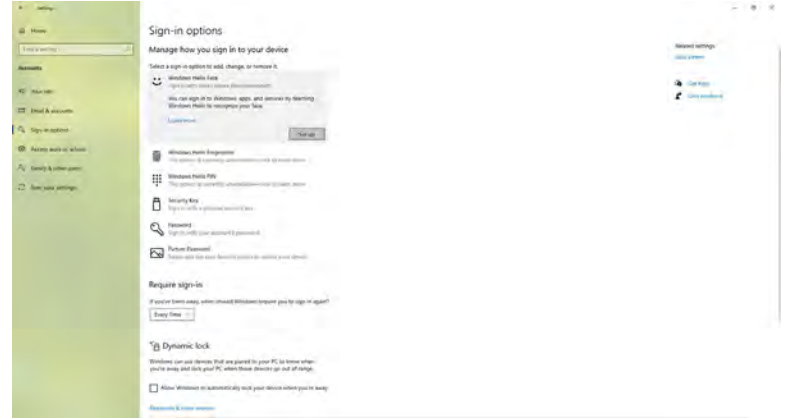

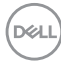

Po zobrazení následující zprávy klikněte na na tlačítko **Get Started (Začínáme)**.

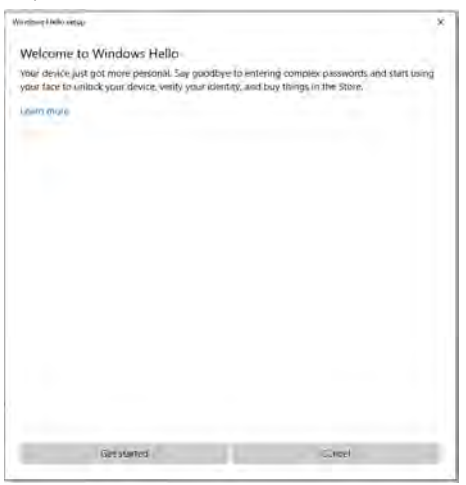

Dívejte se přímo na displej a zaujměte polohu, ve které se váš obličej nachází uprostřed rámečku zobrazeného na displeji. Webová kamera zaregistruje váš obličej.

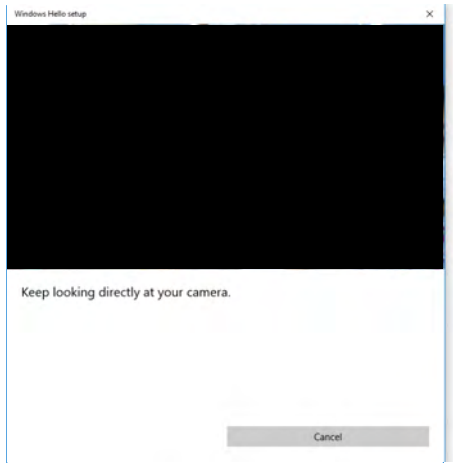

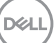

Po zobrazení následující zprávy kliknutím na tlačítko **Close (Zavřít)** ukončete **Windows Hello setup (Nastavení Windows Hello)**.

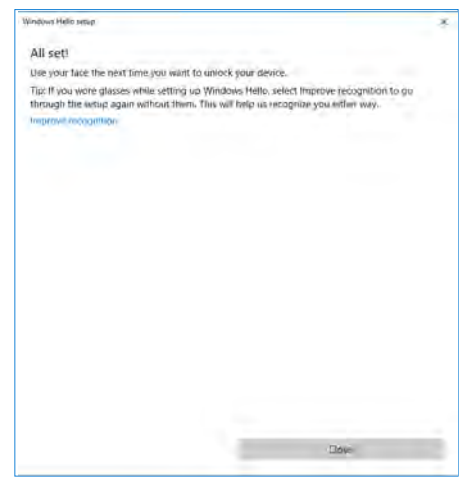

Po dokončení nastavení máte další možnost, jak vylepšit rozpoznávání. Podle potřeby klikněte na tlačítko **Improve recognition (Vylepšit rozpoznávání)**.

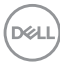

# **Použití výchozích nastavení webové kamery monitoru**

Při připojování notebooku se zabudovanou webovou kamerou k tomuto monitoru můžete v rozhraní správce zařízení najít zabudovanou kameru notebooku a webovou kameru monitoru. Běžně jsou aktivované a výchozí nastavení používá zabudovanou kameru notebooku.

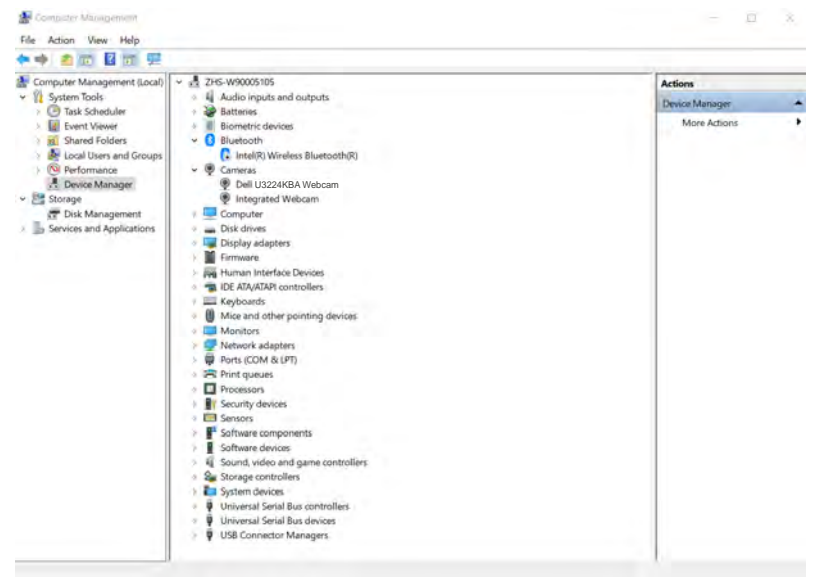

Chcete-li nastavit jako výchozí webovou kameru monitoru, je třeba deaktivovat zabudovanou kameru v notebooku. Podle následujících pokynů identifikujte zabudovanou webovou kameru notebooku a deaktivujte ji:

Klikněte pravým tlačítkem na **Dell Monitor IR Webcam (IR webová kamera monitoru Dell)** a kliknutím na tlačítko **Properties (Vlastnosti)** otevřete **Dell Monitor IR Webcam Properties (Vlastnosti IR webové kamery monitoru Dell)**.

DELI

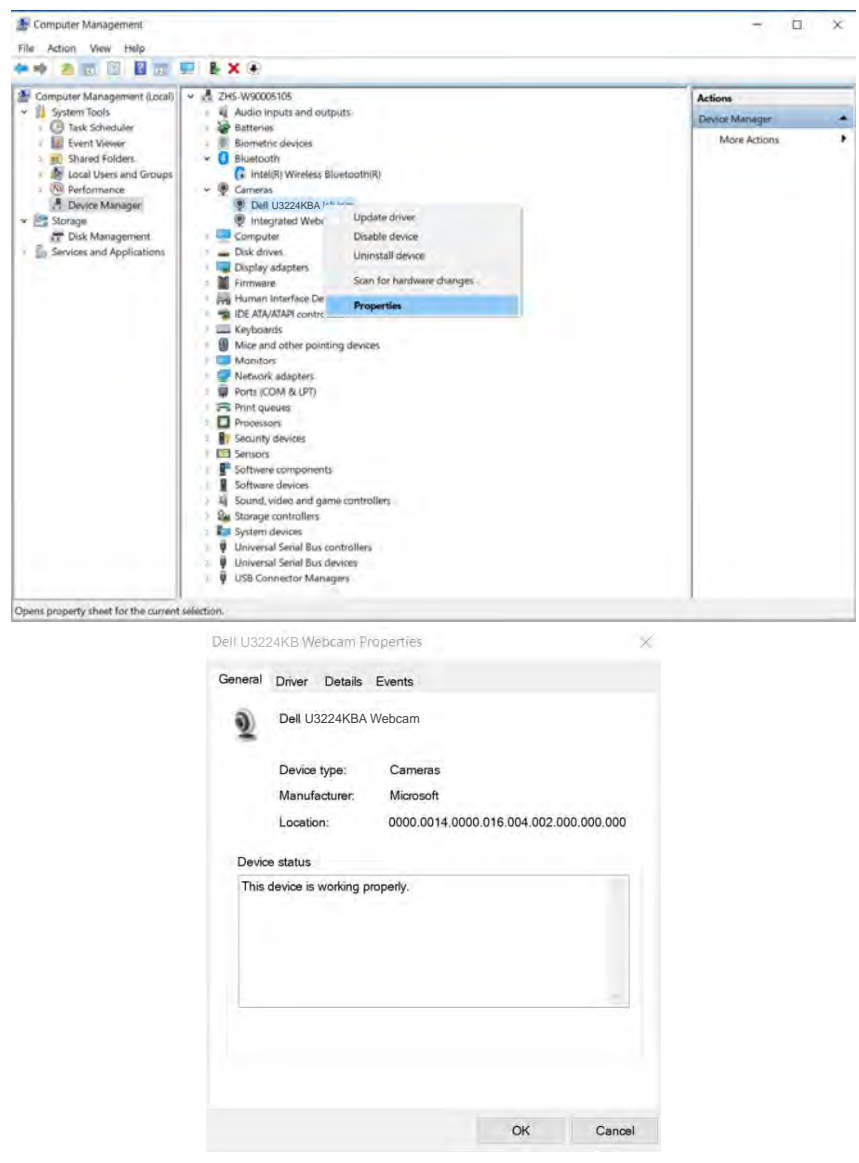

Klikněte na **Details > Property (Podrobnosti > Vlastnost)** a vyberte položku **Hardware Ids (ID hardwaru)**.

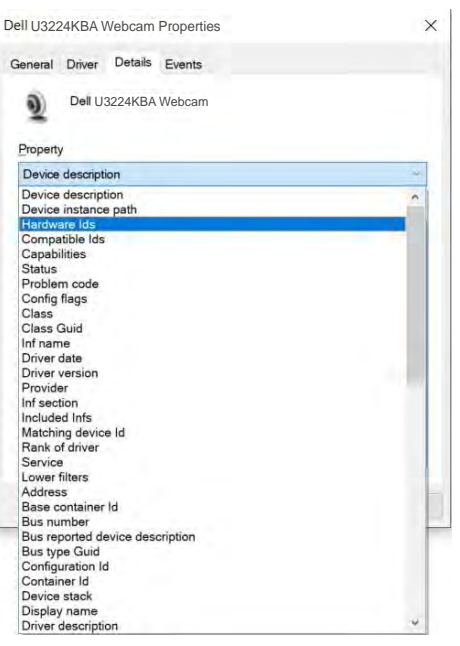

(dell

V části **Value (Hodnota)** se zobrazí podrobná ID hardwaru této IR webové kamery monitoru Dell. ID hardwaru vestavěné webové kamery notebooku a webové kamery monitoru se liší. U modelů U3224KBA se zobrazí následující ID hardwaru webové kamery monitoru:

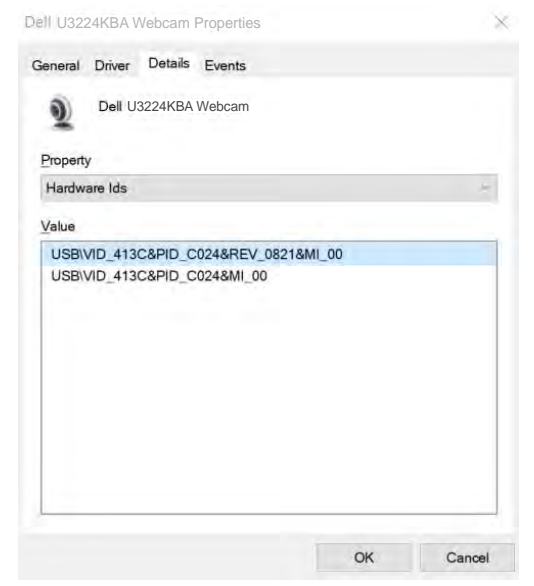

Klikněte pravým tlačítkem na webovou kameru **PC/Notebook**, která má odlišná ID hardwaru, a potom klikněte na tlačítko **Disable (Zakázat)**.

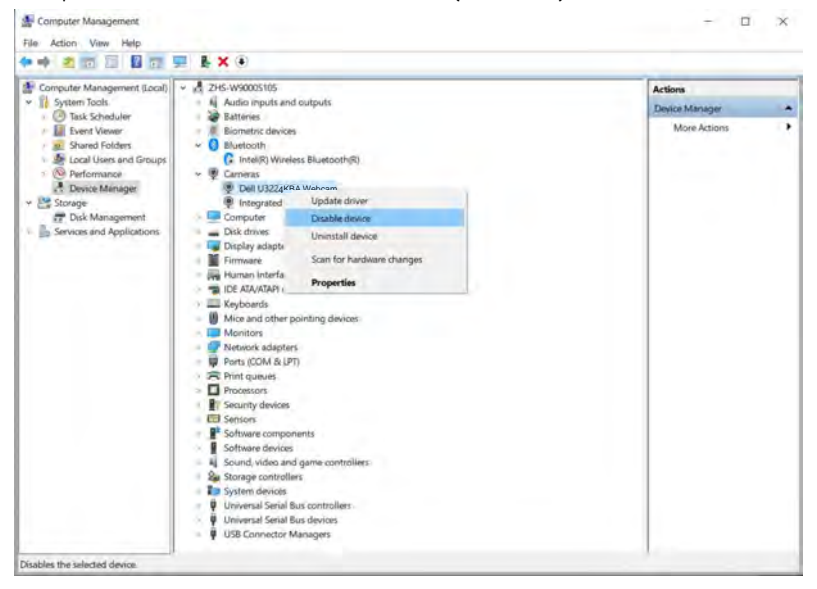

DELL

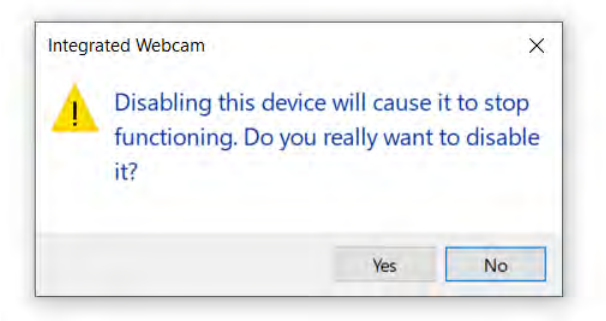

Klikněte na tlačítko Yes (Ano). Webová kamera notebooku je nyní deaktivována a webová kamera monitoru je nastavena jako výchozí. Restartujte notebook.

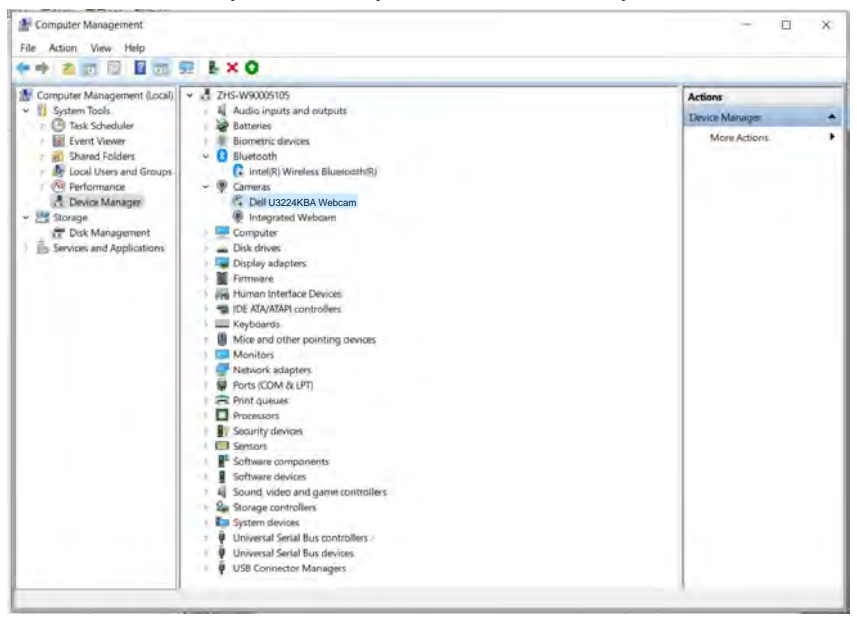

DELI

# **Použití výchozích nastavení reproduktoru monitoru**

Když se váš počítač připojuje k více reproduktorům, můžete nastavit reproduktor monitoru jako výchozí. Postupujte podle následujících pokynů:

Klikněte pravým tlačítkem na položku Volume (Hlasitost) v oznamovací oblasti hlavního panelu systému Windows.

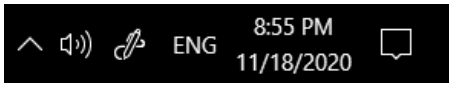

Kliknutím na položku **Playback devices (Zařízení pro přehrávání)** přejděte do rozhraní nastavení **Sound (Zvuk)**.

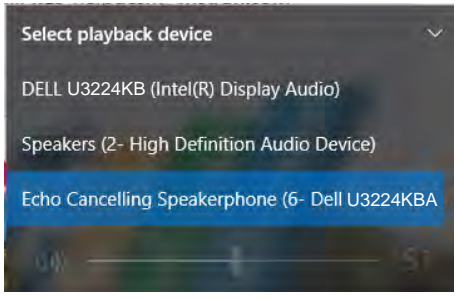

Pokud je mezi monitorem a počítačem zapojen pouze kabel HDMI nebo mDP, v rozhraní nastavení **Sound (Zvuk)** bude zobrazen pouze jeden reproduktor s názvem **DELL U3224KBA**.

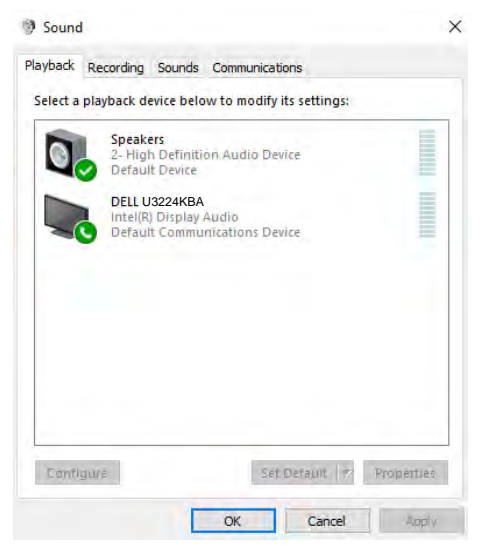

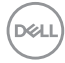

Klikněte na položku **DELL U3224KBA** a potom klikněte na tlačítko **Set Default (Nastavit jako výchozí)**. Reproduktor monitoru bude nastaven jako výchozí.

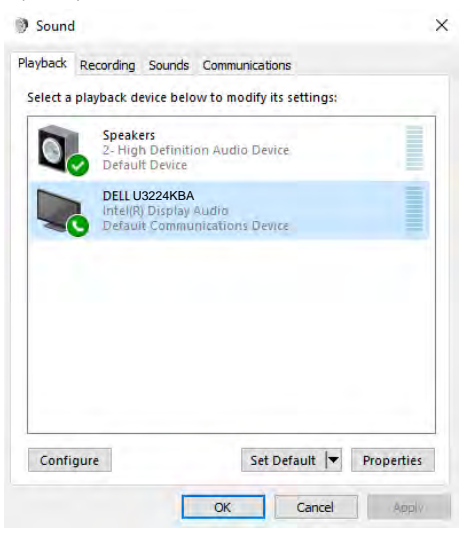

**Kliknutím na tlačítko OK** ukončete nastavení **Sound (Zvuk)**.

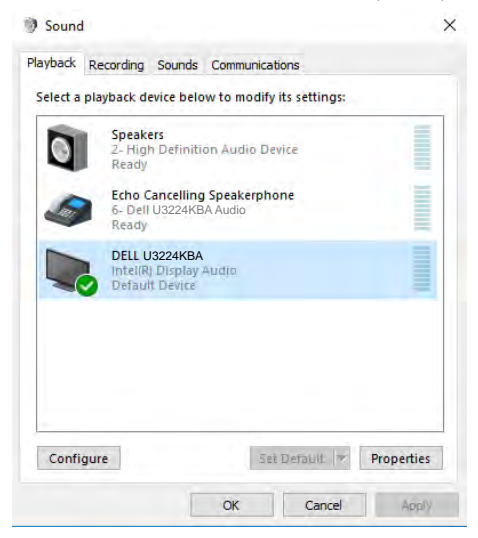

DELI

Pokud je mezi monitorem a počítačem připojen kabel USB a kabel HDMI nebo mDP, v rozhraní nastavení Sound (Zvuk) se zobrazí dvě cesty zvuku s označením **DELL U3224KBA** a **Echo Cancelling Speakerphone (Mikrofon s funkcí potlačení okolního šumu) (U3224KBA)**. Monitory **U3224KBA** zobrazí možnosti pro dvě cesty zvuku podporované monitorem.

- Cesta zvuku **Mikrofon s funkcí potlačení zpětné vazby (U3224KBA)** je přes USB. Buď kabelem USB-C na USB-C, nebo kabelem USB-A na USB-C. Vzhledem k tomu, že cesta mikrofonu vede z monitoru zpět do počítače přes USB, je tento výběr určen pro konferenční aplikace VolP/UC. V tomto výběru bude fungovat nahrávání a přehrávání zvuku.
- Cesta zvuku **DELL U3224KBA** je místem, kde audio proudí přes alternativní režim HDMI/mDP. V rámci tohoto výběru nebude podporován mikrofon. Tato volba je vhodná pouze pro přehrávání zvuku.

Výkon přehrávání zvuku bude stejný pro výběr obou cest zvuku. Při normálním přehrávání s USB-C na USB-C/USB-A na USB-C a/nebo pro konferenční aplikace UC je doporučeno zvolit výchozí cestu zvuku **Echo Cancelling Speakerphone (Mikrofon s funkcí potlačení okolního šumu) (U3224KBA)**.

 **POZNÁMKA:** Pokud vyberete cestu zvuku **DELL U3224KBA**, zajistěte, aby hlasitost **Echo Canceling Speakerphone (Mikrofon s funkcí potlačení okolního šumu) (U3224KBA )** byla nastavena na střední nebo vysokou úroveň. Jinak může maximální hlasitost **DELL U3224KBA** znít slabě, protože je omezena hlasitostí **Echo Canceling Speakerphone (Mikrofon s funkcí potlačení okolního šumu) (U3224KBA )**. Když je například hlasitost E**cho Canceling Speakerphone (Mikrofon s funkcí potlačení okolního šumu) (U3224KBA )** na 50 % a hlasitost **DELL U3224KBA** je nastavena na 100 %, bude mít stejnou úroveň zvuku jako předchozí.

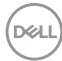
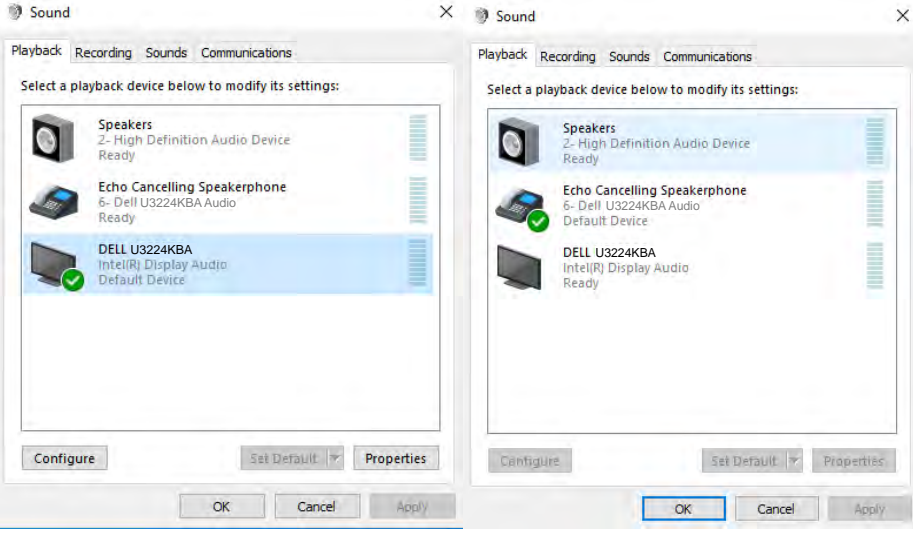

(dell

# **Řešení problémů**

**VAROVÁNÍ: Před provedením postupů uvedených v této části si přečtěte [bezpečnostní pokyny.](#page-5-0)**

## **Automatický test**

Monitor je vybaven funkcí samostatné kontroly, pomocí které lze ověřit správnou funkčnost monitoru. Pokud je monitor řádně připojen k počítači, ale na monitoru se nic nezobrazuje, spusťte samostatnou kontrolu monitoru provedením následujících kroků:

- **1.** Vypněte počítač i monitor.
- **2.** Odpojte video-kabel ze zadní strany počítače. Aby byl zajištěn správný průběh samostatné kontroly, odpojte od počítače všechny digitální a analogové kabely.
- **3.** Zapněte monitor.

Pokud monitor nedetekuje obrazový signál a funguje správně, na obrazovce by se mělo zobrazit okno (na černém pozadí). V režimu samostatné kontroly svítí indikátor napájení bíle. V závislosti na vybraném vstupu se také po obrazovce může posouvat jedno z následujících dialogových oken.

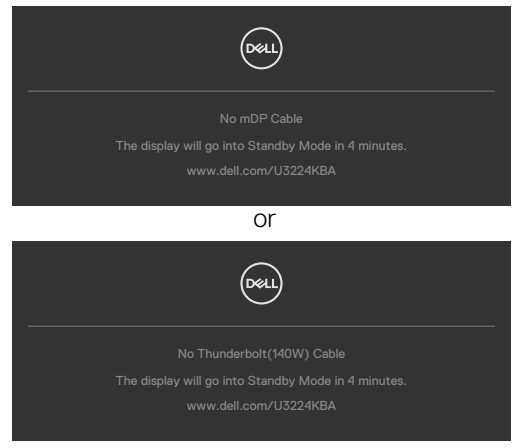

- **4.** Toto dialogové okno se rovněž zobrazí při normálním provozu systému, pokud je odpojen nebo poškozen videokabel.
- **5.** Vypněte monitor a znovu připojte video kabel. Poté zapněte počítač a monitor.

Pokud se po provedení výše uvedeného postupu na monitoru stále nic nezobrazuje, zkontrolujte grafickou kartu a počítač, protože monitor funguje správně.

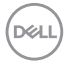

## **Integrovaná diagnostika**

Monitor obsahuje integrovaný diagnostický nástroj, který pomáhá určit, zda je nenormální stav obrazovky způsoben samotným monitorem nebo počítačem a grafickou kartou.

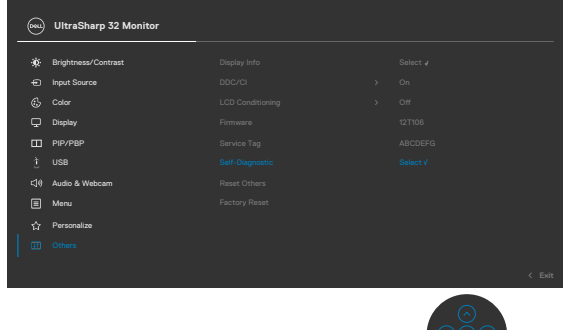

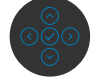

### **Použití integrované diagnostiky:**

- **1.** Zkontrolujte, zda je obrazovka čistá (žádné částečky prachu na povrchu obrazovky).
- **2.** Vyberte položky OSD funkce Samodiagnostika v části Ostatní.
- **3.** Diagnostiku spustíte stisknutím tlačítka joysticku. Zobrazí se šedá obrazovka.
- **4.** Sledujte, zda má obrazovka nějaké vady nebo abnormality.
- **5.** Znovu přepněte joystick, dokud se nezobrazí červená obrazovka.
- **6.** Sledujte, zda má obrazovka nějaké vady nebo abnormality.
- **7.** Opakujte kroky 5 a 6, dokud se na obrazovce nezobrazí zelená, modrá, černá a bílá barva. Povšimněte si veškerých abnormalit nebo závad.

Test bude dokončen, když se zobrazí obrazovka s textem. Chcete-li ukončit, přepněte znovu ovládací prvek joysticku.

Pokud při použití integrovaného diagnostického nástroje nenajdete na obrazovce žádné nesrovnalosti, monitor funguje správně. Zkontrolujte grafickou kartu a počítač.

DØLI

# **Běžné problémy**

Následující tabulka obsahuje obecné informace o běžných problémech, na které můžete při používání monitoru narazit, a možných řešeních:

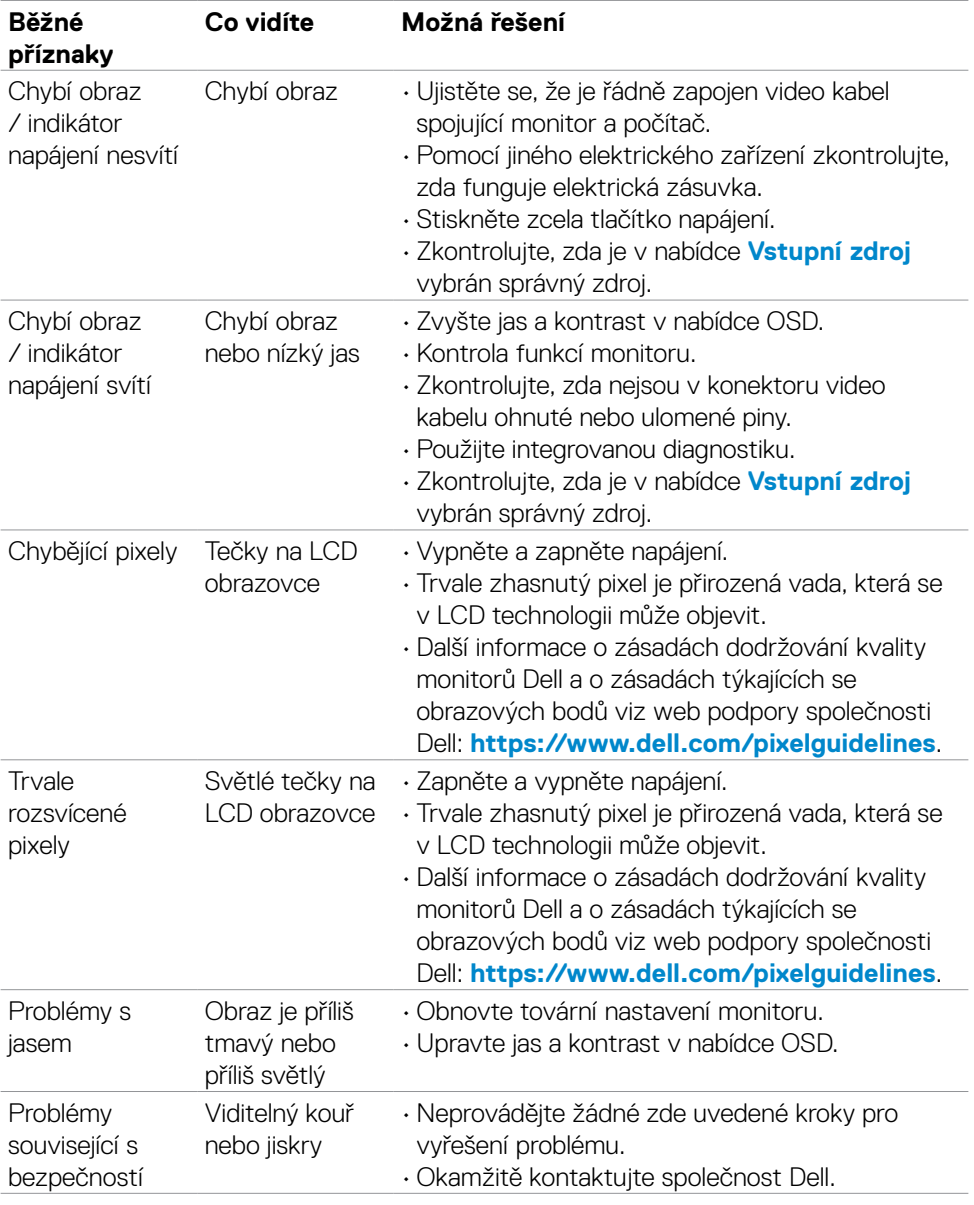

(dell

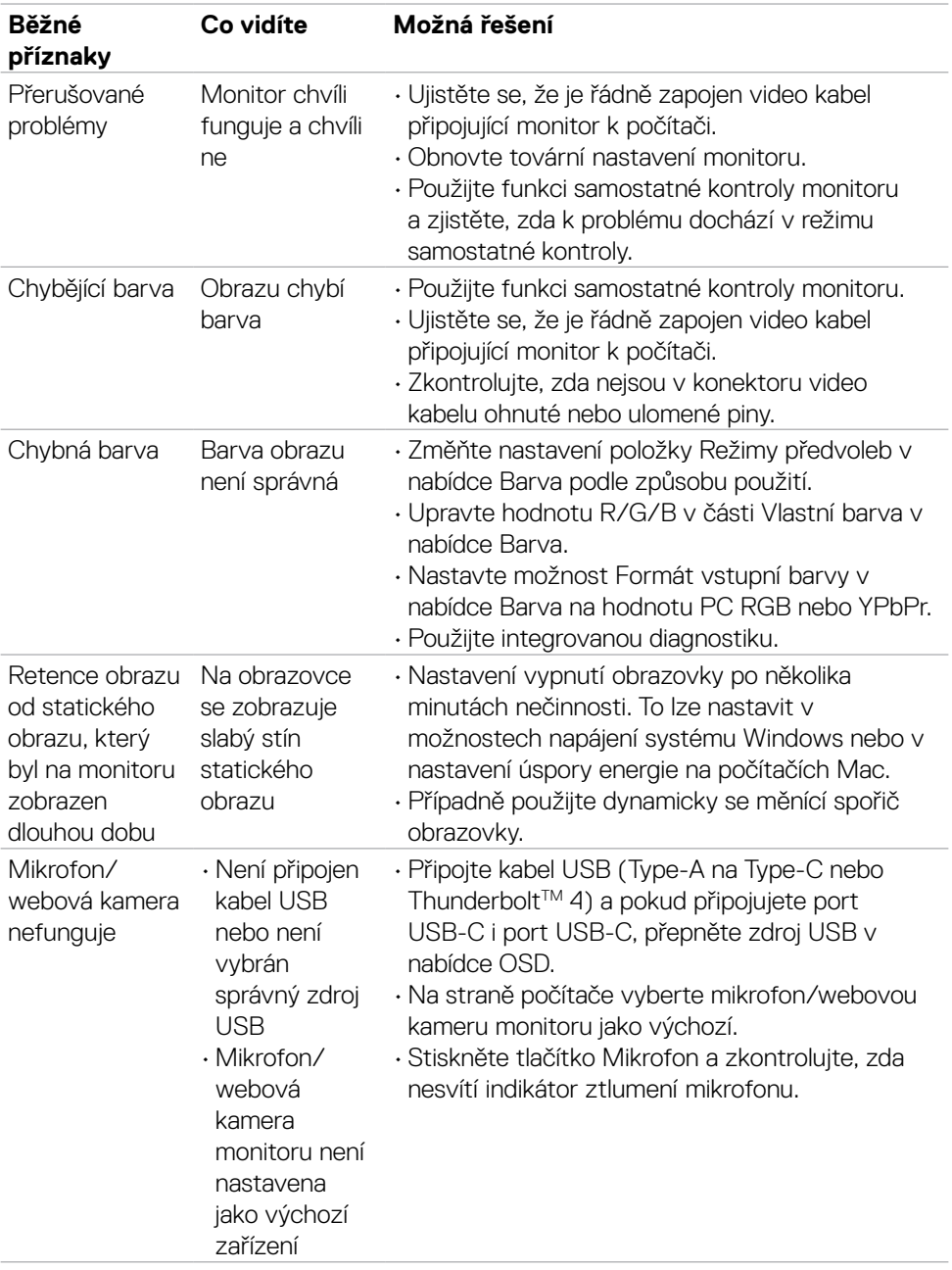

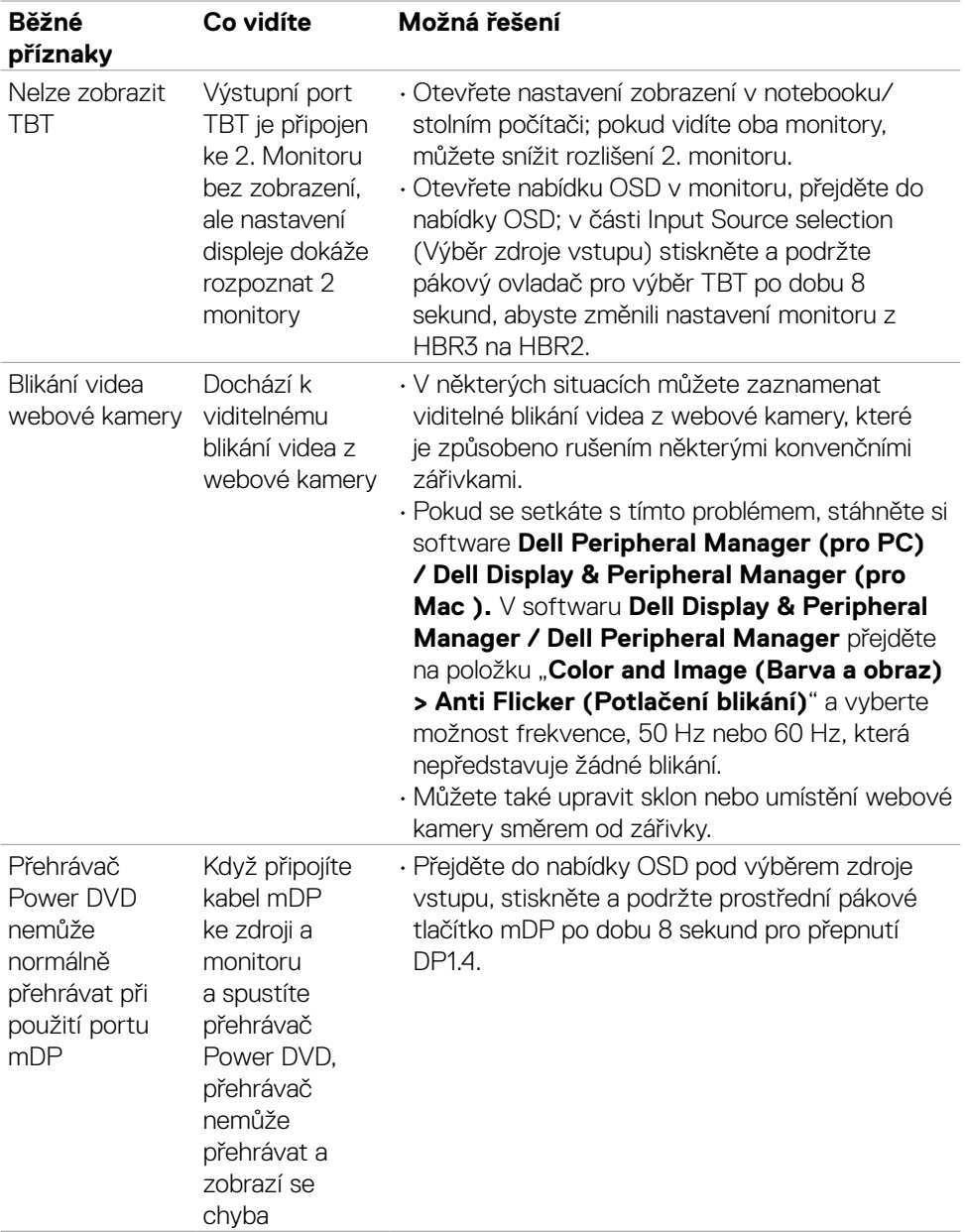

 $(\overline{DCL}$ 

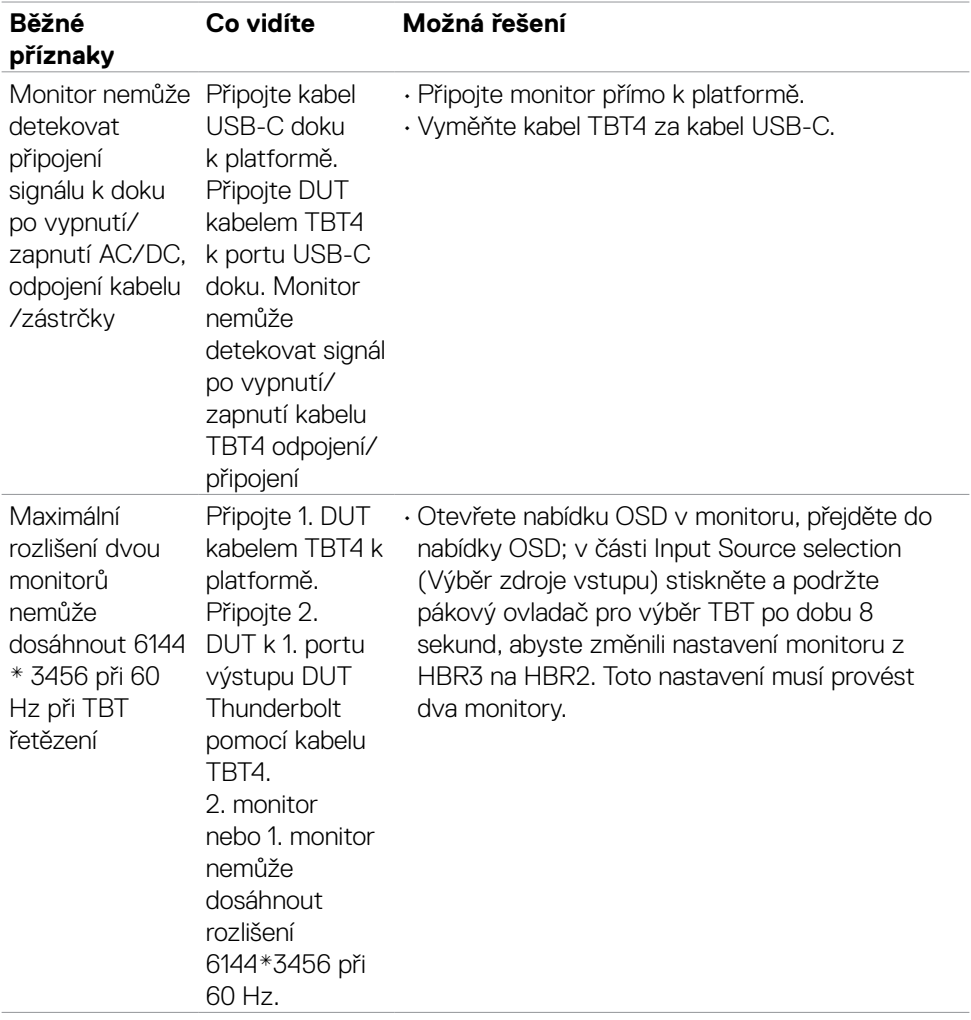

 $(1)$ 

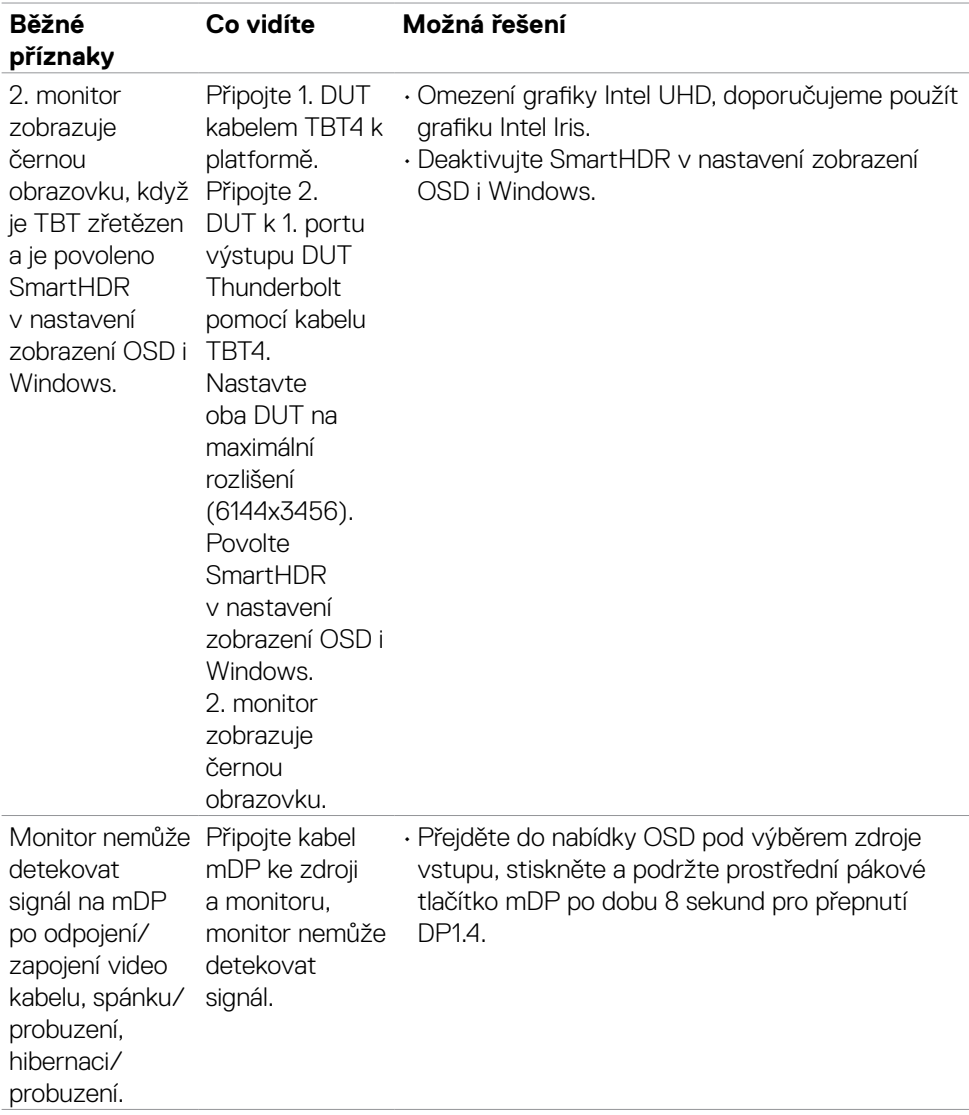

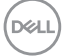

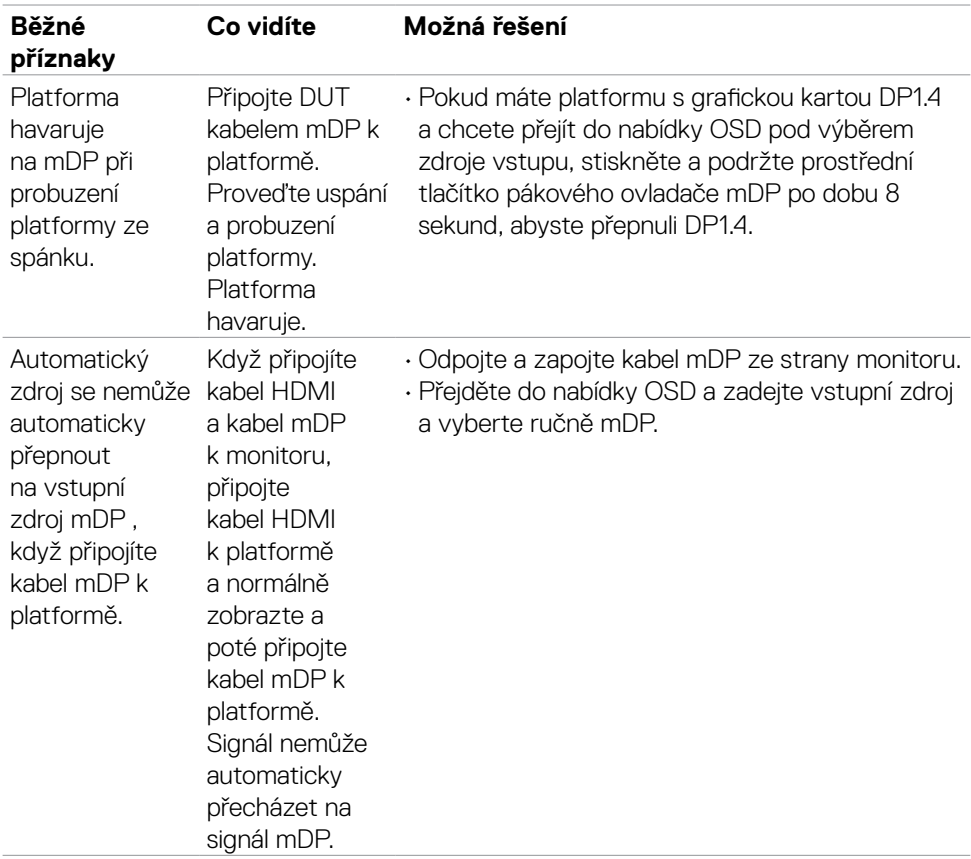

# **Specifické problémy s produktem**

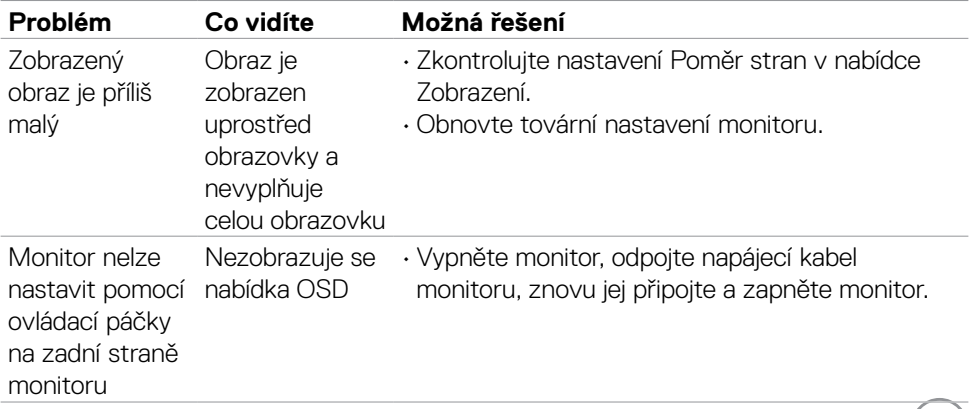

 $($ DELL $)$ 

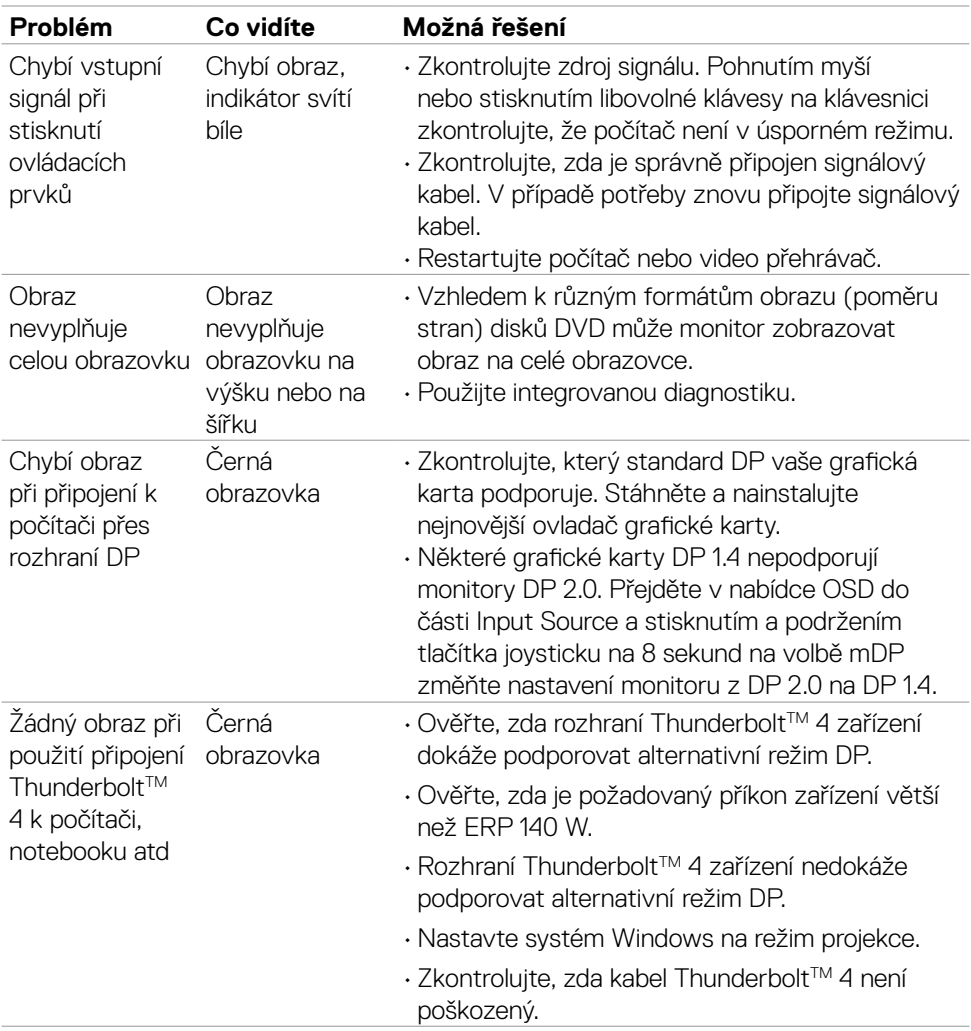

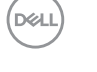

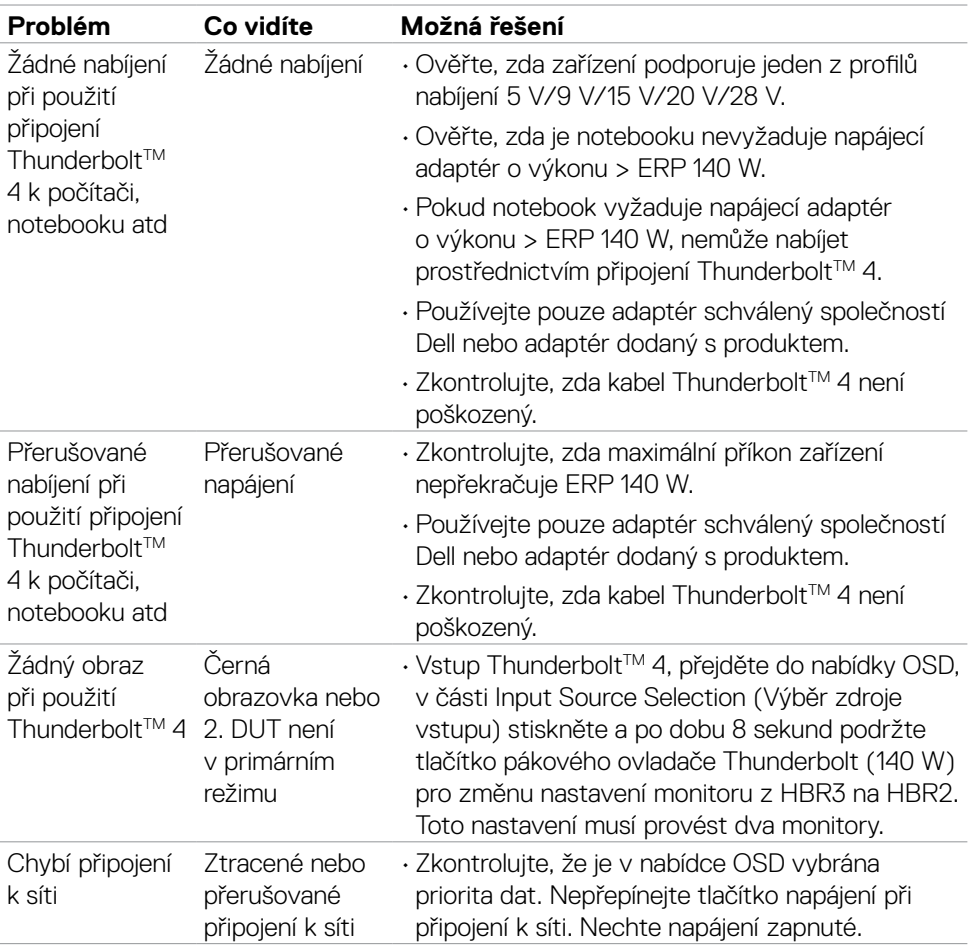

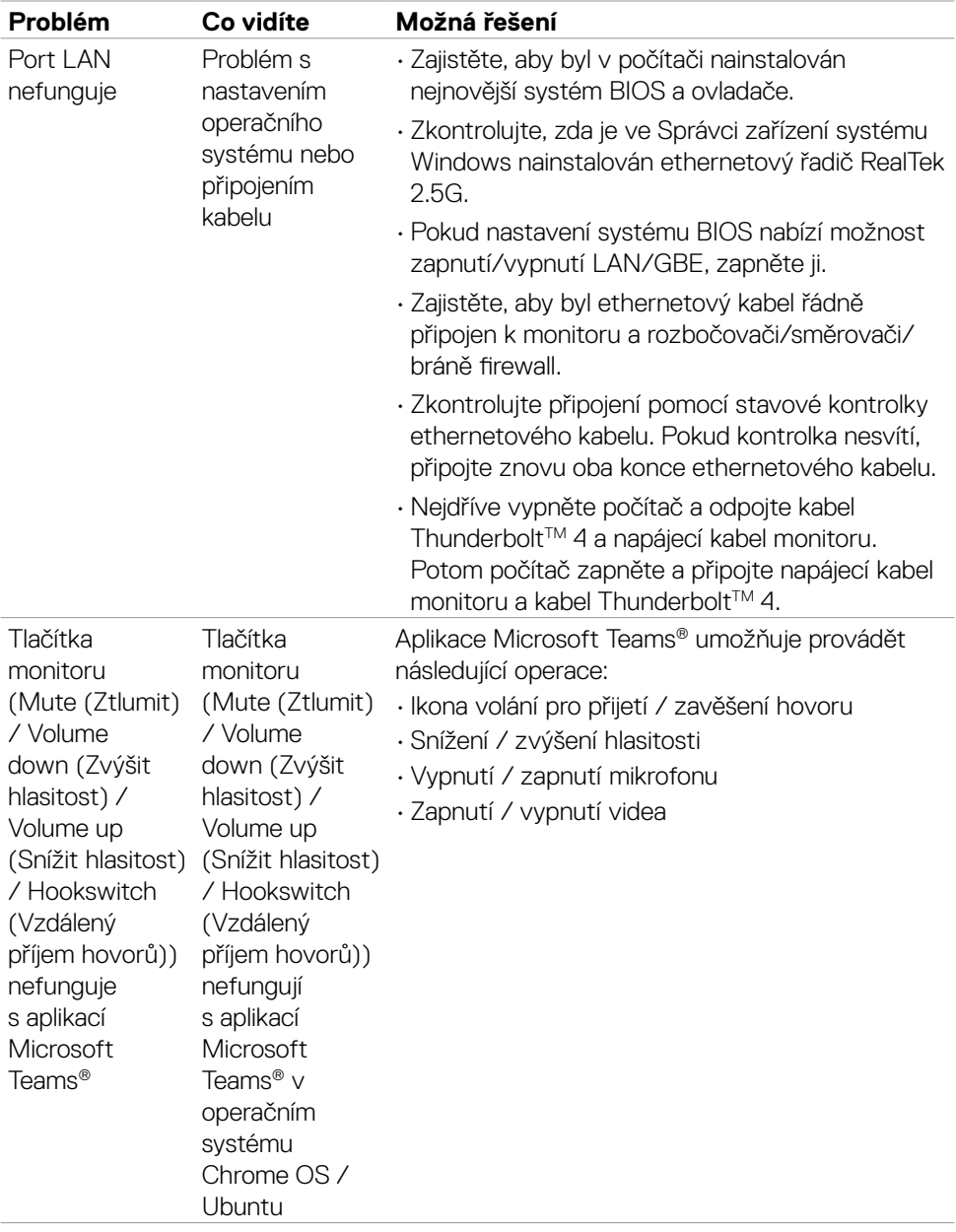

 $\int$ DELL

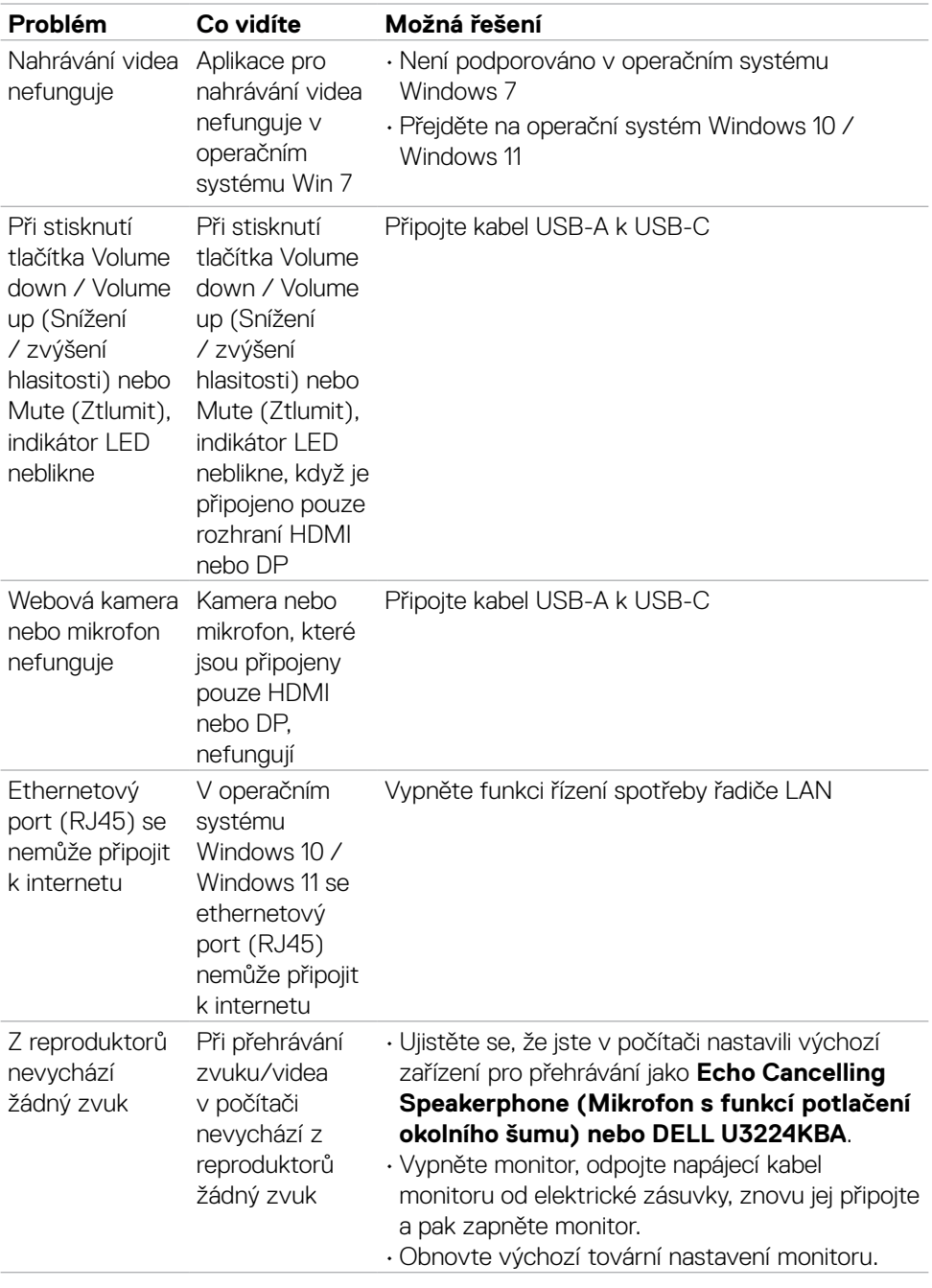

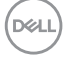

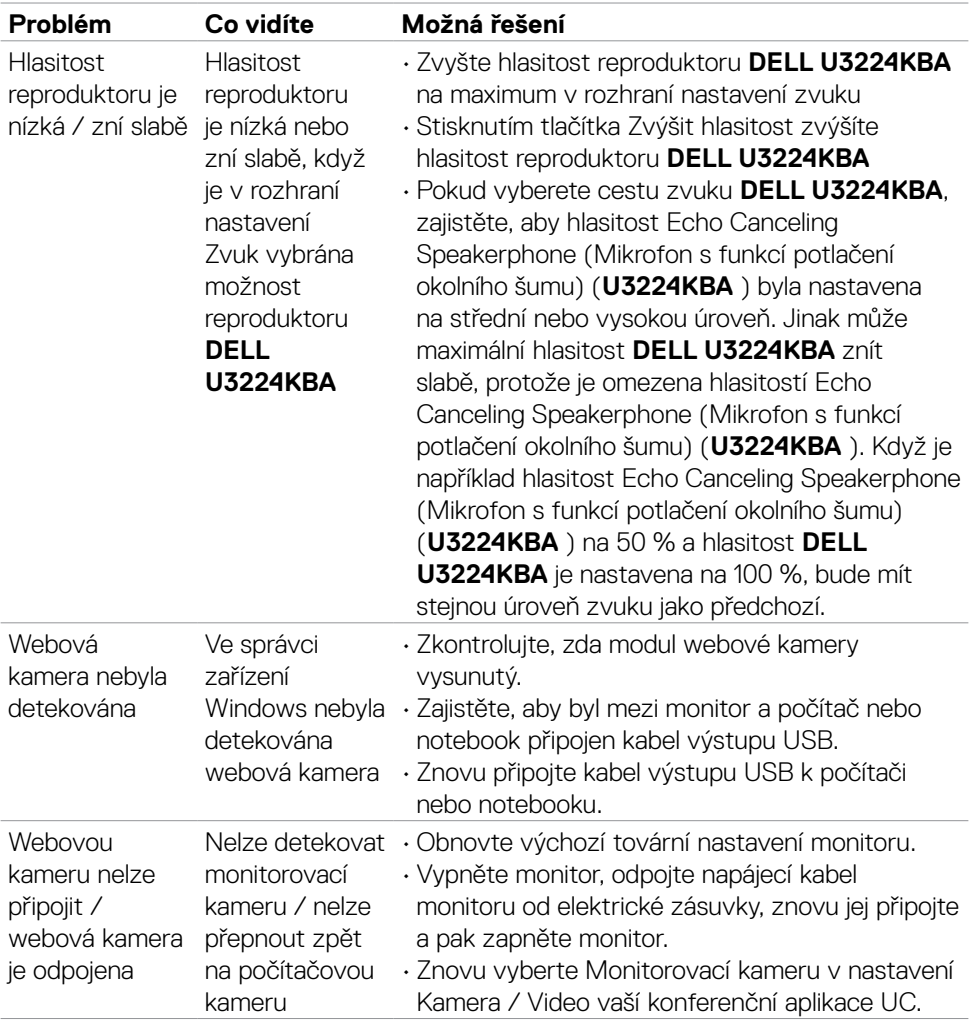

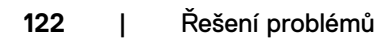

 $\int$ DELL

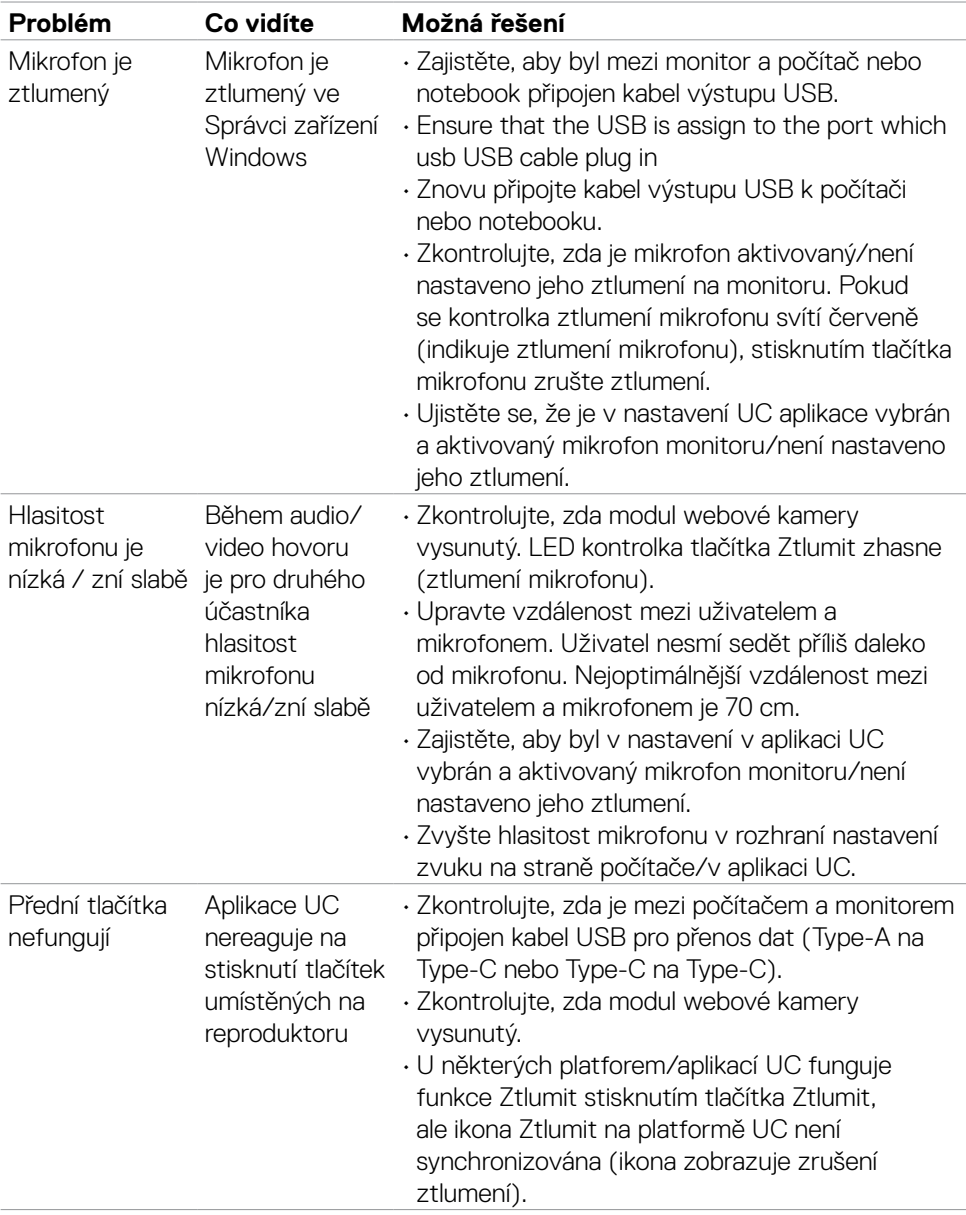

 $($ DELL

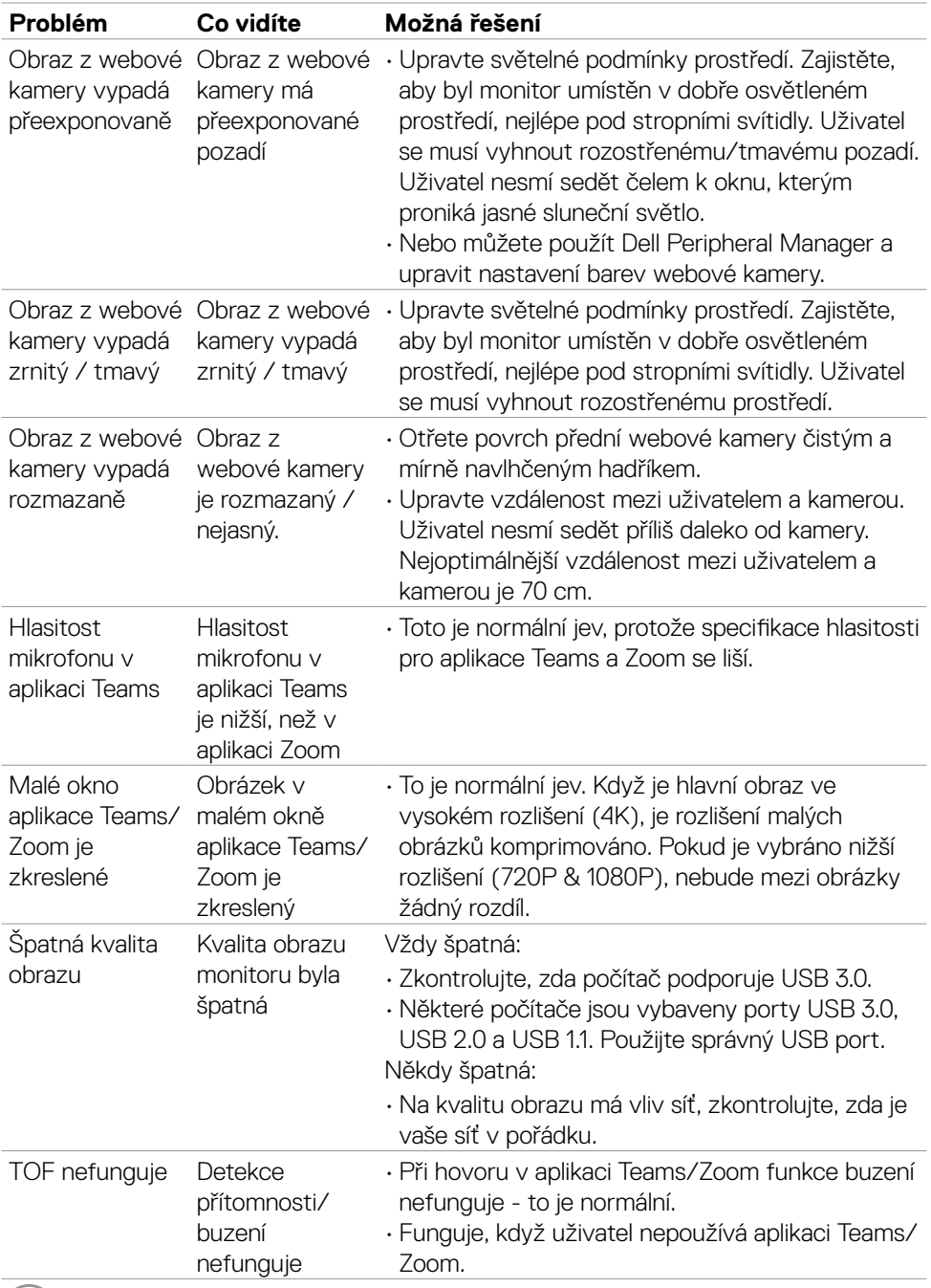

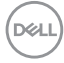

# **Konkrétní potíže se službou Microsoft® Teams® / Skype pro firmy®**

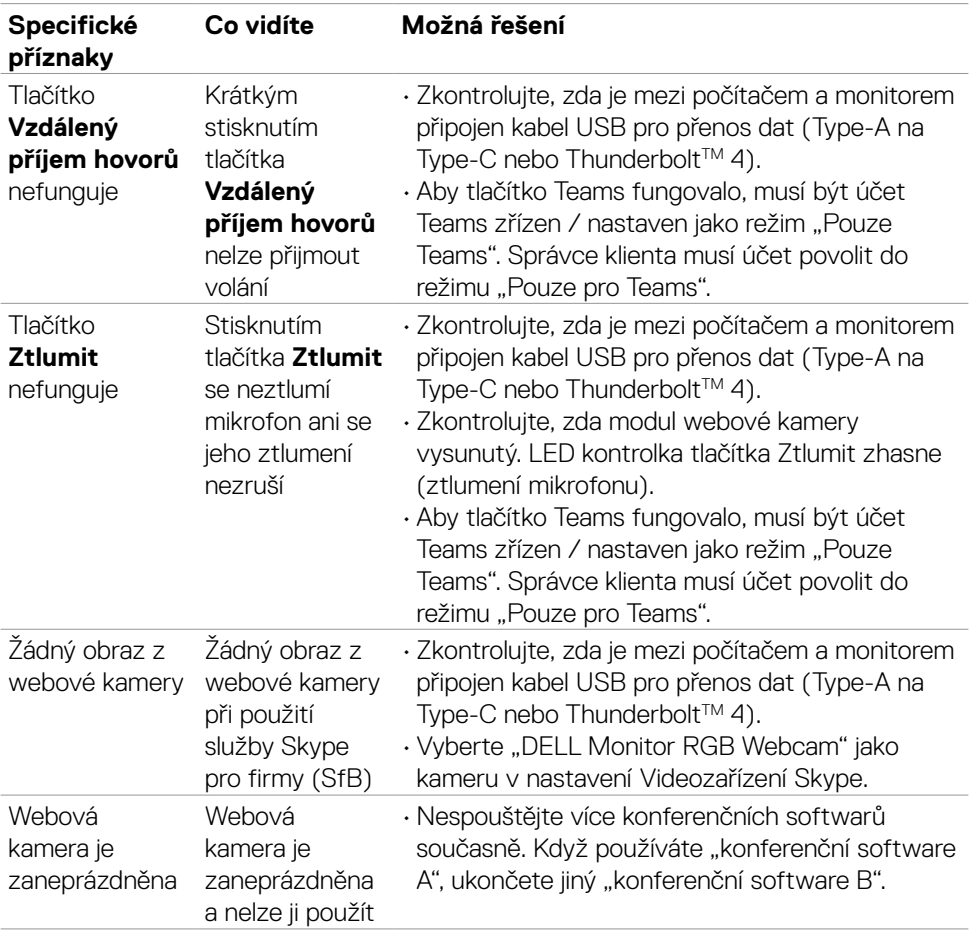

DELL

# **Specifické problémy s rozhraním Universal Serial Bus (USB)**

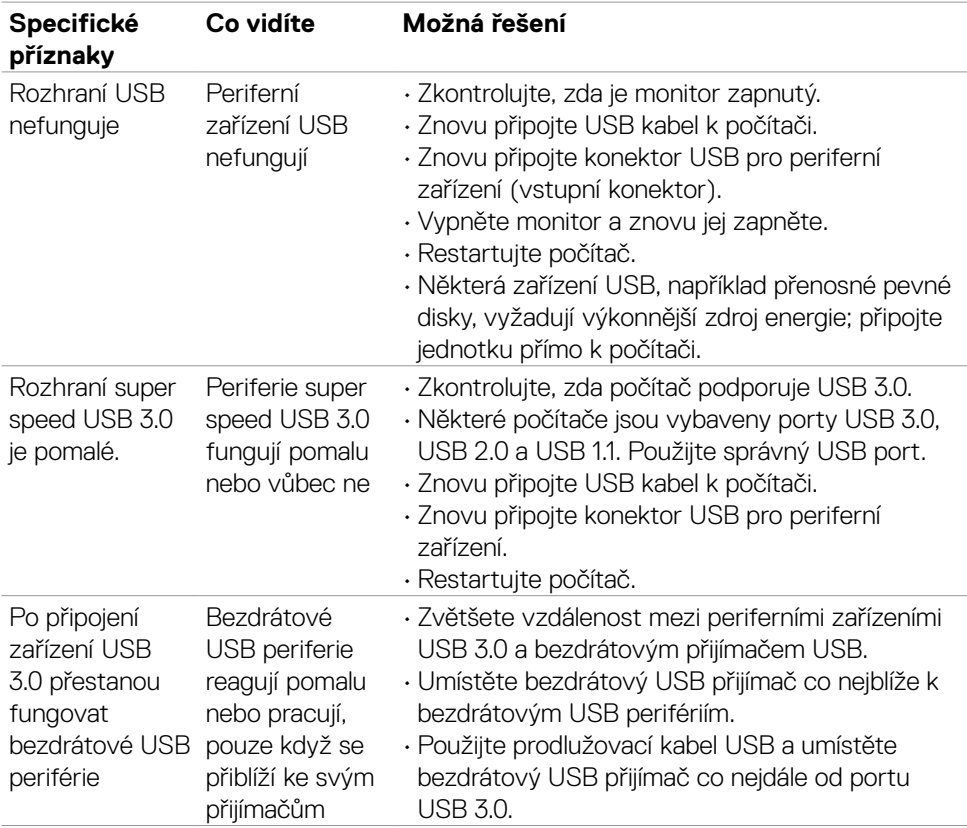

# **Příloha**

## **Sdělení komise FCC (pouze USA) a informace o dalších předpisech**

Sdělení komise FCC a další regulatorní informace viz webové stránky pro dodržování předpisů na adrese **https://www.dell.com/regulatory\_compliance**

### **Kontaktování společnosti Dell**

Pro zákazníky v USA: volejte 800-WWW-DELL (800-999-3355)

### **POZNÁMKA: Pokud nemáte připojení k internetu, můžete kontaktní údaje nalézt na faktuře, obalu, účtu nebo v produktovém katalogu Dell.**

Společnost Dell poskytuje několik možností podpory a servisu online a přes telefon. Dostupnost se liší v závislosti na zemi a výrobku a některé služby nemusí být ve vaší oblasti k dispozici.

#### **Online podpora pro monitor:**

### Viz **https://www.dell.com/support/monitors**

#### **Kontaktování společnosti Dell ohledně nákupu, technické podpory nebo zákaznického servisu:**

- **1.** Přejděte na web **https://www.dell.com/support**
- **2.** Ověřte vaši zemi nebo oblast v rozevírací nabídce Choose A Zvolit zemi/oblast v pravém dolním roku stránky.
- **3.** Klikněte na položku Kontakt vedle rozevíracího seznamu zemí.
- **4.** Podle potřeby vyberte příslušný odkaz na službu nebo podporu.
- **5.** Zvolte způsob kontaktování společnosti Dell, který vám vyhovuje.

### **Databáze výrobků EU pro energetický štítek a datový list výrobku**

**U3224KBA:<https://eprel.ec.europa.eu/qr/1470654>**

**D**&LI